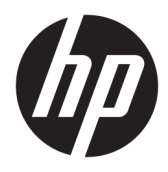

Kullanıcı Kılavuzu

© Copyright 2019, 2020 HP Development Company, L.P.

Bluetooth, mülkiyeti marka sahibine ait olan ve HP Inc. tarafından lisansla kullanılan bir ticari markadır. Intel, Celeron ve Pentium Intel Corporation kuruluşunun veya iştiraklerinin ABD ve/veya diğer ülkelerdeki ticari markalarıdır. Windows, Microsoft Corporation kuruluşunun ABD ve/veya diğer ülkelerdeki bir tescilli ticari markası veya ticari markasıdır. Miracast®, Wi-Fi Alliance kuruluşunun tescilli ticari markasıdır.

Bu belgede yer alan bilgiler önceden haber verilmeksizin değiştirilebilir. HP ürünleri ve hizmetlerine ilişkin garantiler, bu ürünler ve hizmetlerle birlikte gelen açık garanti beyanlarında belirtilmiştir. Bu belgede yer alan hiçbir şey ek garanti oluşturacak şeklinde yorumlanmamalıdır. HP, işbu belgede yer alan teknik hatalardan veya yazım hatalarından ya da eksikliklerden sorumlu tutulamaz.

İkinci Baskı: Mart 2020

Birinci Basım: Mart 2019

Belge Parça Numarası: L52243-142

#### **Ürün bildirimi**

Bu kılavuzda çoğu üründe ortak olan özellikler anlatılmaktadır. Bazı özellikler bilgisayarınızda bulunmayabilir.

Bazı özellikler, Windows'un bazı sürüm veya versiyonlarında kullanılamayabilir. Windows işlevlerinin tüm avantajlarından yararlanabilmek için sistemlerin yükseltilmesi ve/veya ayrıca satın alınan donanım, sürücü, yazılım veya BIOS güncelleştirmesi gerekebilir. Windows 10 otomatik olarak güncelleştirilir, bu özellik daima etkindir. Güncelleştirmeler için zaman içerisinde İSS ücretleri uygulanabilir ve ek gereksinimler ortaya çıkabilir. Ayrıntılar için <http://www.microsoft.com> adresine gidin.

En son kullanım kılavuzlarına erişmek için <http://www.hp.com/support> adresine gidin ve yönergeleri izleyerek ürününüzü bulun. Sonra **Kullanım Kılavuzları** öğesini seçin.

#### **Yazılım şartları**

Bu bilgisayara önceden yüklenmiş herhangi bir yazılım ürününü yükleyerek, kopyalayarak, indirerek veya herhangi bir şekilde kullanarak, HP Son Kullanıcı Lisans Sözleşmesi'nin (EULA) şartlarına tabi olmayı kabul etmiş sayılırsınız. Bu lisans koşullarını kabul etmiyorsanız yapacağınız tek şey, satıcınızın geri ödeme politikasına tabi olmak üzere, kullanılmamış ürünün tamamını (donanım ve yazılım) tam geri ödeme almak için 14 gün içinde iade etmektir.

Daha fazla bilgi almak veya bilgisayarın bedelinin tamamen iadesini talep etmek için lütfen satıcınıza başvurun.

### **Güvenlik uyarısı bildirimi**

**UYARI!** Isı nedeniyle yaralanma veya bilgisayarın aşırı ısınma ihtimalini azaltmak için, bilgisayarı doğrudan dizinize koymayın veya bilgisayarın hava deliklerini kapatmayın. Bilgisayarı yalnızca sağlam ve düz bir yüzeyde kullanın. Bilgisayarın yanında duran yazıcı gibi başka sert bir yüzeyin veya yastık, halı ya da giysi gibi yumuşak yüzeylerin hava akımını engellememesine dikkat edin. Ayrıca, AC adaptörünün çalışma sırasında cilde veya yastık, halı ya da kumaş gibi yumuşak bir yüzeye temas etmesini önleyin. Bilgisayar ve AC adaptörü, geçerli güvenlik standartlarıyla belirlenmiş kullanıcının erişebileceği yüzey sıcaklık sınırlarına uygundur.

### **İşlemci yapılandırma ayarı (yalnızca belirli ürünlerde)**

**ÖNEMLİ:** Belirli ürünler Intel® Pentium® N35xx/N37xx serisi veya Celeron® N28xx/N29xx/N30xx/N31xx serisi işlemci ve Windows® işletim sistemiyle yapılandırılmıştır. **Bilgisayarınız yukarıda açıklandığı gibi yapılandırılmışsa msconfig.exe'deki işlemci yapılandırma ayarını 4 veya 2 işlemciden 1 işlemciye düşürmeyin.** Bunu yaparsanız bilgisayarınız yeniden başlatılmayacaktır. Orijinal ayarları geri yüklemek için bir fabrika sıfırlaması gerçekleştirmeniz gerekir.

# *içindekiler*

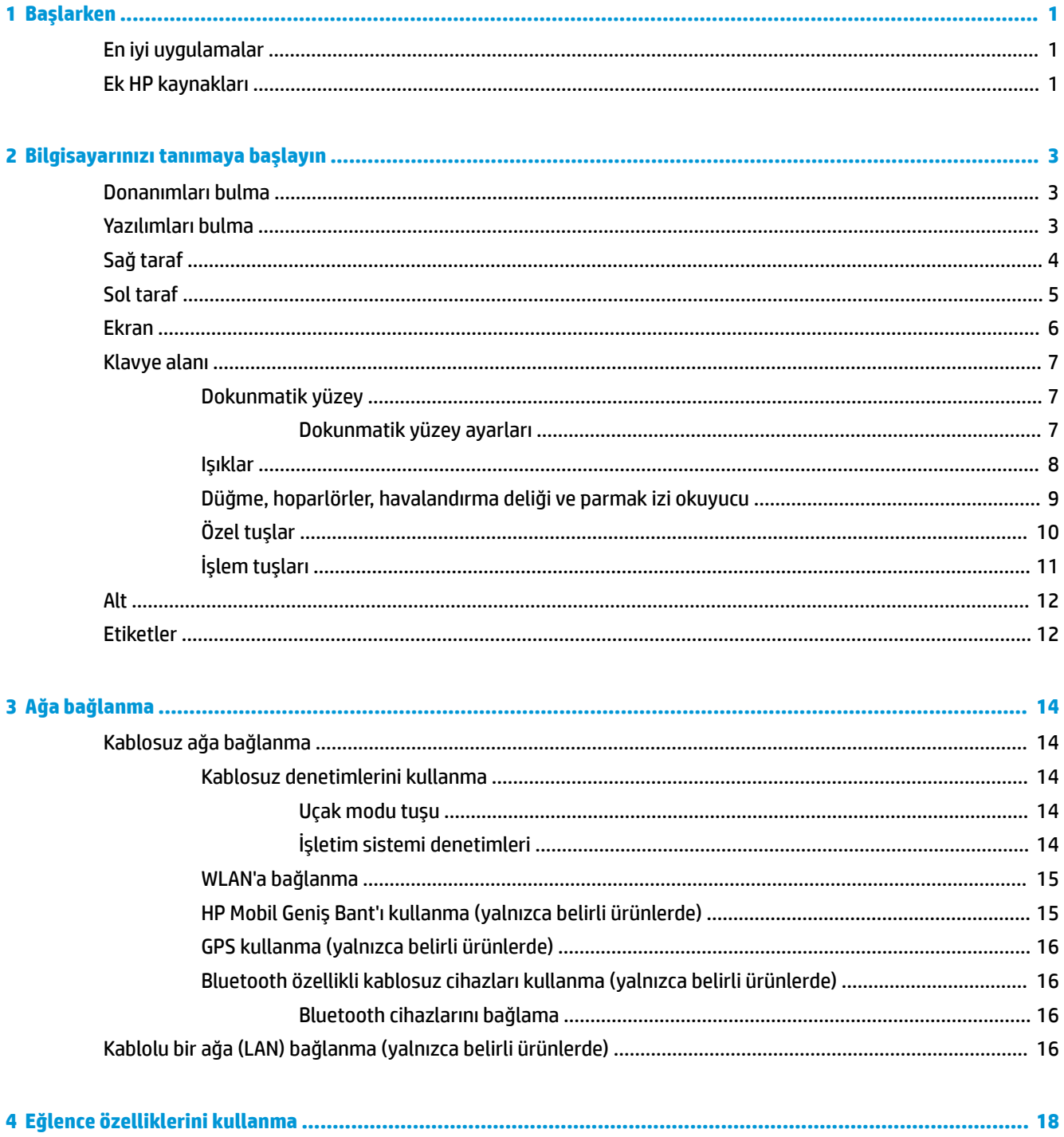

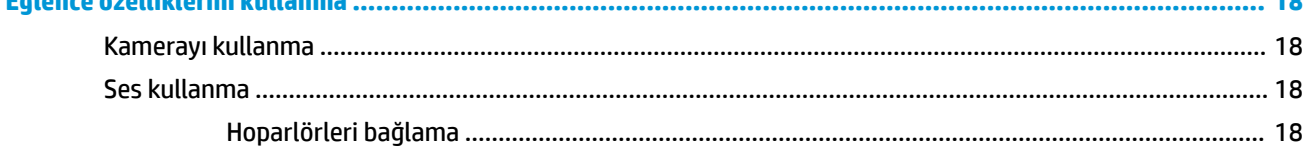

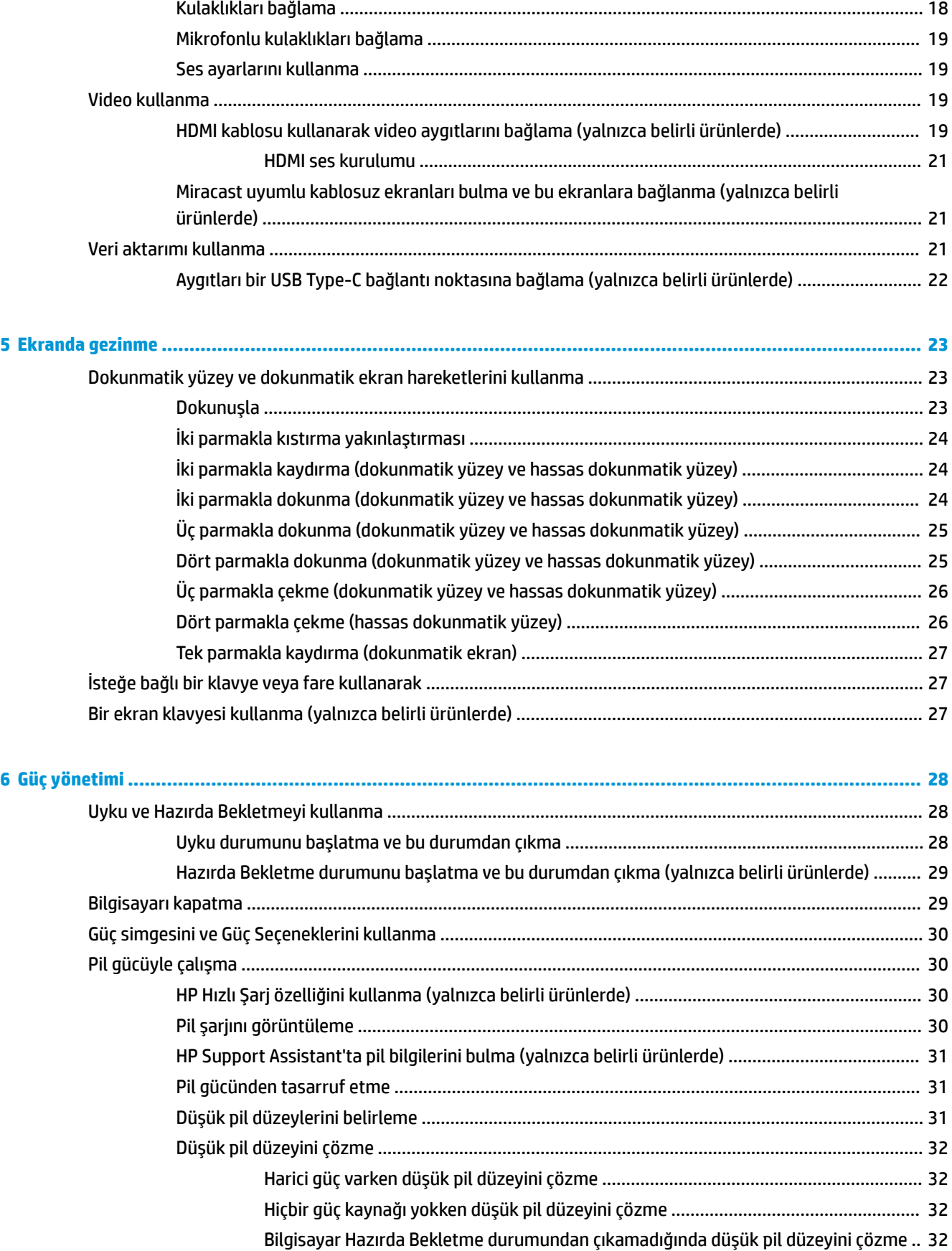

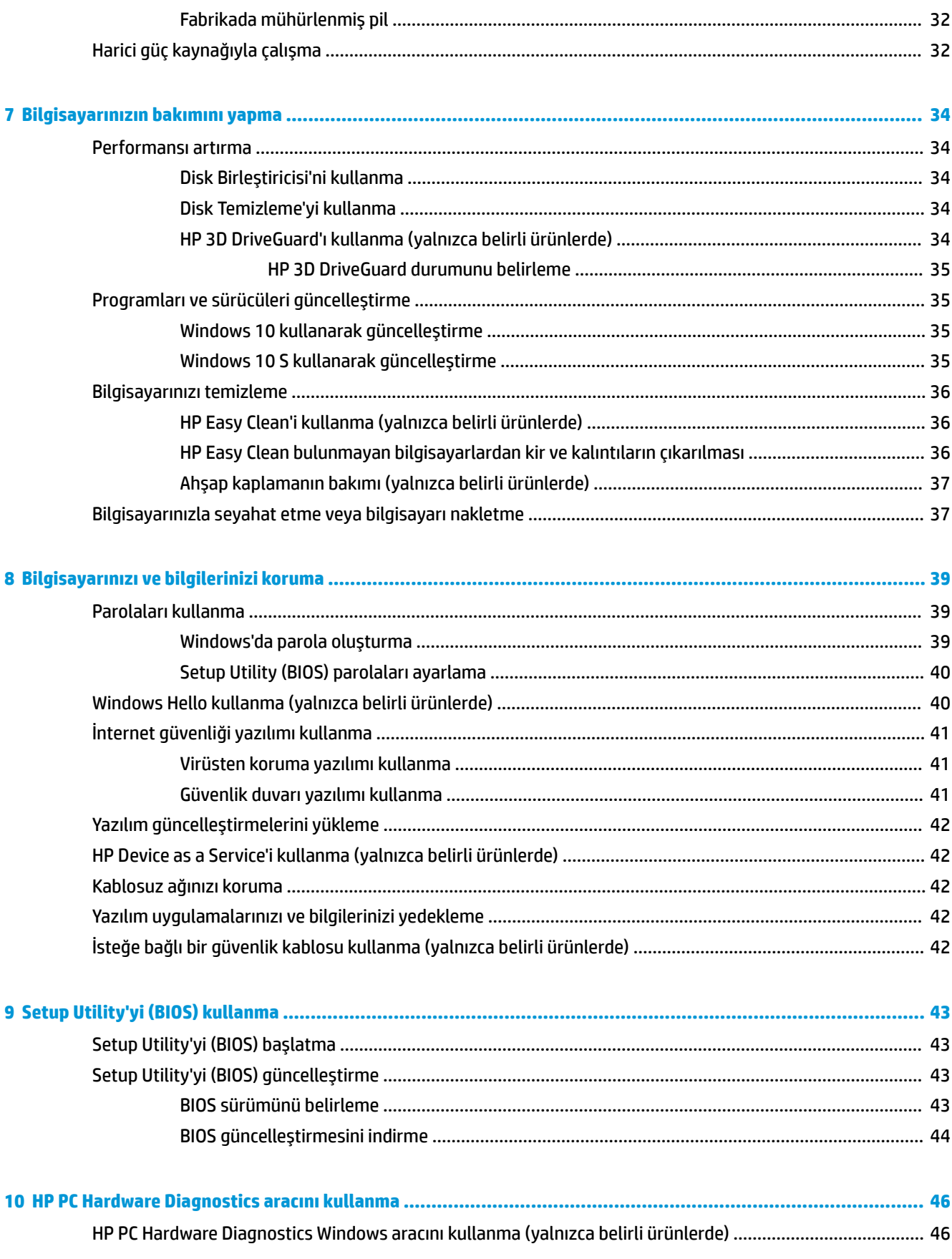

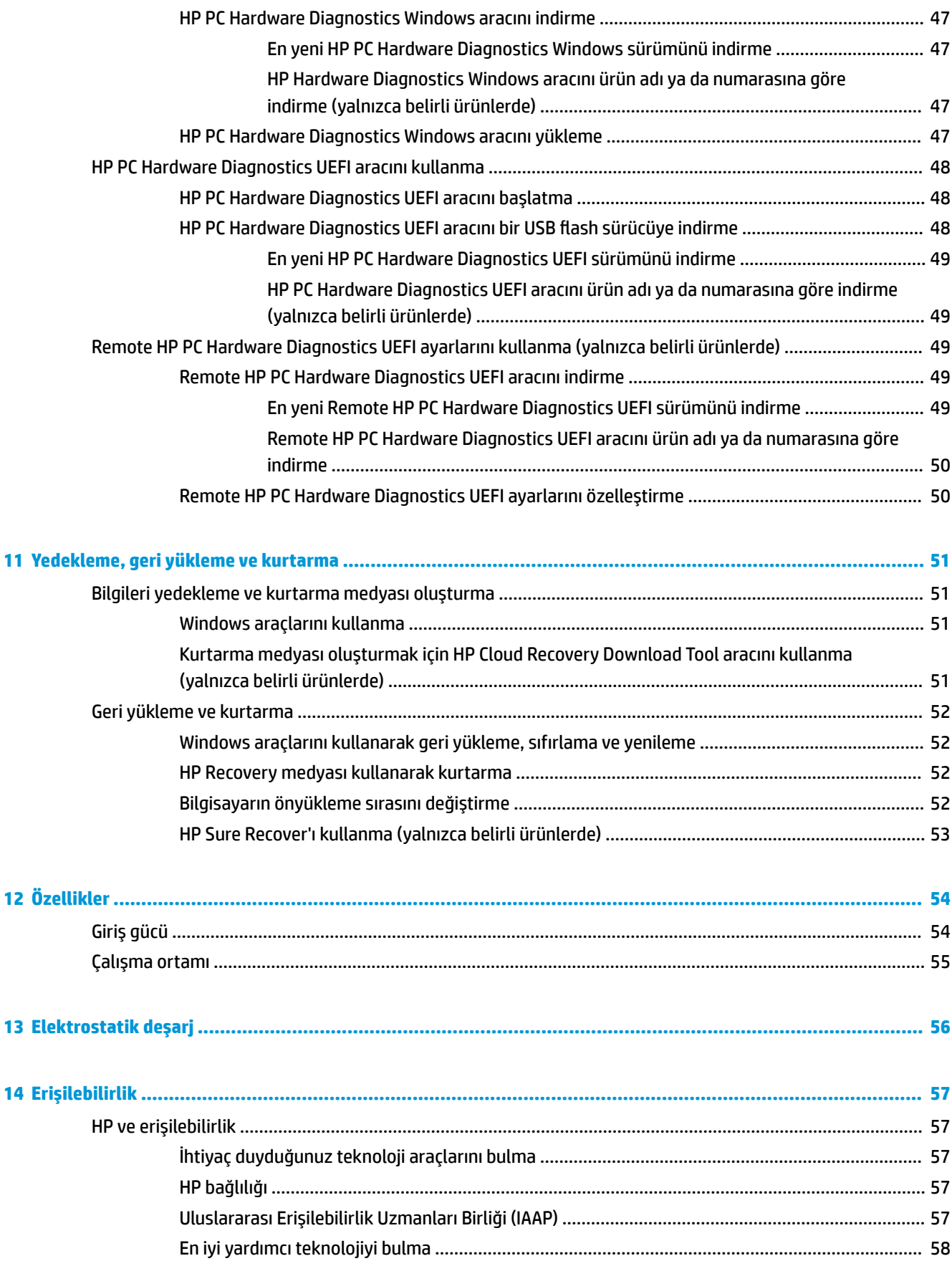

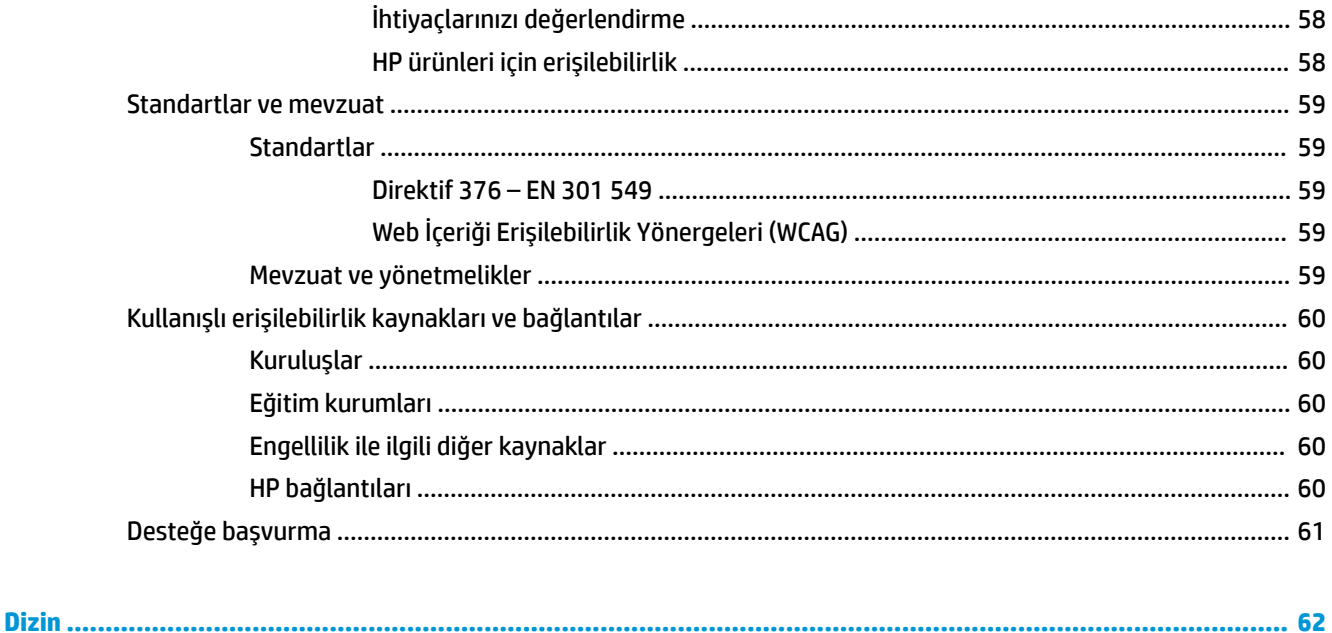

## <span id="page-12-0"></span>**1 Başlarken**

Bu bilgisayar, çalışma ve eğlence olanaklarınızı zenginleştirmek için tasarlanmış güçlü bir araçtır. Bilgisayarınızı kurduktan sonra en iyi uygulamaları, bilgisayarınızla yapabileceğiniz eğlenceli şeyleri ve ek HP kaynaklarını nerede bulabileceğiniz hakkında bilgi edinmek için bu bölümü okuyun.

### **En iyi uygulamalar**

Bilgisayarı kurup kaydettikten sonra, akıllı yatırımınızdan en iyi şekilde yararlanmak için aşağıdaki adımları izlemenizi öneririz:

- Kurtarma medyası oluşturarak sabit sürücünüzü yedekleyin. Bkz. [Yedekleme, geri yükleme ve kurtarma,](#page-62-0) [sayfa 51](#page-62-0).
- Henüz bağlı değilseniz kablolu veya kablosuz bir ağa bağlanın. Ayrıntılar için, bkz. [Ağa bağlanma ,](#page-25-0) [sayfa 14](#page-25-0).
- Bilgisayardaki donanım ve yazılımları öğrenin. Daha fazla bilgi için bkz. [Bilgisayarınızı tanımaya başlayın,](#page-14-0)  [sayfa 3](#page-14-0) ve [Eğlence özelliklerini kullanma, sayfa 18.](#page-29-0)
- Virüsten koruma yazılımını güncelleştirin veya satın alın. Bkz. [Virüsten koruma yazılımı kullanma,](#page-52-0) [sayfa 41](#page-52-0).
- **HP Support Assistant uygulamasına erişin**: Hızlı çevrimiçi destek için HP Support Assistant uygulamasını açın (yalnızca belirli ürünlerde). HP Support Assistant, bilgisayar performansını optimize eder ve en son yazılım güncelleştirmelerini, tanılama araçlarını ve rehberli yardımı kullanarak sorunları çözer. Görev çubuğu arama kutusuna support yazıp **HP Support Assistant** öğesini seçin. Ardından **Destek** öğesini seçin.

### **Ek HP kaynakları**

Ürünle ilgili ayrıntıları, kullanıma ilişkin bilgileri ve daha fazlasını sağlayan kaynakları bulmak için bu tabloyu kullanın.

#### **Tablo 1-1 Ek bilgiler**

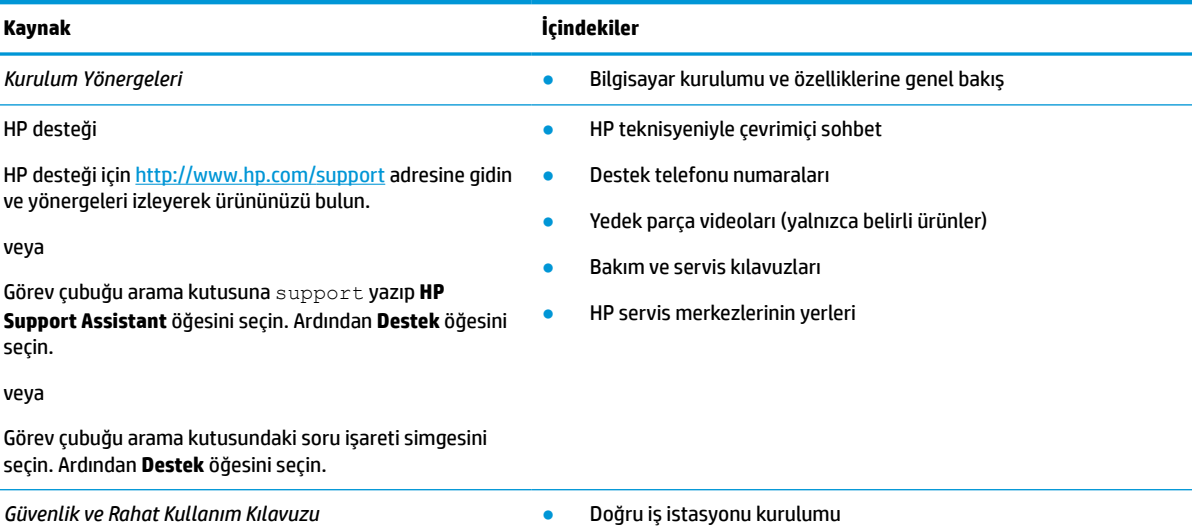

#### **Tablo 1-1 Ek bilgiler (devam)**

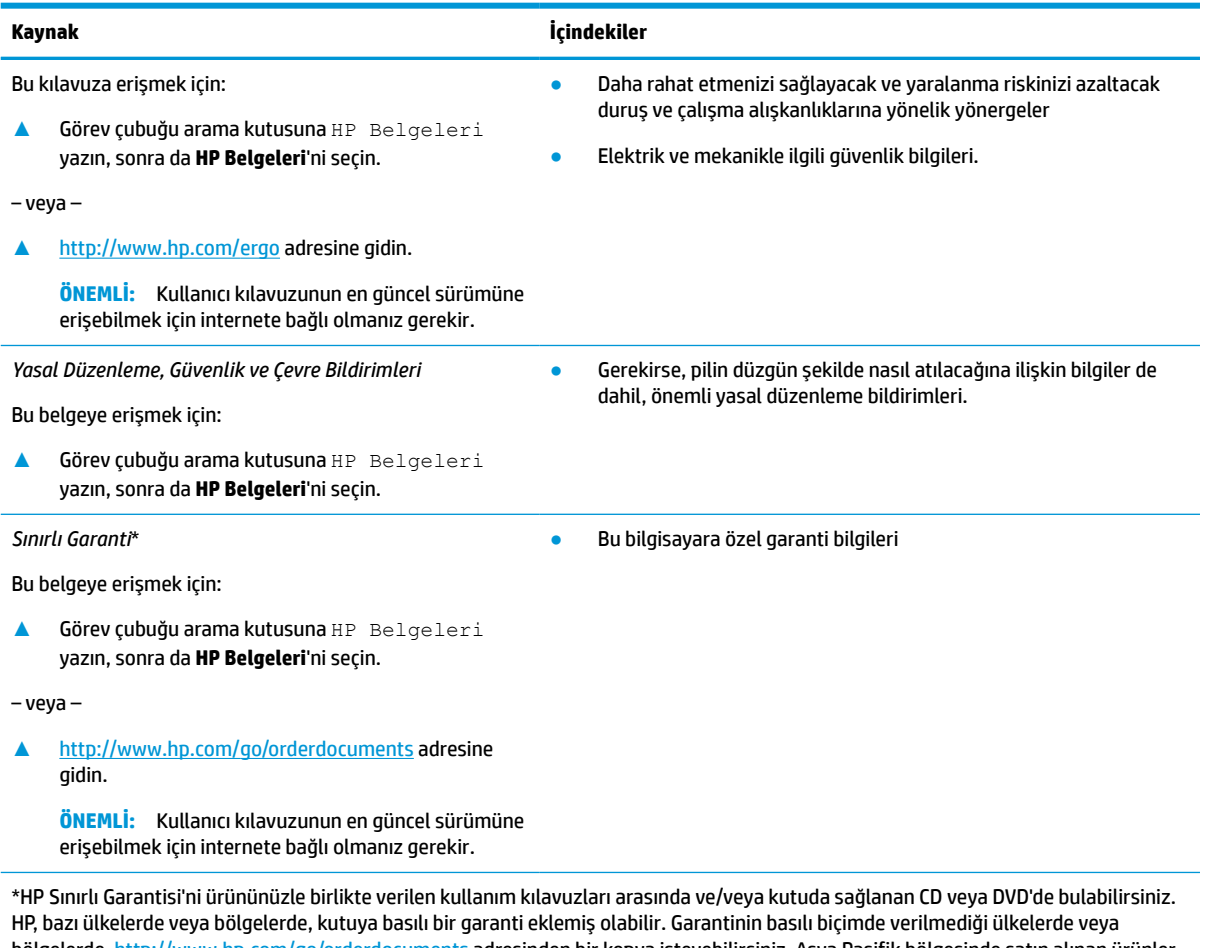

bölgelerde, <u><http://www.hp.com/go/orderdocuments></u> adresinden bir kopya isteyebilirsiniz. Asya Pasifik bölgesinde satın alınan ürünler için POD, PO Box 161, Kitchener Road Post Office, Singapore 912006 adresinden HP'ye mektup gönderebilirsiniz. Ürününüzün adını, adınızı, telefon numaranızı ve posta adresinizi belirtin.

## <span id="page-14-0"></span>**2 Bilgisayarınızı tanımaya başlayın**

Bilgisayarınızda üst düzey bileşenler bulunmaktadır. Bu bölümde bileşenleriniz, bileşenlerinizin bulunduğu yerler ve nasıl çalıştıkları hakkında ayrıntılar yer almaktadır.

### **Donanımları bulma**

Bilgisayarınızda hangi donanımların bulunduğunu öğrenmek için:

**▲** Görev çubuğu arama kutusuna aygıt yöneticisi yazın, sonra da **Aygıt Yöneticisi** uygulamasını seçin.

Bilgisayarınıza takılı olan tüm aygıtların listesi görüntülenir.

Sistem donanım bileşenleri ve sistem BIOS'u sürüm numarası hakkında bilgi için, fn+esc tuşlarına basın (yalnızca belirli ürünlerde).

### **Yazılımları bulma**

Yazılım, ürüne göre farklılık gösterebilir.

Bilgisayarınızda hangi yazılımların yüklü olduğunu öğrenmek için:

**▲ Başlat** düğmesine sağ tıkladıktan sonra **Uygulamalar ve Özellikler** öğesini seçin.

## <span id="page-15-0"></span>**Sağ taraf**

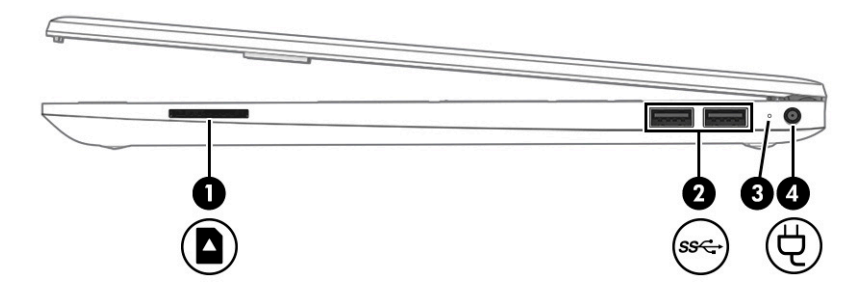

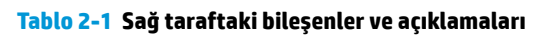

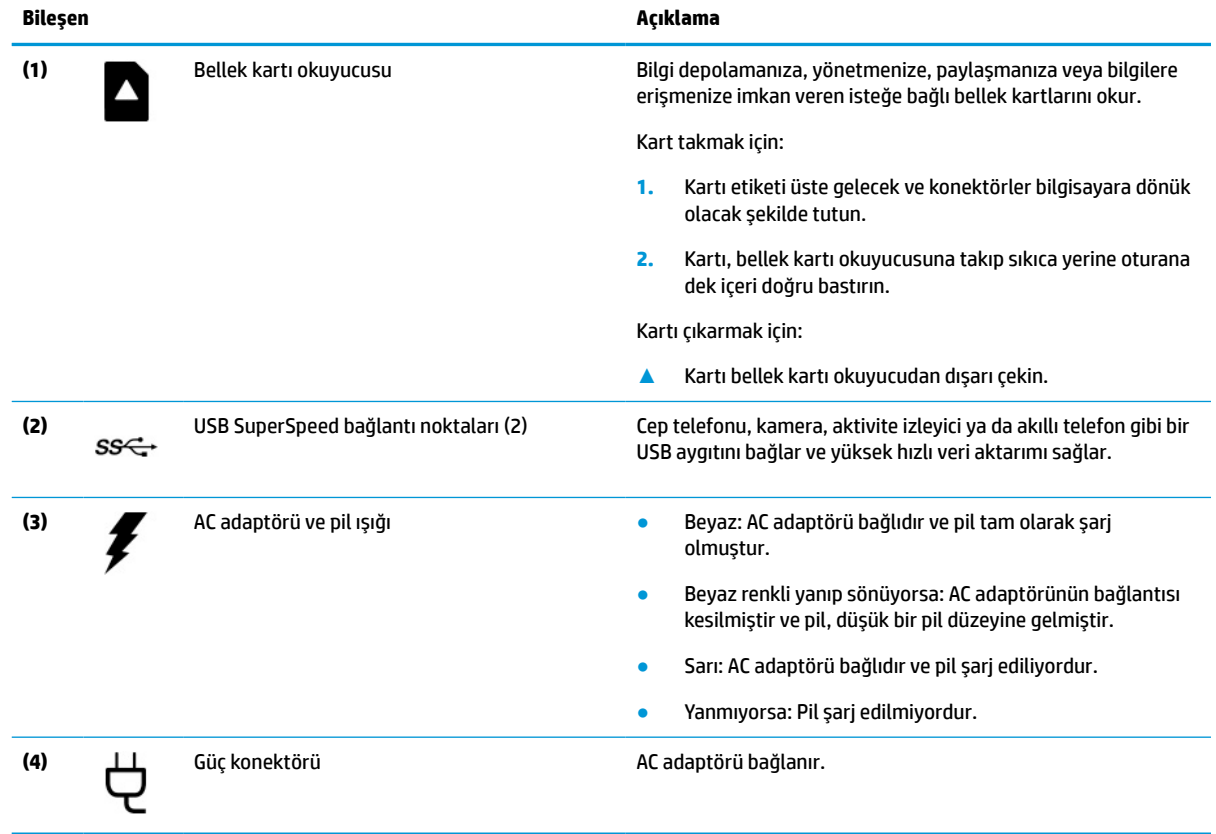

### <span id="page-16-0"></span>**Sol taraf**

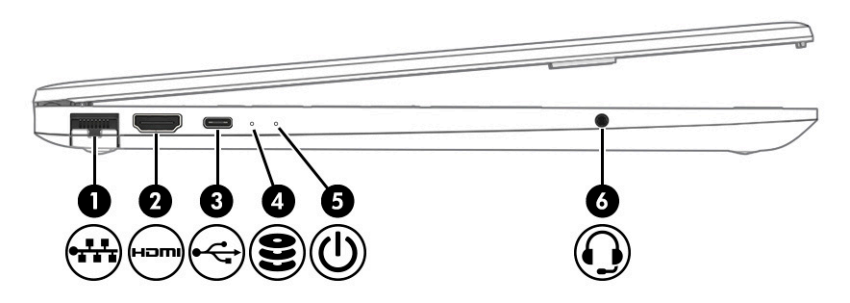

#### **Tablo 2-2 Sol taraftaki bileşenler ve açıklamaları**

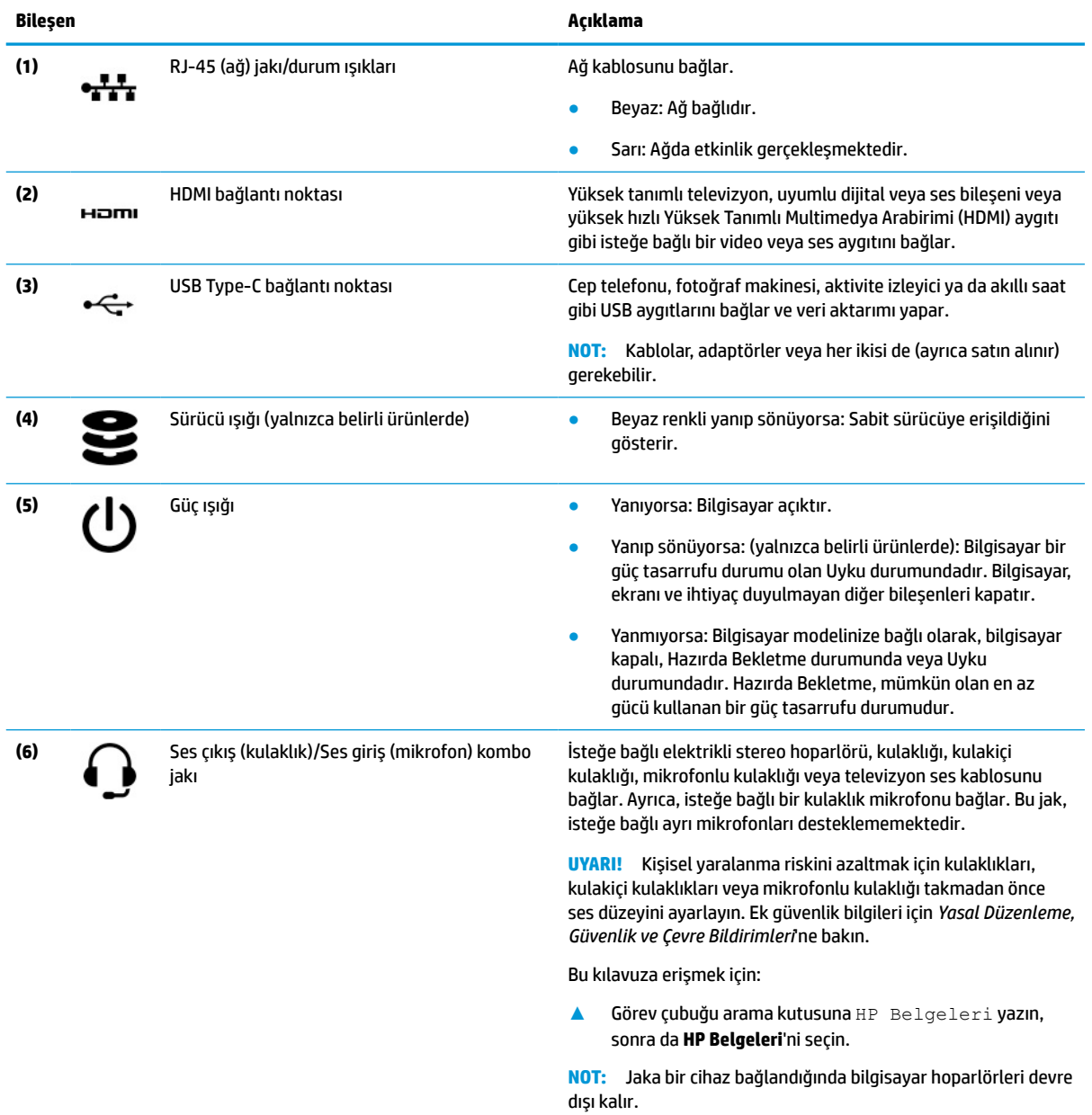

### <span id="page-17-0"></span>**Ekran**

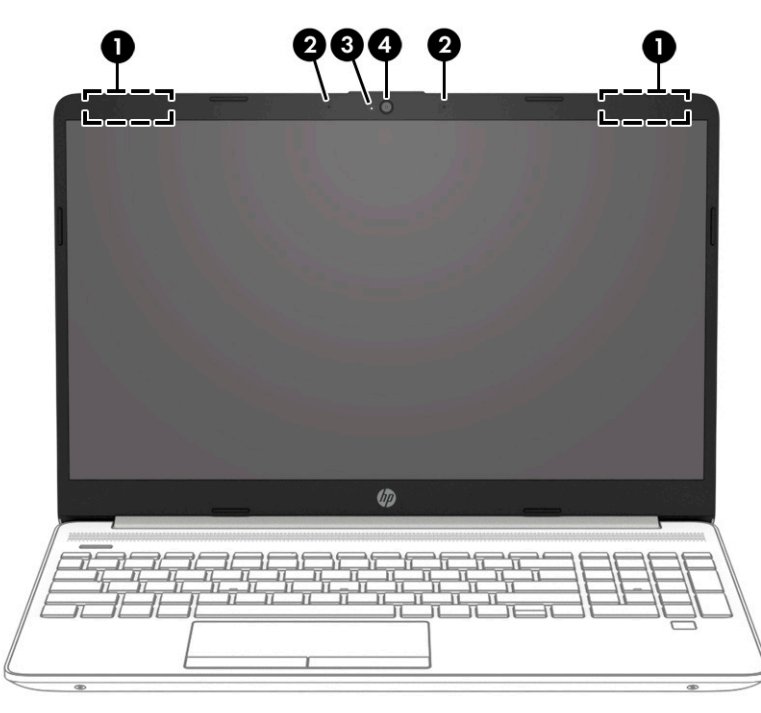

**Tablo 2-3 Ekran bileşenleri ve açıklamaları**

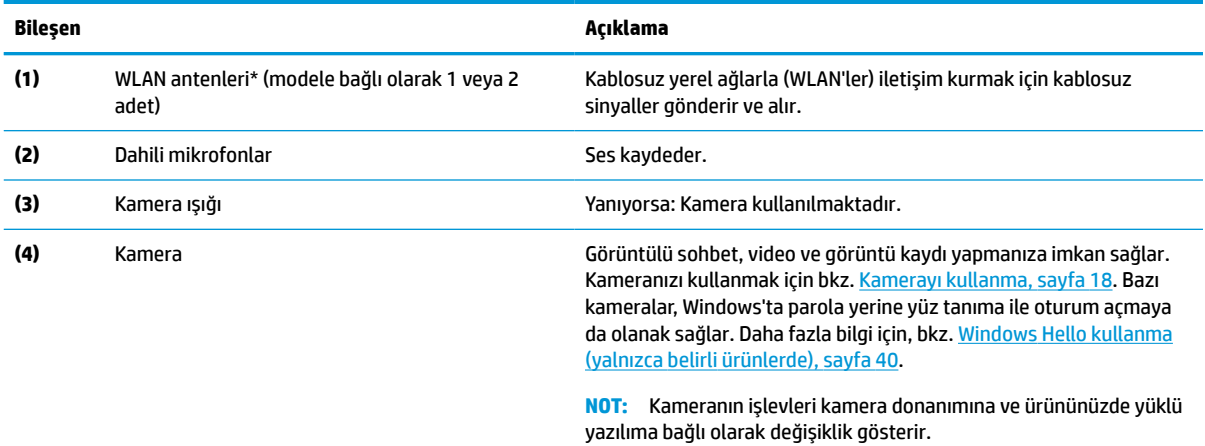

\*Antenler bilgisayarın dışından görünmez. En iyi iletimi sağlamak için antenlerin yakın çevresinde engel bulunmamasına dikkat edin.

Kablosuz iletişim düzenleme bildirimlerini görmek için *Yasal Düzenleme, Güvenlik ve Çevre Bildirimleri*'nin ülkenizle veya bölgenizle ilgili bölümüne bakın.

Bu kılavuza erişmek için:

**▲** Görev çubuğu arama kutusuna HP Belgeleri yazın, sonra da **HP Belgeleri**'ni seçin.

### <span id="page-18-0"></span>**Klavye alanı**

**WOT:** Klavyeler dile göre değişiklik gösterebilir.

### **Dokunmatik yüzey**

#### **Dokunmatik yüzey ayarları**

Dokunmatik yüzey ayarlarını yapmak ve hareketleri ayarlamak veya dokunmatik yüzeyi kapatmak için:

- 1. Görev çubuğu arama kutusuna dokunmatik yüzey ayarları yazın, sonra da enter (giriş) tuşuna basın.
- **2.** Bir ayar seçin.

Dokunmatik yüzeyi açmak için:

- 1. Görev çubuğu arama kutusuna dokunmatik yüzey ayarları yazın, sonra da enter (giriş) tuşuna basın.
- **2.** Harici bir fareyi kullanarak **dokunmatik yüzey** düğmesini tıklatın.

– veya –

**▲** İşaretçi, **dokunmatik yüzey** düğmesinin üzerine gelene kadar Sekme tuşuna art arda basın. Ardından düğmeyi seçmek için ara çubuğu tuşuna basın.

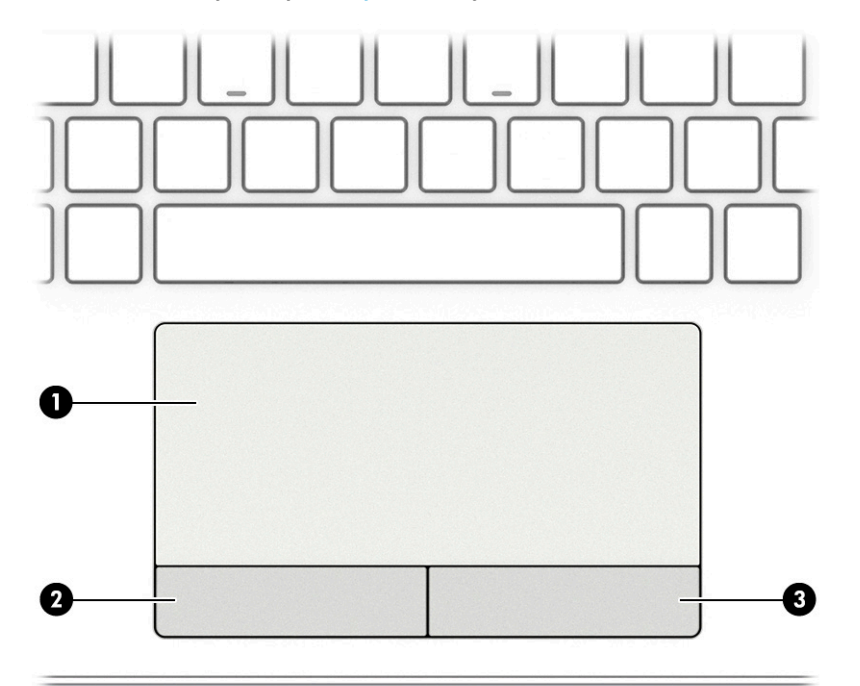

#### **Tablo 2-4 Dokunmatik yüzey bileşenleri ve açıklamaları**

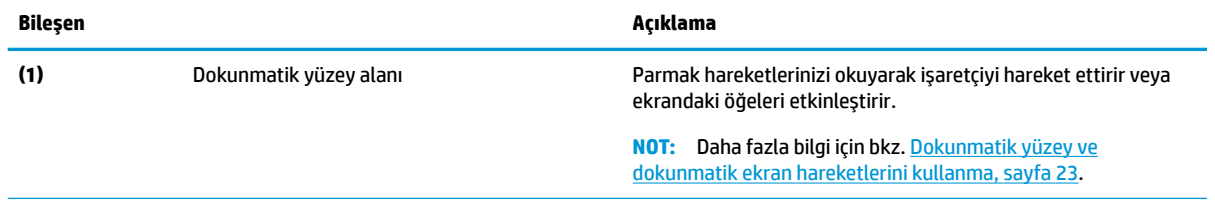

#### <span id="page-19-0"></span>**Tablo 2-4 Dokunmatik yüzey bileşenleri ve açıklamaları (devam)**

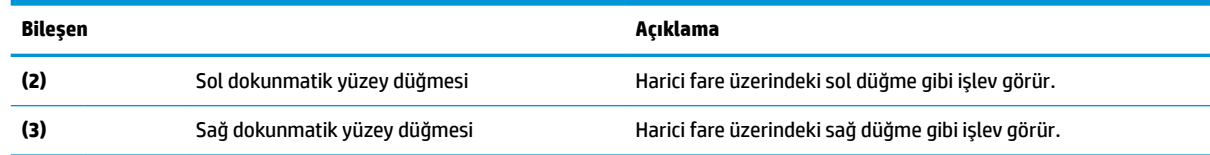

### **Işıklar**

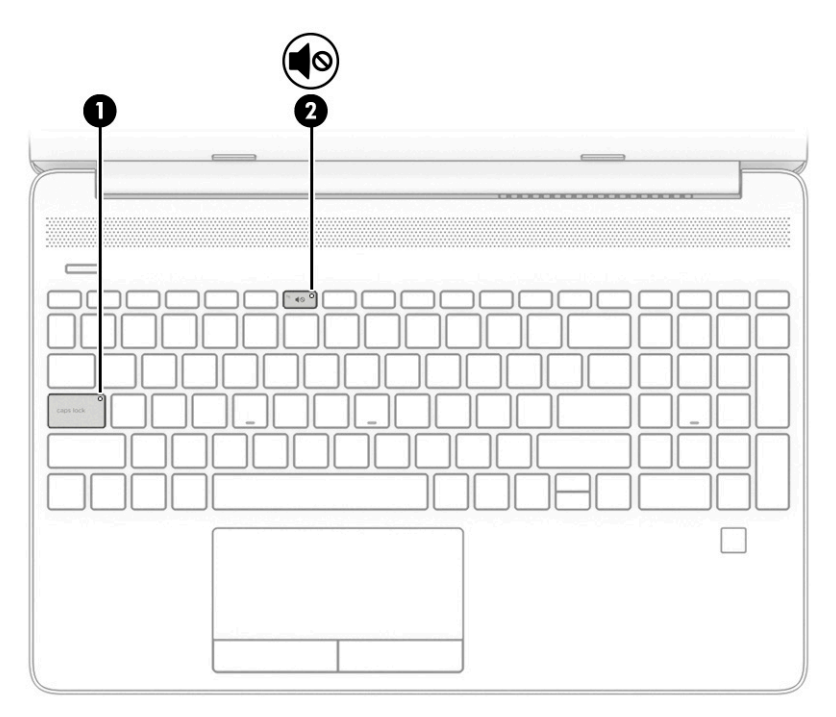

#### **Tablo 2-5 Işıklar ve açıklamaları**

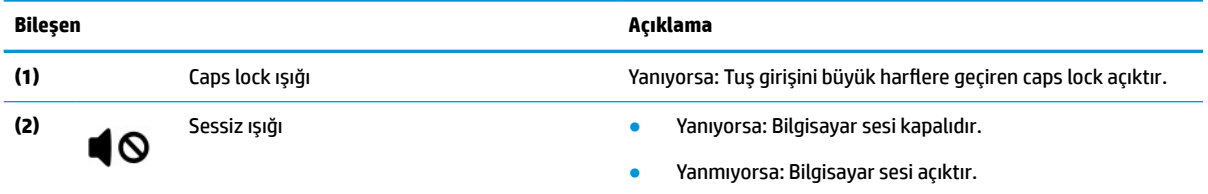

### <span id="page-20-0"></span>**Düğme, hoparlörler, havalandırma deliği ve parmak izi okuyucu**

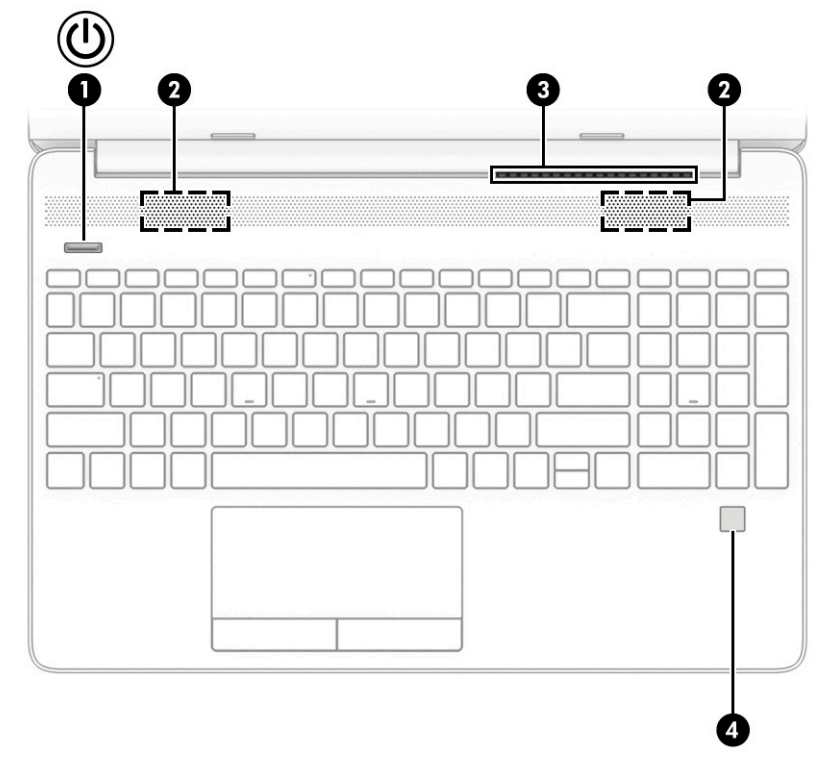

**Tablo 2-6 Düğme, hoparlörler, havalandırma deliği ve parmak izi okuyucu açıklamaları**

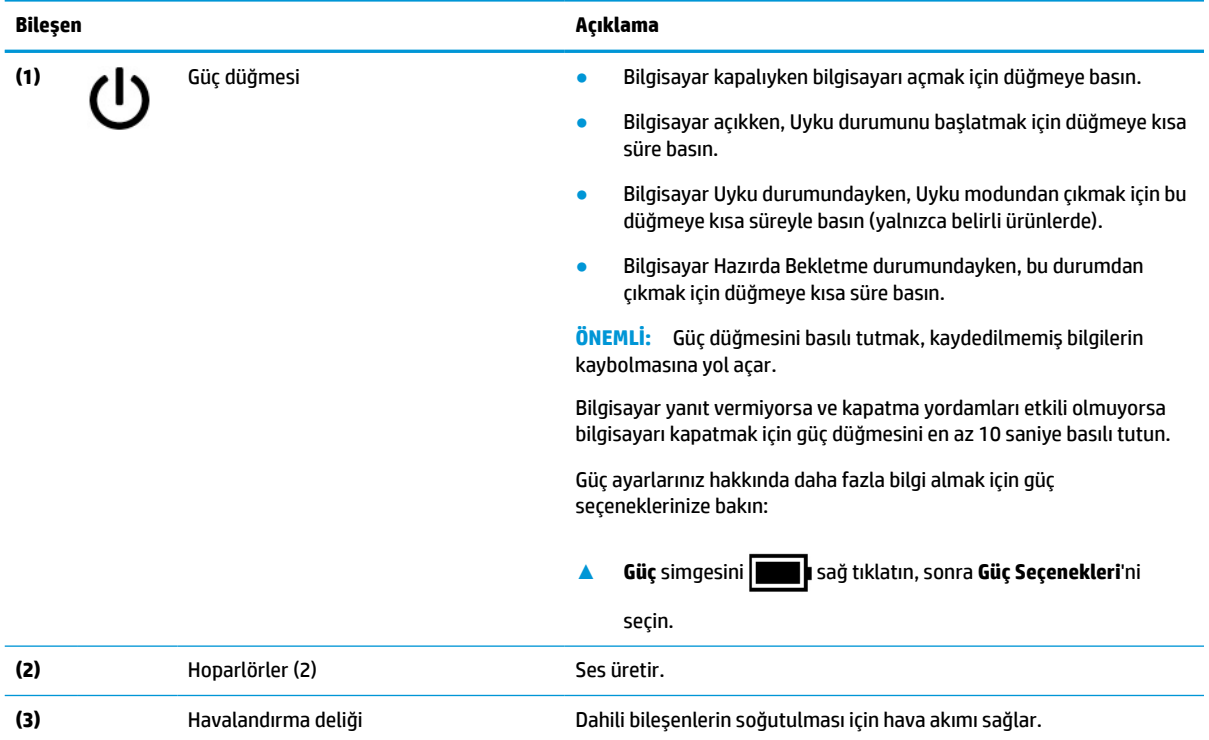

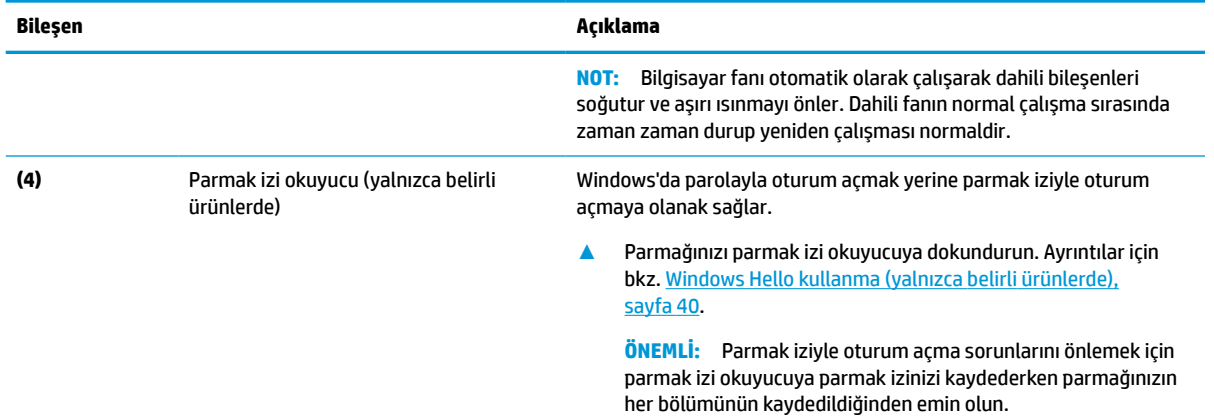

#### <span id="page-21-0"></span>**Tablo 2-6 Düğme, hoparlörler, havalandırma deliği ve parmak izi okuyucu açıklamaları (devam)**

### **Özel tuşlar**

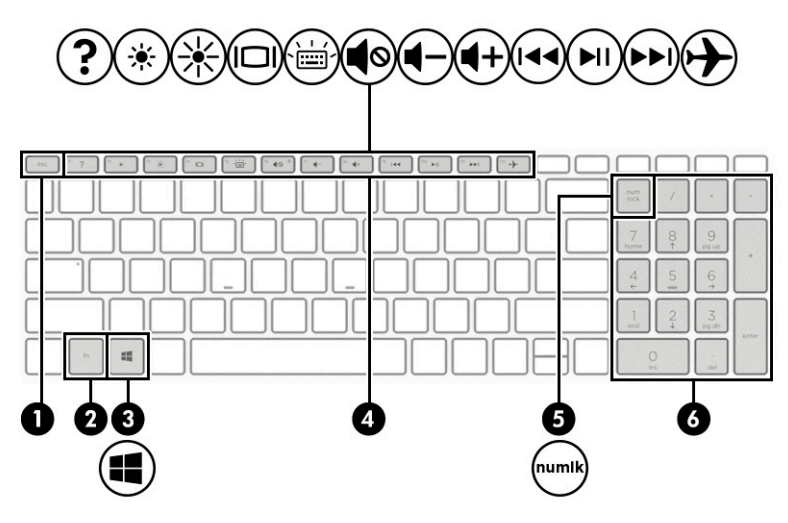

#### **Tablo 2-7 Özel tuşlar ve açıklamaları**

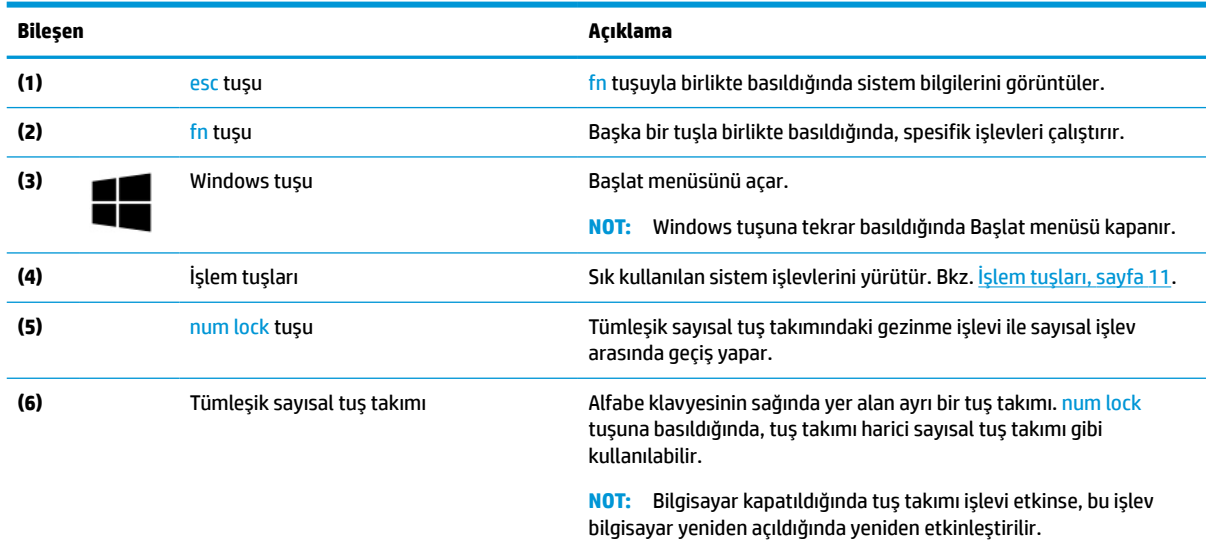

### <span id="page-22-0"></span>**İşlem tuşları**

İşlem tuşları f1'den f12'ye işlev tuşları üzerindeki simge sembolleri tarafından tanımlanan sık kullanılan sistem işlevlerini gerçekleştirir. İşlem tuşları bilgisayara göre farklılık gösterir.

**▲** Bir işlem tuşunu kullanmak için tuşu basılı tutun.

**Tablo 2-8 İşlem tuşları ve açıklamaları**

| Simge                           | Açıklama                                                                                                    |
|---------------------------------|----------------------------------------------------------------------------------------------------|
|                                 | "Windows 10'da yardım nasıl alınır" web sayfasını açar.                                                                                                    |
|                                 | Tuşu basılı tuttuğunuz sürece ekran parlaklığı aşamalı olarak azaltılır.                                                                                                    |
| ☀                               | Tuşu basılı tuttuğunuz sürece ekran parlaklığı aşamalı olarak artırılır.                                                                                                    |
| n                               | Ekran görüntüsünü sisteme bağlı görüntü aygıtları arasında değiştirir. Örneğin, bilgisayara bir monitör<br>takılıysa, bu tuşa üst üste basıldığında ekran görüntüsü bilgisayar ekranında, monitörde ve hem bilgisayar<br>ekranı hem de monitörde görüntülenme arasında geçiş yapar.                                                                                                    |
|                                 | Klavye arka ışığını kapatır veya açar. Belirli ürünlerde klavye arka ışığının parlaklığını ayarlayabilirsiniz.<br>Parlaklığı yüksek (bilgisayarı ilk başlattığınızda), düşük ve kapalı olarak ayarlamak için tuşa art arda basın.<br>Klavye arka ışığı ayarını ayarladıktan sonra arka ışık, bilgisayarı her açtığınızda bir önceki ayarınıza geri<br>döner. 30 saniye işlem yapılmadığında klavye arka ışığı kapanır. Klavye arka ışığını tekrar açmak için herhangi<br>bir tuşa basın veya dokunmatik yüzeye dokunun (yalnızca belirli ürünlerde). Pil gücünden tasarruf etmek için<br>bu özelliği kapatın. |
|                                 | Hoparlör sesini kapatır veya geri açar.                                                                                                    |
|                                 | Tuşu basılı tuttuğunuzda, hoparlör sesi dereceli olarak azaltılır.                                                                                                    |
| $\mathsf{H}$                    | Tuşu basılı tuttuğunuzda, hoparlör sesi dereceli olarak artırılır.                                                                                                    |
| $\overline{\blacktriangleleft}$ | Ses CD'sinde bir önceki parçayı, DVD veya Blu-ray Disk'te (BD) ise bir önceki bölümü yürütür.                                                                                                    |
| ▶ll                             | Ses CD'sini, DVD'yi veya BD'yi kayıttan yürütmeye başlar, duraklatır veya sürdürür.                                                                                                    |
| $\blacktriangleright$           | Ses CD'sinde bir sonraki parçayı, DVD veya BD'de ise bir sonraki bölümü yürütür.                                                                                                    |
|                                 | Uçak modunu ve kablosuz özelliğini açar veya kapatır.                                                                                                    |
|                                 | Uçak modu tuşu, kablosuz düğmesi olarak da adlandırılır.<br>NOT:                                                                                                    |
|                                 | Kablosuz bağlantı olabilmesi için önce kablosuz ağ kurulmalıdır.<br>NOT:                                                                                                    |

### <span id="page-23-0"></span>**Alt**

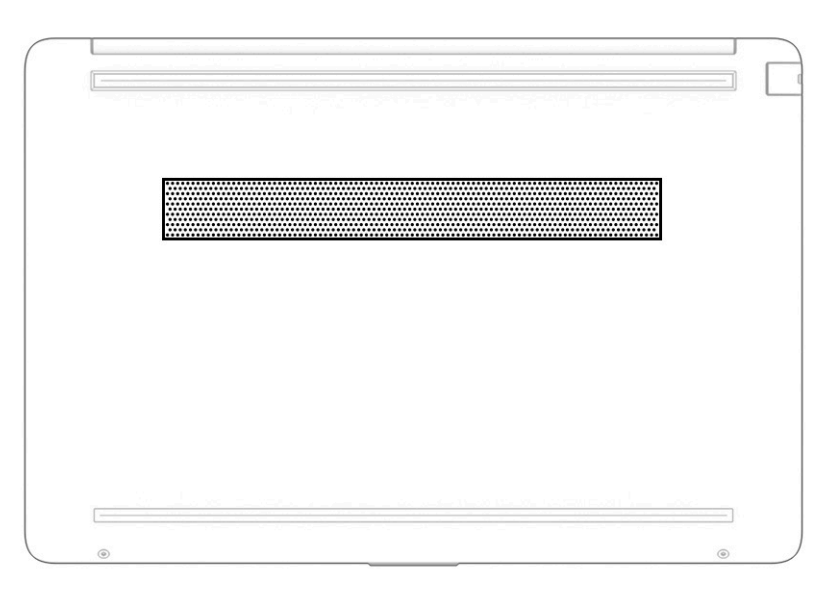

#### **Tablo 2-9 Alttaki bileşenler ve açıklamaları**

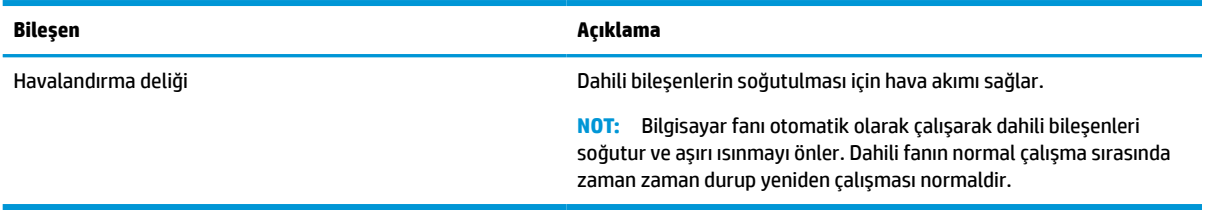

### **Etiketler**

Bilgisayara yapıştırılan etiketler, sistem sorunlarını giderirken veya bilgisayarla uluslararası seyahat ederken gerek duyabileceğiniz bilgileri sağlar. Etiketler kağıt şeklinde olabilir ya da ürünün üzerine basılmış olabilir.

**ÖNEMLİ:** Bu bölümde açıklanan etiketler için aşağıdaki konumları kontrol edin: bilgisayarın alt kısmı, pil yuvasının içi, servis kapağının altı, ekranın arkası veya tablet desteğinin alt kısmı.

● Servis etiketi—Bilgisayarınızı tanımlayan önemli bilgiler sağlar. Destek ekibinden yardım istediğinizde, seri numarasının yanı sıra muhtemelen ürün numarasını veya model numarasını söylemeniz istenecektir. Destek ekibiyle iletişime geçmeden önce bu numaraları bulun.

Servis etiketiniz, aşağıdaki örneklerden birine benzer. Bilgisayarınızdaki servis etiketine en çok benzeyen resme başvurun.

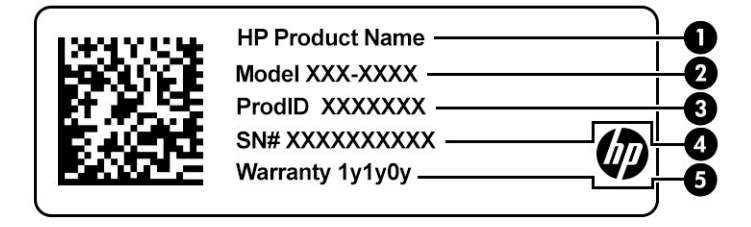

#### **Tablo 2-10 Servis etiketi bileşenleri**

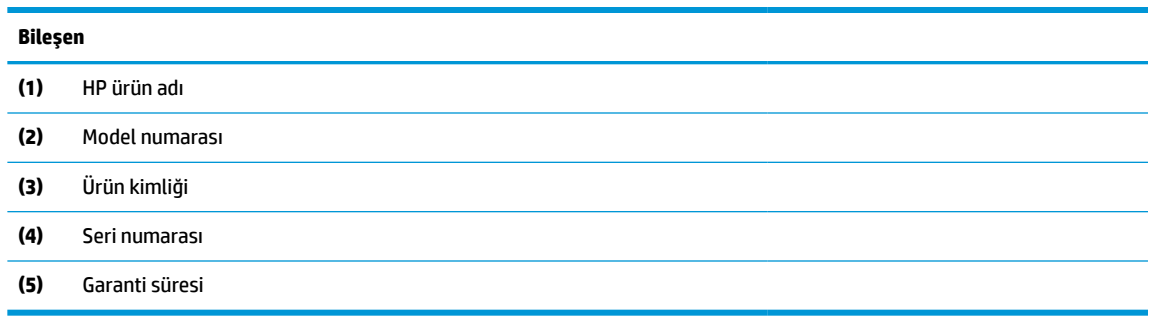

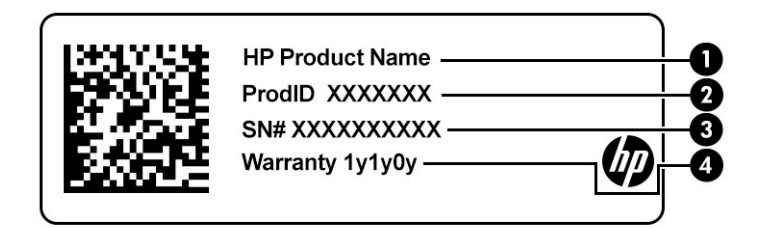

#### **Tablo 2-11 Servis etiketi bileşenleri**

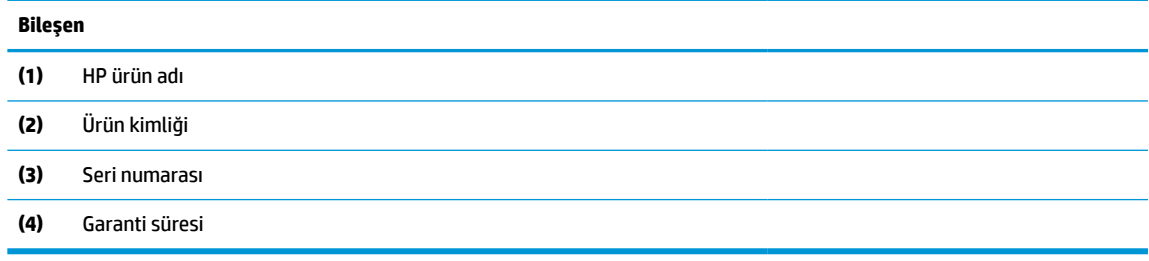

- Yasal düzenleme etiketi (etiketleri)—Bilgisayarla ilgili yasal düzenleme bilgilerini sağlar.
- Kablosuz sertifika etiketi (etiketleri)—İsteğe bağlı kablosuz aygıtlar ve aygıtların kullanılmasının onaylandığı ülkelere veya bölgelere yönelik onay işaretleri hakkında bilgiler sağlar.

## <span id="page-25-0"></span>**3 Ağa bağlanma**

Bilgisayarınızı gittiğiniz her yere götürebilirsiniz. Ama evde bile olsanız, bilgisayarınızı ve kablolu veya kablosuz bir ağ bağlantısını kullanarak dünyayı keşfedebilir ve milyonlarca web sitesindeki bilgilere erişebilirsiniz. Bu bölüm, dünyaya bağlanmanıza yardımcı olur.

### **Kablosuz ağa bağlanma**

Bilgisayarınızda aşağıdaki kablosuz cihazlardan biri veya daha fazlası bulunabilir:

- WLAN cihazı: Bilgisayarı şirket ofislerindeki, evinizdeki ve havaalanları, restoranlar, kafeler, oteller ve üniversiteler gibi kamuya açık alanlardaki kablosuz yerel ağlara (genel olarak Wi-Fi ağ, kablosuz LAN veya WLAN olarak adlandırılır) bağlar. Bilgisayarınızdaki WLAN cihazı, bir kablosuz yönlendirici veya kablosuz erişim noktasıyla iletişim kurar.
- HP Mobil Geniş Bant Modülü: Daha geniş bir alanda olan kablosuz geniş alan ağında (WWAN) kablosuz bağlantı sağlar. Mobil şebeke operatörleri, büyük coğrafi alanlarda baz istasyonu (cep telefonu kulelerine benzer) ağları kurarak eyaletlerin, bölgelerin, hatta ülkelerin tümünü etkin biçimde kapsama alanına dahil ederler.
- Bluetooth® cihazı—Bilgisayar, telefon, yazıcı, kulaklık, hoparlör ve kamera gibi diğer Bluetooth özellikli cihazlara bağlanmak için kişisel bir alan ağı (PAN) oluşturur. PAN'da her cihaz doğrudan diğer cihazlarla iletişim kurar ve cihazlar görece olarak yakın (genellikle birbirlerine 10 m [yaklaşık 33 ft] uzaklıkta) olmalıdırlar.

#### **Kablosuz denetimlerini kullanma**

Aşağıdaki özelliklerin bir veya daha fazlasını kullanarak bilgisayarınızdaki kablosuz cihazları denetleyebilirsiniz:

- Uçak modu tuşu (*kablosuz düğmesi* veya *kablosuz tuşu* olarak da adlandırılır)
- İşletim sistemi denetimleri

#### **Uçak modu tuşu**

Bilgisayarın bir uçak modu tuşu, bir veya daha fazla kablosuz cihazı ve bir veya iki kablosuz ışığı olabilir. Bilgisayarınızdaki kablosuz cihazların tamamı fabrikada etkinleştirilmiştir.

Kablosuz ışığı, kablosuz cihazlarınızın genel güç durumunu belirtir, tek tek cihazların durumunu belirtmez.

#### **İşletim sistemi denetimleri**

Ağ ve Paylaşım Merkezi, bir bağlantı veya ağ kurmanıza, bir ağa bağlanmanıza ve ağ sorunlarını tanılayıp onarmanıza olanak sağlar.

İşletim sistemi denetimlerini kullanmak için:

**▲** Görev çubuğundaki ağ durumu simgesine sağ tıklayın ve ardından **Ağ ve İnternet Ayarlarını Aç** öğesini seçin.

‒ veya –

**▲** Görev çubuğundaki ağ durumu simgesini seçin ve ardından **Ağ ve İnternet Ayarları** öğesini seçin.

### <span id="page-26-0"></span>**WLAN'a bağlanma**

**<sup>2</sup> NOT:** Evinizde internet erişimi kurmak için bir internet servis sağlayıcısı (İSS) hesabı oluşturmanız gerekir. İnternet hizmeti ve modem satın almak için yerel bir İSS'ye başvurun. İSS, modemi kurmanıza, ağ kablosu takarak kablosuz yönlendiricinizi modeme bağlamanıza ve internet hizmetini sınamanıza yardımcı olur.

WLAN'a bağlanmak için aşağıdaki adımları izleyin:

- **1.** WLAN cihazının açık olduğundan emin olun.
- **2.** Görev çubuğundaki ağ durumu simgesini seçin ve ardından kullanılabilir ağlardan birine bağlanın.

Söz konusu WLAN güvenlik koruması olan bir WLAN ise ağ güvenlik kodunu girmeniz istenir. Kodu girin, sonra da bağlantıyı tamamlamak için **İleri**'yi seçin.

- **WOT:** Listede hiç WLAN yoksa, kablosuz yönlendiricinin kapsama alanı veya erişim noktası dışında olabilirsiniz.
- **NOT:** Bağlanmak istediğiniz WLAN'ı göremiyorsanız:
	- **1.** Görev çubuğundaki ağ durumu simgesine sağ tıklayın ve ardından **Ağ ve İnternet Ayarlarını Aç**  öğesini seçin.

‒ veya –

Görev çubuğundaki ağ durumu simgesini seçin ve ardından **Ağ ve İnternet Ayarları** öğesini seçin.

- **2. Ağ ayarlarınızı değiştirin** bölümünde **Ağ ve Paylaşım Merkezi** öğesini seçin.
- **3. Yeni bağlantı veya ağ kurun** öğesini seçin.

Bir ağı el ile arayıp bu ağa bağlanmanıza ya da yeni bir ağ bağlantısı oluşturmanıza olanak sağlayan seçeneklerden oluşan bir liste görüntülenir.

**3.** Bağlantıyı tamamlamak için ekrandaki yönergeleri izleyin.

Bağlantı kurulduktan sonra, görev çubuğunun en sağındaki ağ durumu simgesine sağ tıklayarak bağlantının adını ve durumunu doğrulayın.

**NOT:** İşlevsel uzaklık (kablosuz sinyallerinin gidebildiği mesafe), WLAN uygulamasına, yönlendirici üreticisine ve diğer elektronik cihazlardan veya duvarlar ve döşemeler gibi yapısal engellerden kaynaklanan parazitlere bağlıdır.

### **HP Mobil Geniş Bant'ı kullanma (yalnızca belirli ürünlerde)**

HP Mobil Geniş Bant bilgisayarınızda, mobil geniş bant hizmeti için yerleşik destek bulunmaktadır. Yeni bilgisayarınız bir mobil operatörünün şebekesiyle kullanıldığında size Wi-Fi erişim noktası bulmanız gerekmeden internete bağlanma, e-posta gönderme veya kurumsal ağınıza bağlanma özgürlüğü verir.

Mobil geniş bant servisini etkinleştirmek için HP Mobil Geniş Bant Modülü IMEI numarasına ve/veya MEID numarasına ihtiyacınız olabilir. İlgili numara, bilgisayarınızın alt kısmında, pil yuvasının içinde, servis kapağının altında ya da ekranın arka kısmında yer alan bir etiket üzerinde olabilir.

‒ veya –

- **1.** Görev çubuğunda, ağ durumu simgesini seçin.
- **2. Ağ ve İnternet ayarları** öğesini seçin.
- **3. Ağ ve İnternet** bölümünün altındaki **Hücresel** öğesini ve ardından **Gelişmiş Seçenekler** öğesini seçin.

Bazı mobil şebeke operatörleri, abone kimlik modülü (SIM) kartının kullanılmasını gerekli kılar. SIM kart, şebeke bilgilerinin yanı sıra kişisel kimlik numarası (PIN) gibi sizinle ilgili temel bilgileri içerir. Bazı

<span id="page-27-0"></span>bilgisayarlarda önceden takılmış bir SIM kart bulunur. SIM kart önceden takılı değilse bilgisayarınızla birlikte verilen HP Mobil Geniş Bant belgeleri arasında verilebilir veya mobil şebeke operatörü bilgisayardan ayrı olarak verebilir.

HP Mobil Geniş Bant ve tercih edilen mobil şebeke operatöründe servisin nasıl etkinleştirileceği hakkında bilgi için bilgisayarınızdaki HP Mobil Geniş Bant bilgilerine başvurun.

### **GPS kullanma (yalnızca belirli ürünlerde)**

Bilgisayarınızda bir Küresel Konumlandırma Sistemi (GPS) cihazı olabilir. GPS uyduları, GPS donanımlı sistemlere konum, hız ve yön bilgileri sağlar.

GPS'i etkinleştirmek için Konum ayarı bölümünün altında konumun etkinleştirilmiş olduğundan emin olun.

**▲** Görev çubuğu arama kutusuna konum yazın, **Konum gizliliği ayarları** öğesini ve ardından bir ayarı seçin.

### **Bluetooth özellikli kablosuz cihazları kullanma (yalnızca belirli ürünlerde)**

Bluetooth cihazı, aşağıdaki elektronik cihazları geleneksel yolla bağlayan fiziksel kablo bağlantılarının yerine geçen kısa mesafeli kablosuz iletişim sağlar:

- Bilgisayarlar (masaüstü, dizüstü bilgisayar)
- Telefonlar (cep telefonu, kablosuz telefon, akıllı telefon)
- Görüntüleme cihazları (yazıcı, kamera)
- Ses cihazları (mikrofonlu kulaklık, hoparlörler)
- **Fare**
- Harici klavy

#### **Bluetooth cihazlarını bağlama**

Bir Bluetooth cihazını kullanabilmek için bir Bluetooth bağlantısı oluşturmalısınız.

- **1.** Görev çubuğu arama kutusuna bluetooth yazın ve **Bluetooth ve diğer cihaz ayarları** öğesini seçin.
- **2.** Zaten etkin değilse **Bluetooth**'u etkinleştirin.
- **3. Bluetooth ya da başka cihaz ekle** öğesini seçin, ardından **Cihaz ekle** iletişim kutusunda **Bluetooth**  öğesini seçin.
- **4.** Cihazınızı listeden seçin, sonra da ekrandaki yönergeleri izleyin.
- **X** NOT: Cihazın doğrulanması gerekiyorsa bir eşleştirme kodu görüntülenir. Eklediğiniz cihazda, cihazınızın üzerinde yer alan kodun eşleştirme koduyla eşleştiğini doğrulamak için ekrandaki yönergeleri izleyin. Daha fazla bilgi için cihazla birlikte verilen belgelere bakın.
- **NOT:** Cihazınız listede görünmüyorsa cihazda Bluetooth'un açık olduğundan emin olun. Bazı cihazlarda ek gereksinimler bulunabilir; cihazla birlikte verilen belgelere bakın.

### **Kablolu bir ağa (LAN) bağlanma (yalnızca belirli ürünlerde)**

Bilgisayarı doğrudan evinizdeki yönlendiriciye bağlamak istiyorsanız (yani kablosuz olarak çalışmak istemiyorsanız) veya ofisinizdeki mevcut ağa bağlanmak istiyorsanız LAN bağlantısı kullanın.

Bilgisayarınızda bir RJ-45 bağlantı noktası yoksa bir LAN ağına bağlanmak için bir ağ kablosu ve ağ jakı ya da isteğe bağlı bir yerleştirme cihazı veya genişletme ürünü gerekir.

Ağ kablosunu bağlamak için aşağıdaki adımları izleyin:

- **1.** Ağ kablosunu bilgisayardaki ağ jakına **(1)** takın.
- **2.** Ağ kablosunun diğer ucunu ağ duvar jakına **(2)** veya yönlendiriciye takın.
- **NOT:** Ağ kablosunda TV ve radyo yayınlarıyla etkileşimi önleyen parazit giderme devresi **(3)** varsa kablonun devre ucunu bilgisayara doğru yönlendirin.

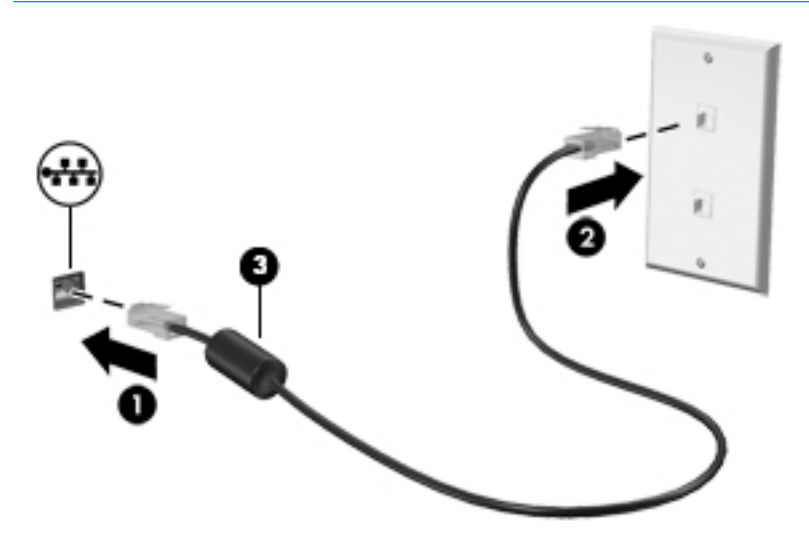

## <span id="page-29-0"></span>**4 Eğlence özelliklerini kullanma**

HP bilgisayarınızı bir eğlence merkezi olarak kullanarak kamera üzerinden sosyalleşebilir, müzik dinleyebilir ve müzik kayıtlarınızı yönetebilir, film indirebilir ve izleyebilirsiniz. İsterseniz bilgisayarınızı daha zengin bir eğlence merkezi haline getirmek için monitör, projektör, TV, hoparlör veya kulaklık gibi harici cihazlar da bağlayabilirsiniz.

### **Kamerayı kullanma**

Bilgisayarınızda diğer insanlarla çalışmak veya oyun oynamak için iletişim kurmanızı sağlayan bir ya da birden fazla kamera bulunur. Kameralar ön, arka veya açılır kamera olabilir. Ürününüzde hangi kameranın ya da kameraların bulunduğunu belirlemek için bkz. [Bilgisayarınızı tanımaya başlayın, sayfa 3.](#page-14-0)

Birçok kamera görüntülü sohbet etmenize, video ve durağan görüntüler kaydetmenize izin verir. Bazıları aynı zamanda HD (yüksek çözünürlük) özelliği, oyun uygulamaları veya Windows Hello gibi yüz tanıma yazılımı sunar. Windows Hello'yu kullanma hakkında daha fazla bilgi için bkz. [Windows Hello kullanma \(yalnızca belirli](#page-51-0) [ürünlerde\), sayfa 40.](#page-51-0)

Belirli ürünlerde aynı zamanda kamerayı kapatarak kamera gizliliğinizi de bir üst seviyeye taşıyabilirsiniz. Kamera, varsayılan olarak açıktır. Kamerayı kapatmak için kamera gizlilik anahtarını anahtarın yanındaki simgeye doğru kaydırın. Kamerayı tekrar açmak için anahtarı simgenin ters yönünde kaydırın.

Kameranızı kullanmak için görev çubuğu arama kutusuna kamera yazdıktan sonra uygulamalar listesinden **Kamera** öğesini seçin.

### **Ses kullanma**

Müzik indirip dinleyebilir, web'den ses içeriği akışı yapabilir (radyo dahil), ses kaydedebilir veya multimedya oluşturmak için ses ve video karıştırabilirsiniz. Ayrıca bilgisayarda müzik CD'leri çalabilir (bazı ürünlerde) ya da CD'leri çalmak için harici bir optik sürücü bağlayabilirsiniz. Dinleme kalitesini artırmak için hoparlör veya kulaklık gibi harici ses cihazları takın.

#### **Hoparlörleri bağlama**

Bilgisayarınızdaki veya bir yerleştirme istasyonundaki USB bağlantı noktasına ya da ses çıkışı (kulaklık)/ses girişi (mikrofon) kombo jakına bağlayarak bilgisayarınıza kablolu hoparlör bağlayabilirsiniz.

Bilgisayarınıza kablosuz hoparlörler bağlamak için cihaz üreticisinin yönergelerini izleyin. Bilgisayara yüksek çözünürlüklü hoparlör bağlamak için bkz. [HDMI ses kurulumu, sayfa 21.](#page-32-0) Hoparlörleri bağlamadan önce, ses düzeyi ayarını düşürün.

### **Kulaklıkları bağlama**

**UYARI!** Kişisel yaralanma riskini azaltmak için kulaklıkları, kulakiçi kulaklıkları veya mikrofonlu kulaklığı takmadan önce ses düzeyi ayarını düşürün. Ek güvenlik bilgileri için *Yasal Düzenleme, Güvenlik ve Çevre Bildirimleri*'ne bakın.

Bu belgeye erişmek için:

**▲** Görev çubuğu arama kutusuna HP Belgeleri yazın, sonra da **HP Belgeleri**'ni seçin.

<span id="page-30-0"></span>Kablolu kulaklıkları bilgisayarınızdaki kulaklık jakına veya ses çıkışı (kulaklık)/ses girişi (mikrofon) kombo jakına bağlayabilirsiniz.

Bilgisayarınıza kablosuz kulaklık bağlamak için cihaz üreticisinin yönergelerini izleyin.

#### **Mikrofonlu kulaklıkları bağlama**

**UYARI!** Kişisel yaralanma riskini azaltmak için kulaklıkları, kulakiçi kulaklıkları veya mikrofonlu kulaklığı takmadan önce ses düzeyi ayarını düşürün. Ek güvenlik bilgileri için *Yasal Düzenleme, Güvenlik ve Çevre Bildirimleri*'ne bakın.

Bu belgeye erişmek için:

**▲** Görev çubuğu arama kutusuna HP Belgeleri yazın, sonra da **HP Belgeleri**'ni seçin.

Mikrofonla birleştirilmiş kulaklıklara *mikrofonlu kulaklık* denir. Bilgisayarınızdaki ses çıkışı (kulaklık)/ses girişi (mikrofon) kombo jakına kablolu kulaklıklar bağlayabilirsiniz.

Bilgisayarınıza kablosuz kulaklıklar bağlamak için cihaz üreticisinin yönergelerini izleyin.

#### **Ses ayarlarını kullanma**

Sistem ses düzeyini ayarlamak, sistem seslerini değiştirmek veya ses cihazlarınızı yönetmek için ses ayarlarını kullanın.

Ses ayarlarını görüntülemek veya değiştirmek için:

**▲** Görev çubuğu arama kutusuna denetim masası yazın, **Denetim Masası**'nı, **Donanım ve Ses**'i, sonra da **Ses**'i seçin.

Bilgisayarınızda Bang & Olufsen, B&O veya başka bir sağlayıcının gelişmiş bir ses sistemi olabilir. Sonuç olarak, bilgisayarınız ses sisteminize özel bir ses kontrol paneli üzerinden kontrol edilebilen gelişmiş ses özellikleri içerebilir.

Ses ayarlarını görüntülemek ve kontrol etmek için ses kontrol panelini kullanın.

**▲** Görev çubuğu arama kutusuna denetim masası yazın, **Denetim Masası**'nı, **Donanım ve Ses**'i, sonra da sisteminize özel ses kontrol panelini seçin.

### **Video kullanma**

Bilgisayarınız, hem sevdiğiniz web sitelerinden video akışı izlemenize hem de video ve filmleri ağa bağlı olmadığınızda izlemek için indirmenize olanak sağlayan güçlü bir görüntü cihazıdır.

İzleme kalitesini artırmak için bilgisayardaki video bağlantı noktalarından birini kullanarak harici monitör, projektör veya TV bağlayabilirsiniz.

**Mişim bili Harici cihazın, bilgisayarınızdaki doğru bağlantı noktasına doğru kablo kullanılarak bağlandığından** emin olun. Cihaz üreticisinin yönergelerini izleyin.

USB Type-C özelliklerinin kullanımı hakkında bilgi için <http://www.hp.com/support> adresine gidin ve yönergeleri izleyerek ürününüzü bulun.

### **HDMI kablosu kullanarak video aygıtlarını bağlama (yalnızca belirli ürünlerde)**

**NOT:** Bilgisayarınıza bir HDMI cihazı bağlamak için ayrıca satın alınan bir HDMI kablosu edinmeniz gerekir.

Bilgisayar ekranındaki görüntüyü yüksek çözünürlüklü bir TV veya monitörde görüntülemek için aşağıdaki yönergeleri izleyerek yüksek çözünürlüklü cihazı bağlayın:

- **1.** HDMI kablosunun bir ucunu bilgisayardaki HDMI bağlantı noktasına bağlayın.
- **<sup>2</sup> NOT:** HDMI bağlantı noktası şekli ürüne göre farklılık gösterebilir.

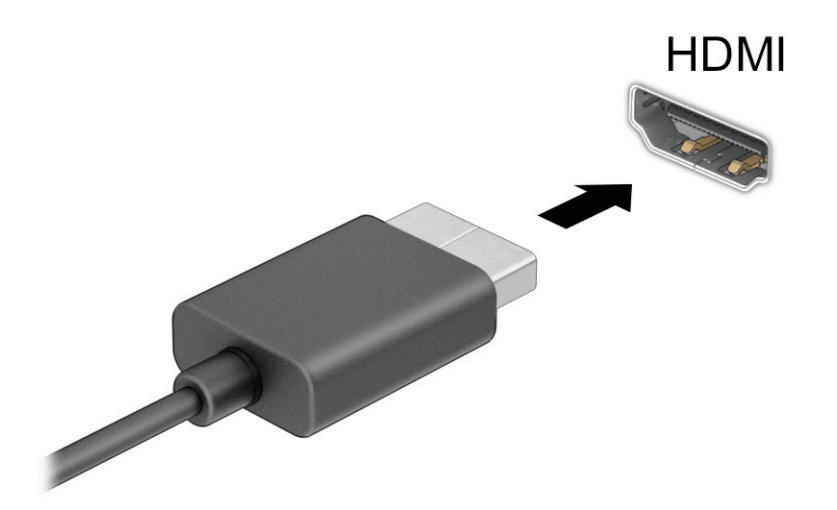

- **2.** Kablonun diğer ucunu yüksek çözünürlüklü televizyona veya monitöre bağlayın.
- **3.** Dört ekran durumu arasında geçiş yapmak için f4 tuşuna basın:
	- **Yalnızca bilgisayar ekranı:** Ekran görüntüsünü yalnızca bilgisayarda görüntüleme.
	- **Yinele:** Ekran görüntüsünü aynı anda hem bilgisayarda hem de harici cihazda görüntüleme.
	- **Uzat:** Ekran görüntüsünü hem bilgisayarda hem de harici cihaza uzatılmış şekilde görüntüleme.
	- **Yalnızca ikinci ekran:** Ekran görüntüsünü yalnızca harici cihazda görüntüleme.

f4 tuşuna her bastığınızda ekran durumu değişir.

**NOT:** Özellikle **Uzat** seçeneğini belirlediyseniz en iyi sonuçları almak için harici cihazın ekran çözünürlüğünü aşağıda gösterildiği gibi artırın. **Başlat** düğmesini, **Ayarlar** simgesini ve ardından **Sistem** öğesini seçin. **Ekran** seçeneği altından uygun çözünürlüğü seçtikten sonra **Değişiklikleri koru**  öğesini seçin.

#### <span id="page-32-0"></span>**HDMI ses kurulumu**

HDMI, yüksek tanımlı video ve ses özelliklerini destekleyen tek görüntü arabirimidir. Bilgisayara bir HDMI TV bağladıktan sonra, aşağıdaki adımları uygulayarak HDMI sesi açabilirsiniz:

- **1.** Görev çubuğunun en sağındaki bildirim alanında yer alan **Hoparlör** simgesini sağ tıklatın, sonra **Kayıttan yürütme cihazları**'nı seçin.
- **2. Kayıttan yürütme** sekmesinde, dijital çıkış cihazının adını seçin.
- **3. Varsayılan Yap**'ı, sonra **Tamam**'ı seçin.

Ses akışını bilgisayar hoparlörlerine geri döndürmek için:

- **1.** Görev çubuğunun en sağındaki bildirim alanında yer alan **Hoparlör** simgesini sağ tıklatın, sonra **Kayıttan yürütme cihazları**'nı seçin.
- **2. Kayıttan Yürütme** sekmesinde, **Hoparlörler**'i seçin.
- **3. Varsayılan Yap**'ı, sonra **Tamam**'ı seçin.

#### **Miracast uyumlu kablosuz ekranları bulma ve bu ekranlara bağlanma (yalnızca belirli ürünlerde)**

Miracast® uyumlu kablosuz ekranları bulup bu ekranlara geçerli uygulamalarınızdan ayrılmadan bağlanmak için aşağıdaki adımları izleyin.

Miracast'ı açmak için:

**▲** Görev çubuğu arama kutusuna yansıt yazın, sonra da **İkinci ekrana yansıt**'ı seçin. **Kablosuz bir ekrana bağlan**'ı seçin, sonra ekrandaki yönergeleri izleyin.

### **Veri aktarımı kullanma**

Bilgisayarınız, USB cihazınızdan fotoğraf, video ve film aktarımı yaparak bilgisayarınızda görüntülemenize olanak veren güçlü bir eğlence cihazıdır.

İzleme keyfinizi artırmak için bilgisayardaki USB Type-C bağlantı noktalarından birini kullanarak cep telefonu, kamera, etkinlik izleyici ya da akıllı saat gibi bir USB cihazını takın ve dosyaları bilgisayarınıza aktarın.

**ÖNEMLİ:** Harici cihazın, bilgisayarınızdaki doğru bağlantı noktasına doğru kablo kullanılarak bağlandığından emin olun. Cihaz üreticisinin yönergelerini izleyin.

USB Type-C özelliklerinin kullanımı hakkında bilgi için <http://www.hp.com/support> adresine gidin ve yönergeleri izleyerek ürününüzü bulun.

### <span id="page-33-0"></span>**Aygıtları bir USB Type-C bağlantı noktasına bağlama (yalnızca belirli ürünlerde)**

- **WAOT:** Bilgisayarınıza bir USB Type-C cihazı bağlamak için ayrıca satın alınan bir USB Type-C kablosu edinmeniz gerekir.
	- **1.** USB Type-C kablosunun bir ucunu bilgisayardaki USB Type-C bağlantı noktasına bağlayın.

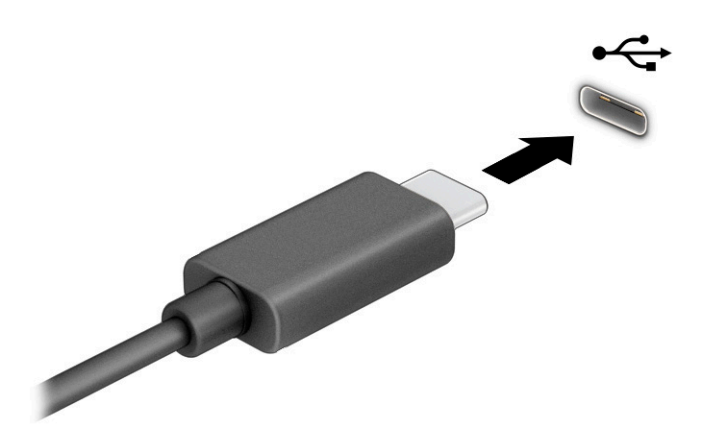

**2.** Kablonun diğer ucunu harici cihaza bağlayın.

## <span id="page-34-0"></span>**5 Ekranda gezinme**

Bilgisayar modeline bağlı olarak, bilgisayar ekranında aşağıdaki yöntemlerden birini veya daha fazlasını kullanarak gezinebilirsiniz:

- Dokunma hareketlerini doğrudan bilgisayar ekranı üzerinde kullanma.
- Dokunma hareketlerini dokunmatik yüzey üzerinde kullanma.
- İsteğe bağlı bir fare veya klavye kullanma (ayrıca satın alınır).
- Ekran klavyesi kullanma.
- İşaret çubuğu kullanma.

### **Dokunmatik yüzey ve dokunmatik ekran hareketlerini kullanma**

Dokunmatik yüzey, basit dokunma hareketlerini kullanarak bilgisayar ekranında gezinmenize ve işaretçiyi kontrol etmenize yardımcı olur. Sol ve sağ dokunmatik yüzey düğmelerini harici faredeki karşılık gelen düğmeler gibi de kullanabilirsiniz. Bir dokunmatik yüzeyde gezinmek için (yalnızca belirli ürünlerde) ekrana doğrudan bu bölümde açıklanan hareketleri kullanarak dokunun.

Hareketler özelleştirmek nasıl kullanıldığıyla ilgili videoları izlemek için görev çubuğu arama kutusuna denetim masası yazın, **Denetim Masası**'nı ve ardından **Donanım ve Ses**'i seçin. **Cihazlar ve Yazıcılar**  altında **Fare**'yi seçin.

Bazı ürünler, gelişmiş hareketi işlevselliği sağlayan bir hassas dokunmatik yüzey içerir. Hassas dokunmatik yüzeyiniz olup olmadığını belirlemek ve daha fazla bilgi için **Başlat**'ı, **Ayarlar**'ı, **Cihazlar**'ı ve ardından **dokunmatik yüzey**'i seçin.

**<sup>2</sup> NOT:** Aksi belirtilmedikçe hareketler hem dokunmatik yüzey hem de dokunmatik ekranda kullanılabilir.

#### **Dokunuşla**

Ekranda bir öğenin üzerine gelin, sonra da bir parmağınızla dokunmatik yüzey veya dokunmatik ekran alanına dokunarak öğeyi seçin. Herhangi bir öğeyi açmak için üzerine çift dokunun.

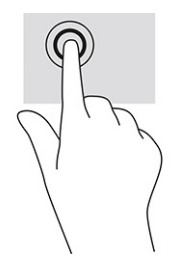

### <span id="page-35-0"></span>**İki parmakla kıstırma yakınlaştırması**

İki parmakla kıstırma yakınlaştırma hareketini kullanarak resim veya metinleri yakınlaştırın veya uzaklaştırın.

- İki parmağınızı aralıklı olarak dokunmatik yüzey alanına veya dokunmatik ekrana yerleştirip, ardından birbirine yaklaştırarak uzaklaştırma yapın.
- İki parmağınızı birlikte dokunmatik yüzey alanına veya dokunmatik ekrana yerleştirip, ardından birbirinden uzaklaştırarak yakınlaştırma yapın.

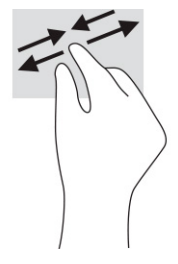

### **İki parmakla kaydırma (dokunmatik yüzey ve hassas dokunmatik yüzey)**

Bir sayfada veya görüntüde yukarı, aşağı ya da yanlara doğru hareket etmek için iki parmağınızı hafifçe aralıklı şekilde dokunmatik yüzey alanına yerleştirip yukarı, aşağı, sola veya sağa çekin.

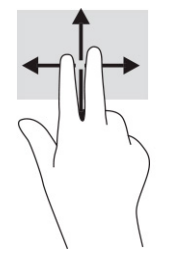

### **İki parmakla dokunma (dokunmatik yüzey ve hassas dokunmatik yüzey)**

İki parmağınızla dokunmatik yüzey alanına dokunarak seçilen nesneye yönelik seçenekler menüsünü açın.

**NOT:** İki parmakla dokunma, bir fareyle sağ tıklama işlevinin aynısını gerçekleştirir.

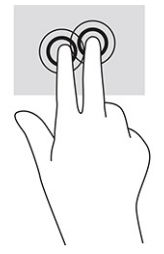
## **Üç parmakla dokunma (dokunmatik yüzey ve hassas dokunmatik yüzey)**

Üç parmakla dokunma, varsayılan olarak görev çubuğu arama kutusunu açar. Hareketi yapmak için dokunmatik yüzey alanına üç parmağınızla dokunun.

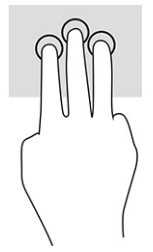

Bu hareketin hassas dokunmatik yüzey üzerindeki işlevini değiştirmek için **Başlat**'ı, **Ayarlar**'ı, **Cihazlar**'ı ve ardından **dokunmatik yüzey**'i seçin. **Üç parmak hareketleri**'nin altında **Dokunma Eylemleri** kutusunda bir hareket ayarı seçin.

### **Dört parmakla dokunma (dokunmatik yüzey ve hassas dokunmatik yüzey)**

Varsayılan olarak, dört parmakla dokunma Eylem Merkezini açar. Hareketi yapmak için dokunmatik yüzey alanına dört parmağınızla dokunun.

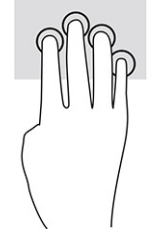

Bu hareketin hassas dokunmatik yüzey üzerindeki işlevini değiştirmek için **Başlat**'ı, **Ayarlar**'ı, **Cihazlar**'ı ve ardından **dokunmatik yüzey**'i seçin. **Dört parmak hareketleri**'nin altında **Dokunma Eylemleri** kutusunda bir hareket ayarı seçin.

## **Üç parmakla çekme (dokunmatik yüzey ve hassas dokunmatik yüzey)**

Varsayılan olarak, üç parmakla çekme açık uygulamalarla masaüstü arasında geçiş yapar.

- Tüm açık pencereleri görmek için 3 parmağınızı kendinizden uzağa doğru itin.
- Masaüstünü görüntülemek için 3 parmağınızı kendinize doğru çekin.
- Açık pencereler arasında geçiş yapmak için 3 parmağınızı sola veya sağa doğru çekin.

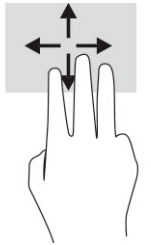

Bu hareketin hassas dokunmatik yüzey üzerindeki işlevini değiştirmek için **Başlat**'ı, **Ayarlar**'ı, **Cihazlar**'ı ve ardından **dokunmatik yüzey**'i seçin. **Üç parmak hareketleri**'nin altında **Çekmeler** kutusunda bir hareket ayarı secin.

## **Dört parmakla çekme (hassas dokunmatik yüzey)**

Varsayılan olarak, dört parmakla çekme açık masaüstleri arasında geçiş yapar.

- Tüm açık pencereleri görmek için 4 parmağınızı kendinizden uzağa doğru itin.
- Masaüstünü görüntülemek için 4 parmağınızı kendinize doğru çekin.
- Masaüstleri arasında geçiş yapmak için 4 parmağınızı sola veya sağa doğru çekin.

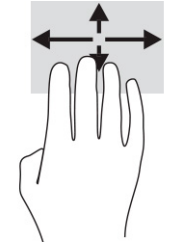

Bu hareketin işlevini değiştirmek için **Başlat**'ı, **Ayarlar**'ı, **Cihazlar**'ı ve ardından **dokunmatik yüzey**'i seçin. **Dört parmak hareketleri**'nin altında **Çekmeler** kutusunda bir hareket ayarı seçin.

## **Tek parmakla kaydırma (dokunmatik ekran)**

Tek parmakla kaydırma hareketini kullanarak kaydırma yapın veya listeler ve sayfalar arasında gezinin ya da bir nesneyi taşıyın.

- Ekran üzerinde kaydırma yapmak için, bir parmağınızı ekranın üzerinde hareket etmek istediğiniz yönde hafifçe kaydırın.
- Taşımak istediğiniz nesneyi, parmağınızı üzerinde basılı tutarak sürükleyin.

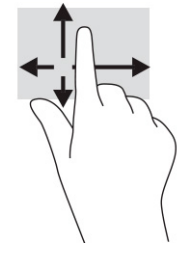

# **İsteğe bağlı bir klavye veya fare kullanarak**

İsteğe bağlı klavye ve fareyle yazabilir, öğeleri seçebilir, ekranı kaydırabilir ve dokunma hareketleriyle aynı işlevleri gerçekleştirebilirsiniz. Klavye, işlem tuşları ile kısayol tuşlarını kullanarak belirli işlevleri gerçekleştirmenize de imkan verir.

# **Bir ekran klavyesi kullanma (yalnızca belirli ürünlerde)**

- **1.** Ekran klavyesini görüntülemek için, görev çubuğundaki bildirim alanının en sağında yer alan klavye simgesine dokunun.
- **2.** Yazmaya başlayın.
- **NOT:** Önerilen kelimeler ekran klavyesinin üstünde gösterilebilir. Bir kelimeyi seçmek için kelimeye dokunun.
- **WOT:** İşlem ve kısayol tuşları, ekran klavyesinde görüntülenmez ve çalışmaz.

# **6 Güç yönetimi**

Bilgisayarınız pil gücüyle veya harici güç kaynağına bağlanarak çalışabilir. Bilgisayar pil gücüyle çalışıyorsa ve pili şarj etmek için harici güç kaynağı kullanılmıyorsa pil şarjını izlemek ve korumak önemlidir.

Bu bölümde açıklanan güç yönetimi özelliklerinden bazıları bilgisayarınızda bulunmayabilir.

# **Uyku ve Hazırda Bekletmeyi kullanma**

**ÖNEMLİ:** Bilgisayar Uyku durumundayken birkaç iyi bilinen güvenlik açığı bulunmaktadır. Yetkisiz bir kullanıcının bilgisayarınızdaki verilere ve hatta şifrelenmiş verilere erişmesini engellemek için HP, bilgisayarınızın fiziksel olarak elinizde olmadığı zamanlarda her zaman Uyku yerine Hazırda Bekletmeyi başlatmanızı önerir. Bu işlem, yanınıza bilgisayarınızı da aldığınız seyahatlerde özellikle önemlidir.

**ÖNEMLİ:** Olası ses ve görüntü bozulmalarını, ses çalma veya video oynatma işlevlerindeki kayıpları ya da bilgi kayıplarını engellemek için diske veya harici ortam kartına yazma ya da bunlardan okuma yaparken Uyku durumunu başlatmayın.

Windows iki adet güç tasarrufu durumuna sahiptir, Uyku ve Hazırda Bekletme.

- Uyku—Uyku durumu bir süre işlem yapılmaması durumunda otomatik olarak başlatılır. Çalışmanız belleğe kaydedilir, böylece işinize hızlı bir şekilde geri dönebilirsiniz. Uyku durumunu elle de başlatabilirsiniz. Daha fazla bilgi için bkz. Uyku durumunu başlatma ve bu durumdan çıkma, sayfa 28.
- Hazırda bekletme—Hazırda bekletme durumu, pil kritik düzeye erişirse veya bilgisayar uzun bir süre Uyku durumunda kalmışsa otomatik olarak başlatılır. Hazırda Bekletme durumunda, çalışmalarınız bir hazırda bekletme dosyasına kaydedilir ve bilgisayar kapanır. Hazırda Bekletme durumunu elle de başlatabilirsiniz. Daha fazla bilgi için bkz. [Hazırda Bekletme durumunu başlatma ve bu durumdan çıkma](#page-40-0) [\(yalnızca belirli ürünlerde\), sayfa 29.](#page-40-0)

## **Uyku durumunu başlatma ve bu durumdan çıkma**

Aşağıdakilerden birini yaparak Uyku durumunu başlatabilirsiniz:

- **Başlat** düğmesini, **Güç** simgesini, sonra da **Uyku**'yu seçin.
- Ekranı kapatın (yalnızca belirli ürünlerde).
- Uyku kısayol tuşuna basın (yalnızca belirli ürünlerde); örneğin fn+f1 ya da fn+f12.
- Güç düğmesine kısa süre basın (yalnızca belirli ürünlerde).

Aşağıdakilerden birini yaparak Uyku durumundan çıkabilirsiniz:

- Güç düğmesine kısa süre basın.
- Bilgisayar kapalıysa ekranı kaldırın (yalnızca belirli ürünlerde).
- Klavyedeki bir tuşa basın (yalnızca belirli ürünlerde).
- Dokunmatik yüzeye dokunun (yalnızca belirli ürünlerde).

Bilgisayar Uyku durumundan çıkarken, çalışmalarınız bıraktığınız yerden ekrana geri döner.

**NOT:** Uyku durumundan çıkarken bir parola istenmesini ayarladıysanız çalışmalarınız ekrana geri dönmeden önce bir Windows parolası girmeniz istenir.

## <span id="page-40-0"></span>**Hazırda Bekletme durumunu başlatma ve bu durumdan çıkma (yalnızca belirli ürünlerde)**

Güç Seçenekleri'ni kullanarak, kullanıcının başlattığı Hazırda Bekletme durumunu etkinleştirebilir ve diğer güç ayarlarını ve zaman aşımlarını değiştirebilirsiniz.

- **1. Güç** simgesini **sağ** tıklatın, sonra Güç Seçenekleri'ni seçin.
- **2.** Sol bölmede, **Güç düğmelerinin yapacaklarını seçin** öğesini seçin (ifade ürüne göre farklılık gösterebilir).
- **3.** Ürününüze bağlı olarak, Hazırda Bekletme pil gücüyle veya harici güç için aşağıdaki yollardan biriyle etkinleştirebilir:
	- **Güç düğmesi**—**Güç ve uyku düğmeleri ve kapak ayarları** (ifade ürüne göre farklılık gösterebilir) seçeneği altından **Güç düğmesine bastığımda** öğesini ve ardından **Hazırda Beklet** öğesini seçin.
	- **Uyku düğmesi** (yalnızca belirli ürünlerde)—**Güç ve uyku düğmeleri ve kapak ayarları** (ifade ürüne göre farklılık gösterebilir) seçeneği altından **Uyku düğmesine bastığımda** öğesini ve ardından **Hazırda Beklet** öğesini seçin.
	- **Kapak** (yalnızca belirli ürünlerde)—**Güç ve uyku düğmeleri ve kapak ayarları** (ifade ürüne göre farklılık gösterebilir) seçeneği altından **Kapağı kapattığımda** öğesini ve ardından **Hazırda Beklet**  öğesini seçin.
	- **Güç menüsü**—**Şu anda kullanılamayan Ayarları değiştir** öğesini seçin ve ardından **Kapatma ayarları** altında **Hazırda Beklet** onay kutusunu seçin.

Güç menüsüne **Başlat** düğmesi seçilerek erişilebilir.

- **4. Değişiklikleri kaydet**'i seçin.
- **▲** Hazırda Bekletme durumunu başlatmak için adım 3'te etkinleştirdiğiniz yöntemi kullanın.
- **▲** Hazırda Bekletme durumundan çıkmak için güç düğmesine kısa süre basın.
- **X** NOT: Hazırda Bekletme durumundan çıkarken bir parola istenmesini ayarladıysanız çalışmalarınız ekrana geri dönmeden önce bir Windows parolası girmeniz istenir.

## **Bilgisayarı kapatma**

**ÖNEMLİ:** Bilgisayar kapatıldığında, kaydedilmemiş bilgiler kaybedilir. Bilgisayarı kapatmadan önce çalışmalarınızı kaydettiğinizden emin olun.

Kapat komutu, işletim sistemi dahil tüm açık programları kapatır, ardından ekranla bilgisayarı kapatır.

Uzun süre kullanılmayacak ve harici güç bağlantısı kesik olacaksa bilgisayarı kapatın.

Önerilen yordam Windows'un Bilgisayarı Kapat komutunu kullanmaktır.

**NOT:** Bilgisayar Uyku veya Hazırda Bekletme durumundaysa önce güç düğmesine kısa süre basarak Uyku ya da Hazırda Bekletme durumundan çıkın.

- **1.** Çalışmalarınızı kaydedin ve tüm açık programları kapatın.
- **2. Başlat** düğmesini, **Güç** simgesini, sonra da **Bilgisayarı kapat**'ı seçin.

<span id="page-41-0"></span>Bilgisayar yanıt vermiyorsa ve yukarıdaki kapatma yordamlarını kullanamıyorsanız, aşağıdaki acil durum yordamlarını verilen sırada uygulamayı deneyin:

- ctrl+alt+delete tuş birleşimine basın, **Güç** simgesini seçin, sonra da **Bilgisayarı kapat**'ı seçin.
- Güç düğmesini en az 10 saniye basılı tutun.
- Bilgisayarınızda kullanıcı tarafından değiştirilebilir pil (yalnızca belirli ürünlerde) varsa bilgisayarın harici güç bağlantısını kesin ve ardından pili çıkarın.

# **Güç simgesini ve Güç Seçeneklerini kullanma**

Güç simgesi , Windows görev çubuğunda yer alır. Güç simgesi, güç ayarlarına kolayca erişmenize ve

kalan pil şarjını görüntülemenize olanak sağlar.

- Kalan pil şarjının yüzdesini görüntülemek için fare işaretçisini **Güç** simgesinin **ilinde il**i üzerine getirin.
- Güç Seçenekleri'ni kullanmak için Güç simgesini **sağ tıklattıktan sonra Güç Seçenekleri**'ni seçin.

Farklı Güç simgeleri, bilgisayarın pille veya harici güç kaynağıyla çalıştığını gösterir. Pil düşük veya kritik pil düzeyine eriştiyse fare işaretçisini simgenin üzerine getirmek bir ileti görüntüler.

# **Pil gücüyle çalışma**

**UYARI!** Olası güvenlik sorunlarını azaltmak için yalnızca bilgisayarla birlikte verilen pili, HP tarafından sağlanan yedek pili veya HP'den satın alınan uyumlu pili kullanın.

Bilgisayarda şarj edilmiş bir pil varsa ve bilgisayar harici güce bağlı değilse pil gücüyle çalışır. Bilgisayar kapalıyken ve harici güç kaynağı bağlantısı kesildiğinde, bilgisayardaki pil yavaş yavaş boşalır. Pil düşük veya kritik pil düzeyine eriştiğinde bilgisayar bir ileti görüntüler.

Bilgisayarın pil ömrü güç yönetimi ayarları, bilgisayarda çalıştırılan programlar, ekran parlaklığı, bilgisayara takılı harici cihazlar ve diğer etkenlere bağlı olarak değişir.

**W** NOT: Belirli bilgisayar ürünleri, pil şarjını korumak için grafik denetleyiciler arasında geçiş yapabilir.

## **HP Hızlı Şarj özelliğini kullanma (yalnızca belirli ürünlerde)**

HP Hızlı Şarj özelliği, bilgisayarınızın pilini hızla şarj etmenizi sağlar. Şarj süresi ±%10 oranında değişebilir. Kalan pil şarjı 0 ve %50 arasında olduğunda, bilgisayar modelinize bağlı olarak, pil tam kapasitesinin %50'sine 30 − 45 dakika içerisinde şarj olacaktır.

HP Hızlı Şarj özelliğini kullanmak için bilgisayarınızı kapatın ve ardından AC adaptörünü bilgisayarınıza ve harici güç kaynağına bağlayın.

## **Pil şarjını görüntüleme**

Kalan pil şarjının yüzdesini görüntülemek için fare işaretçisini **Güç** simgesinin üzerine getirin.

## **HP Support Assistant'ta pil bilgilerini bulma (yalnızca belirli ürünlerde)**

Pil bilgilerine erişmek için:

**1.** Görev çubuğu arama kutusuna destek yazıp **HP Support Assistant** uygulamasını seçin.

– veya –

Görev çubuğundaki soru işareti simgesini seçin.

**2. Sorun giderme ve onarımlar**'ı, **Tanılama** bölümünü ve sonra **HP Pil Denetimi**'ni seçin. HP Pil Denetimi, pilinizin değiştirilmesi gerektiğini belirtiyorsa desteğe başvurun.

HP Support Assistant, pil hakkında aşağıdaki araçları ve bilgileri sağlar:

- **HP Pil Denetimi**
- Pil türleri, teknik özellikler, kullanım ömürleri ve kapasite hakkında bilgiler

### **Pil gücünden tasarruf etme**

Pil gücünün muhafaza edilmesi ve pil ömrünün en yükseğe çıkarılması için:

- Ekran parlaklığını düşürün.
- Kullanmadığınız zaman kablosuz cihazları kapatın.
- Harici bir güç kaynağına bağlı olmayan ve kullanılmayan harici cihazları (USB bağlantı noktasına bağlı bir harici sabit sürücü gibi) çıkarın.
- Kullanmadığınız harici ortam kartlarını durdurun, devre dışı bırakın veya çıkarın.
- Çalışmanızın başından ayrılmadan önce, Uyku durumunu başlatın veya bilgisayarı kapatın.

## **Düşük pil düzeylerini belirleme**

Bilgisayarın kullanabileceği tek güç kaynağı olan pil düşük veya kritik düzeye geldiğinde, aşağıdaki davranışlar gerçekleşir:

Pil ışığı (yalnızca belirli ürünlerde) düşük veya kritik pil düzeyini gösterir.

– veya –

Güç simgesi **waal**, düşük veya kritik pil bildirimini gösterir.

**NOT:** Güç simgesiyle ilgili ek bilgi için bkz. [Güç simgesini ve Güç Seçeneklerini kullanma, sayfa 30](#page-41-0).

Bilgisayar, kritik pil düzeyi durumunda şu işlemleri gerçekleştirir:

- Hazırda Bekletme durumu devre dışıysa ve bilgisayar açıksa veya Uyku durumundaysa kısa bir süre Uyku durumunda kalıp kapatılır ve kaydedilmemiş bilgileriniz kaybedilir.
- Hazırda Bekletme etkinse ve bilgisayar açıksa veya Uyku durumundaysa bilgisayar Hazırda Bekletme'yi başlatır.

## **Düşük pil düzeyini çözme**

## **Harici güç varken düşük pil düzeyini çözme**

Aşağıdakilerden birini bilgisayara ve harici güç kaynağına bağlayın:

- AC adaptörü
- İsteğe bağlı yerleştirme cihazı veya genişletme ürünü
- HP'den aksesuar olarak satın alınan isteğe bağlı güç adaptörü

### **Hiçbir güç kaynağı yokken düşük pil düzeyini çözme**

Çalışmanızı kaydedip bilgisayarı kapatın.

## **Bilgisayar Hazırda Bekletme durumundan çıkamadığında düşük pil düzeyini çözme**

- **1.** AC adaptörünü bilgisayara ve harici güce bağlayın.
- **2.** Güç düğmesine basarak Hazırda Bekletme durumundan çıkın.

## **Fabrikada mühürlenmiş pil**

Pilin durumunu izlemek için veya pilde artık şarj kalmadıysa HP Support Assistant uygulamasındaki HP Pil Denetimi'ni çalıştırın (yalnızca belirli ürünlerde).

**1.** Görev çubuğu arama kutusuna destek yazıp **HP Support Assistant** uygulamasını seçin.

– veya –

Görev çubuğundaki soru işareti simgesini seçin.

**2. Sorun giderme ve onarımlar**'ı, **Tanılama** bölümünü ve sonra **HP Pil Denetimi**'ni seçin. HP Pil Denetimi, pilinizin değiştirilmesi gerektiğini belirtiyorsa desteğe başvurun.

Bu üründeki pil/piller kullanıcıların kendisi tarafından kolayca değiştirilemez. Pilin çıkarılması veya değiştirilmesi, garanti kapsamınızı etkileyebilir. Pil artık şarj tutmuyorsa desteğe başvurun.

# **Harici güç kaynağıyla çalışma**

Harici güç kaynağına bağlanma konusunda bilgi edinmek için bilgisayar kutusunda sağlanan *Kurulum Yönergeleri* posterine başvurun.

Bilgisayar, onaylı bir AC adaptörü veya isteğe bağlı bir yerleştirme cihazı ya da genişletme ürünüyle harici bir güç kaynağına bağlıyken pil gücünü kullanmaz.

**UYARI!** Olası güvenlik sorunlarını azaltmak için yalnızca bilgisayarla birlikte sağlanan AC adaptörünü, HP tarafından sağlanan yedek AC adaptörünü veya HP'den satın alınan uyumlu bir AC adaptörünü kullanın.

**AUYARI!** Bilgisayarın pilini uçakta şarj etmeyin.

Bilgisayarı aşağıdaki koşullardan biri geçerli olduğunda harici güç kaynağına bağlayın:

- Pili şarj veya kalibre ederken
- Sistem yazılımı yüklerken veya güncelleştirirken
- Sistem BIOS'unu güncelleştirirken
- Diske bilgi yazarken (yalnızca belirli ürünlerde)
- Dahili sabit sürücüsü olan bilgisayarlarda Disk Birleştiricisi'ni çalıştırırken
- Yedekleme veya kurtarma işlemi gerçekleştirirken

Bilgisayarı harici güç kaynağına bağladığınızda:

- Pil şarj olmaya başlar.
- Güç simgesinin görünümü değişir.

Harici güç kaynağı bağlantısını çıkardığınızda:

- Bilgisayar pil gücüne geçer.
- Güç simgesinin görünümü değişir.

# **7 Bilgisayarınızın bakımını yapma**

Düzenli bakım yapmak, bilgisayarınızı en ideal durumda tutar. Bu bölümde Disk Birleştiricisi ve Disk Temizleme gibi araçların nasıl kullanılacağı açıklanmaktadır. Ayrıca, programları ve sürücüleri güncelleştirme yönergelerini, bilgisayarı temizleme adımlarını ve bilgisayarla seyahat etme (veya bilgisayarı nakletme) ipuçlarını sağlar.

## **Performansı artırma**

Disk Birleştiricisi ve Disk Temizleme gibi araçları kullanarak gerçekleştireceğiniz düzenli bakım görevleriyle bilgisayarınızın performansını ciddi şekilde arttırabilirsiniz.

## **Disk Birleştiricisi'ni kullanma**

HP, sabit sürücünüzü Disk Birleştiricisi'ni kullanarak en az ayda bir birleştirmenizi önerir.

**X** NOT: Katı hal sürücülerinde Disk Birleştiricisi'ni çalıştırmak gerekmez.

Disk Birleştiricisi'ni çalıştırmak için:

- **1.** Bilgisayarı AC güç kaynağına bağlayın.
- **2.** Görev çubuğu arama kutusuna birleştir yazın, sonra da **Sürücüleri Birleştir ve İyileştir**'i seçin.
- **3.** Ekrandaki yönergeleri izleyin.

Daha fazla bilgi için Disk Birleştiricisi yazılımı Yardım'a erişin.

### **Disk Temizleme'yi kullanma**

Disk alanı boşaltmak için güvenli şekilde silebileceğiniz gereksiz dosyaları sabit sürücüde aramak ve bilgisayarın daha verimli çalışmasına yardımcı olmak için Disk Temizleme'yi kullanın.

Disk Temizleme'yi çalıştırmak için:

- **1.** Görev çubuğu arama kutusuna disk yazın ve ardından **Disk Temizleme** öğesini seçin.
- **2.** Ekrandaki yönergeleri izleyin.

## **HP 3D DriveGuard'ı kullanma (yalnızca belirli ürünlerde)**

HP 3D DriveGuard, aşağıdaki koşullardan herhangi birinde bir sürücüyü park edip veri isteklerini durdurarak sabit sürücüyü korur:

- Bilgisayarı düşürürseniz
- Bilgisayar pil gücüyle çalışırken bilgisayarı ekranı kapalı olarak taşırsanız

Bu olaylardan herhangi birinden kısa süre sonra, HP 3D DriveGuard sabit sürücüyü normal çalışmasına geri döndürür.

**X** NOT: Yalnızca dahili sabit sürücüler HP 3D DriveGuard tarafından korunur. İsteğe bağlı yerleştirme cihazına takılan veya USB bağlantı noktasına bağlı bir sabit sürücü, HP 3D DriveGuard tarafından korunmaz.

**NOT:** Katı hal sürücülerinde (SSD) hareketli parçalar olmadığından bu sürücüler için HP 3D DriveGuard gerekli değildir.

### **HP 3D DriveGuard durumunu belirleme**

Bilgisayardaki sabit sürücü ışığının rengi, birincil ve/veya ikincil (yalnızca belirli ürünlerde) sabit sürücü yuvasındaki sürücünün beklemeye alındığını gösterecek şekilde değişir.

# **Programları ve sürücüleri güncelleştirme**

HP, programlarınızı ve sürücülerinizi düzenli olarak güncelleştirmenizi önerir. Güncelleştirmeler, sorunları çözerek bilgisayarınıza yeni özellikler ve seçenekler kazandırabilir. Örneğin, eski grafik bileşenleri en son oyun yazılımlarıyla düzgün şekilde çalışmayabilir. En son sürücüye sahip olmadan donanımınızdan en iyi şekilde yararlanamazsınız.

Programları ve sürücüleri güncelleştirmek için aşağıdaki yöntemlerden birini seçin:

- Windows 10 kullanarak güncelleştirme, sayfa 35
- Windows 10 S kullanarak güncelleştirme, sayfa 35

### **Windows 10 kullanarak güncelleştirme**

Programları ve sürücüleri güncelleştirmek için:

**1.** Görev çubuğu arama kutusuna destek yazıp **HP Support Assistant** uygulamasını seçin.

‒ veya –

Görev çubuğundaki soru işareti simgesini seçin.

- **2. Dizüstü bilgisayarım**'ı, **Güncelleştirmeler** sekmesini, sonra da **Güncelleştirmeleri ve iletileri denetle**'yi seçin.
- **3.** Ekrandaki yönergeleri izleyin.

### **Windows 10 S kullanarak güncelleştirme**

Programları güncelleştirmek için:

- **1. Başlat** öğesini seçtikten sonra **Microsoft Store** uygulamasını seçin.
- **2.** Arama kutusunun yanındaki hesap profil resminizi, ardından **İndirmeler ve güncelleştirmeler**'i seçin.
- **3. İndirmeler ve güncelleştirmeler** sayfasında, güncelleştirmeleri seçin ve ekrandaki yönergeleri izleyin.

Sürücüleri güncelleştirmek için:

- **1.** Görev çubuğu arama kutusuna windows update ayarları yazın ve ardından **Windows Update ayarları**'nı seçin.
- **2. Güncelleştirmeleri denetle** öğesini seçin.

**MOT:** Windows yeni bir sürücü bulamazsa cihaz üreticisinin web sitesini ziyaret edin ve talimatları izleyin.

# **Bilgisayarınızı temizleme**

Bilgisayarınızı düzenli olarak temizlemek kiri, birikintiyi ve zararlı bakterileri temizler. Çoğu bilgisayar yüzeyini temizlemek için aşağıdaki bilgiden faydalanın. Ahşap kaplama bilgisayarlar için bkz. [Ahşap kaplamanın bakımı](#page-48-0) [\(yalnızca belirli ürünlerde\), sayfa 37.](#page-48-0)

## **HP Easy Clean'i kullanma (yalnızca belirli ürünlerde)**

HP Easy Clean, bilgisayar yüzeylerini antiseptik mendillerle temizlerken kazara giriş yapmanızı önlemenizi sağlar. Bu yazılım bilgisayarın tüm yüzeylerini temizleyebilmeniz için klavye, dokunmatik ekran ve dokunmatik yüzey gibi cihazları belirlenen bir süre boyunca devre dışı bırakır.

- **1.** HP Easy Clean'i aşağıdaki yollardan birini kullanarak başlatın:
	- **Başlat** menüsünü seçtikten sonra **HP Easy Clean** öğesini seçin.

– veya –

● Görev çubuğundaki **HP Easy Clean** simgesine tıklayın.

– veya –

- **Başlat** menüsünü seçtikten sonra **HP Easy Clean** kutucuğunu seçin.
- **2.** Artık cihazlarınız kısa bir süre için devre dışıdır. Klavye, ekran, dokunmatik yüzey ve kılıf dahil bilgisayarın kire maruz kalan tüm yüzeylerini güvenli bir şekilde dezenfekte etmek için mikrop öldürücü mendil kullanın. Mendillerin kullanımı konusunda üreticinin talimatlarını izleyin.

**ÖNEMLİ:** Bir temizlik ürününün bilgisayarınız için güvenli olup olmadığından emin değilseniz, ürün içeriğini kontrol ederek içerisinde şu bileşenlerin bulunmadığından emin olun:

- **Alkol**
- **Aseton**
- Amonyum klorür
- Metilen klorür
- **Hidrokarbonlar**
- Benzen ya da tiner gibi petrol bazlı materyaller

**WOT:** Bilgisayar tamamen havayla kuruyana kadar bilgisayarı açık tutun.

- **3.** Yüzey kuruduğunda:
	- **a.** AC güç kaynağını bağlayın.
	- **b.** Elektrik kullanan tüm harici cihazları bağlayın.
	- **c.** Bilgisayarı açın.

## **HP Easy Clean bulunmayan bilgisayarlardan kir ve kalıntıların çıkarılması**

HP Easy Clean bilgisayarınıza önceden yüklenmemişse aşağıdaki adımları izleyin:

- **1.** Elektrik çarpmasını veya bileşenlerin hasar görmesini önlemek için bilgisayarı kapatın.
	- **a.** AC güç kaynağı bağlantısını kesin.
	- **b.** Elektrik kullanan tüm harici cihazları çıkarın.
- **2.** Lekeleri temizlemek için bilgisayarın dış yüzeyini yumuşak, hafif nemli bir bezle silin.
- <span id="page-48-0"></span>● Bez; kuru mikrofiber ya da güderiden (statik elektriklenmeyen yağsız bez) yapılmış olmalı veya statik elektriklenmeyen bez mendil olmalıdır.
- Bez; ıslak değil, hafif nemli olmalıdır. Havalandırma deliklerine ya da diğer girişlere su damlaması hasara yol açabilir.
- Bilgisayarı çizebileceği için kağıt havlu gibi lifli materyalleri kullanmayın. Çiziklerde zamanla kir ve temizlik maddeleri sıkışabilir.
- **3.** Bilgisayarı kullanmadan önce veya mikrop öldürücü mendillerle daha fazla temizlik yapmadan önce birimin havayla kurumasına izin verin.
- **4.** Temizliği tamamladığınızda ve yüzey kuruduğunda:
	- **a.** AC güç kaynağını bağlayın.
	- **b.** Elektrik kullanan tüm harici cihazları bağlayın.
	- **c.** Bilgisayarı açın.

## **Ahşap kaplamanın bakımı (yalnızca belirli ürünlerde)**

Ürününüzde yüksek kaliteli ahşap kaplama bulunabilir. Tüm doğal ahşap ürünlerinde olduğu gibi, ürünün kullanım ömrü boyunca en iyi sonuçları sağlamak için düzgün bakım ve kullanım önemlidir. Doğal ahşabın yapısından dolayı dokuda çeşitlilik ve hafif renk farklılıkları görmeniz normaldir.

- Ahşabı kuru, statik elektriklenmeyen mikrofiber bir bez veya güderi ile silin.
- Amonyak, klor, aseton, terebentin veya diğer petrol ruhu maddelerini içeren temizlik ürünlerinden kaçının.
- Ahşabı güneş ışığı veya rutubete uzun süre maruz bırakmayın.
- Ahşap ıslandığında, emici bir tüy bırakmayan bezle silerek kurutun.
- Ahşabı boyayabilecek veya rengini soldurabilecek her türlü maddeyle temastan kaçının.
- Ahşabı çizebilecek keskin nesneler veya sert yüzeylerle temastan kaçının.

# **Bilgisayarınızla seyahat etme veya bilgisayarı nakletme**

Bilgisayarınızla seyahat edecekseniz veya bilgisayarınızı nakledecekseniz, ekipmanın güvenliği için aşağıdaki ipuçlarını dikkate alın.

- Bilgisayarı seyahat veya nakliye için hazırlayın:
	- Bilgilerinizi bir harici sürücüye yedekleyin.
	- Bellek kartları gibi tüm harici medya kartlarını ve tüm diskleri çıkarın.
	- Tüm harici cihazları kapatıp çıkarın.
	- Bilgisayarı kapatın.
- Bilgilerinizin bir yedeğini alın. Yedeği bilgisayardan ayrı yerde saklayın.
- Hava yolu ile seyahat ederken bilgisayarı el bagajı olarak taşıyın; diğer çantalarınızla birlikte vermeyin.

**Ü** öNEMLİ: Sürücüyü manyetik alanlara maruz bırakmayın. Manyetik alana sahip güvenlik cihazlarına örnek olarak, havaalanlarında içinden geçilmesi gereken cihazlar ve üst aramasında kullanılan el cihazları verilebilir. Havaalanı taşıyıcı bantları ve valiz ve çantaları kontrol eden benzer güvenlik cihazları, manyetik alan yerine sürücülere zarar vermeyen röntgen ışınlarını kullanır.

- Bilgisayarı uçuş sırasında kullanmayı planlıyorsanız, uçak içinde bilgisayarı kullanabileceğinizi belirten anonsun yapılmasını bekleyin. Uçuş sırasında bilgisayar kullanımı, havayolu şirketinin isteğine bağlıdır.
- Bilgisayarı veya sürücüyü postayla gönderecekseniz, uygun bir koruyucu pakete koyun ve üzerine "FRAGILE" (KIRILIR) yazın.
- Kablosuz cihazların kullanımı bazı ortamlarda kısıtlanmış olabilir. Bu kısıtlamalar uçakta, hastanelerde, patlayıcı maddelere yakın yerlerde ve tehlikeli bölgelerde geçerli olabilir. Bilgisayarınızda kablosuz cihazın kullanımıyla ilgili olarak uyulması gereken kurallardan emin değilseniz, bilgisayarınızı açmadan önce yetkililerden kullanmak için izin isteyin.
- Uluslararası seyahat ediyorsanız şu önerilere uyun:
	- Gideceğiniz her ülkenin veya bölgenin bilgisayarlarla ilgili gümrük düzenlemelerini inceleyin.
	- Bilgisayarı kullanmayı düşündüğünüz her yerin güç kablosu ve güç bağdaştırıcısı gereksinimlerini kontrol edin. Voltaj, frekans ve fiş özellikleri değişebilir.

**UYARI!** Elektrik çarpması, yangın veya ekipmanın hasar görmesi riskini azaltmak amacıyla bilgisayarı, bazı araçlar için satılan voltaj dönüştürücülerle birlikte çalıştırmayın.

# **8 Bilgisayarınızı ve bilgilerinizi koruma**

Bilgisayar güvenliği, bilgilerinizin gizliliğini, bütünlüğünü ve kullanılabilirliğini korumak için önemlidir. Windows işletim sistemi, HP uygulamaları, Setup Utility (BIOS) ve diğer üçüncü taraf yazılımlar tarafından sağlanan standart güvenlik çözümleri, bilgisayarınızı virüs, solucan ve diğer kötü amaçlı kod türleri gibi çeşitli risklerden korumanıza yardımcı olabilir.

**WOT:** Bu bölümde listelenen bazı güvenlik özellikleri bilgisayarınızda bulunmayabilir.

# **Parolaları kullanma**

Parola, bilgisayardaki bilgilerinizi korumak ve çevrimiçi işlemlerin güvenliğini sağlamak için seçtiğiniz bir grup karakterdir. Birkaç tür parola ayarlayabilirsiniz. Örneğin, bilgisayarınızın ilk kurulumunu yaparken, bilgisayarınızın güvenliğini sağlamak için bir kullanıcı parolası oluşturmanız istenmişti. Windows'da veya bilgisayarınıza önceden yüklenmiş olan HP Setup Utility'de (BIOS) ek parolalar ayarlayabilirsiniz.

Bir Setup Utility (BIOS) özelliği ve Windows güvenlik özelliği için aynı parolayı kullanabilirsiniz.

Parolaları oluşturmak ve kaydetmek için aşağıdaki ipuçlarını kullanın:

- Bilgisayarın kilitlenmesini önlemek için her parolayı kaydedip bilgisayardan uzakta, güvenli bir yerde saklayın. Parolaları bilgisayardaki bir dosyada saklamayın.
- Parola oluştururken program tarafından konulan gereksinimleri izleyin.
- Parolalarınızı en az 3 ayda bir değiştirin.
- İdeal bir parola uzundur ve harfler, noktalama işaretleri, semboller ve sayılar içerir.
- Bilgisayarınızı servise göndermeden önce dosyalarınızı yedekleyin, gizli dosyaları silin, sonra da tüm parola ayarlarını kaldırın.

Ekran koruyucu parolaları gibi Windows parolaları hakkında ek bilgi için:

**▲** Görev çubuğu arama kutusuna support yazıp **HP Support Assistant** uygulamasını seçin.

– veya –

Görev çubuğundaki soru işareti simgesini seçin.

### **Windows'da parola oluşturma**

#### **Tablo 8-1 Windows parolalarının türleri ve bunların işlevleri**

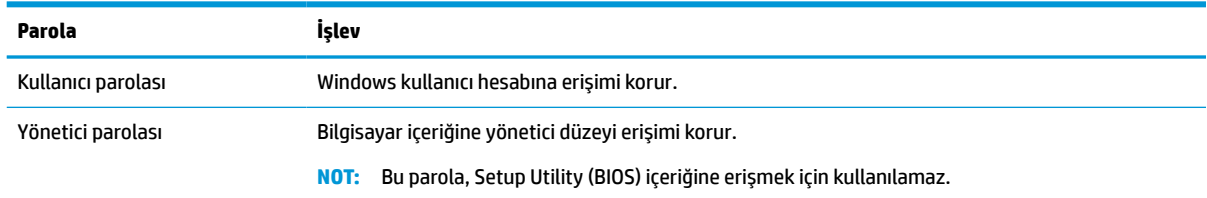

## **Setup Utility (BIOS) parolaları ayarlama**

#### **Tablo 8-2 BIOS parolalarının türleri ve bunların işlevleri**

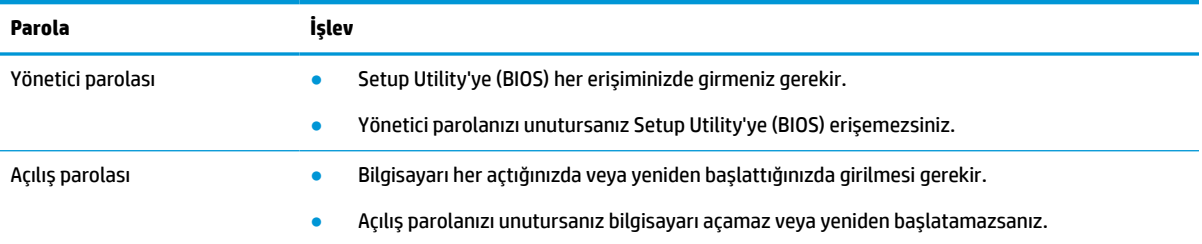

Setup Utility'de (BIOS) bir yönetici veya açılış parolası oluşturmak, yönetici parolasını değiştirmek veya silmek için:

**Üz önemli:** Setup Utility'de (BIOS) değişiklik yaparken son derece dikkatli olun. Hatalar bilgisayarın düzgün çalışmasını engelleyebilir.

- **1.** Setup Utility'yi (BIOS) başlatın:
	- Bilgisayarlar veya klavyeli tabletler:
		- **▲** Bilgisayarı açın veya yeniden başlatın, hızla esc tuşuna basın, sonra da f10 tuşuna basın.
	- Klavyesiz tabletler:
		- **1.** Tableti açın veya yeniden başlatın ve ardından ses düzeyi artırma düğmesine hızlı bir şekilde basıp düğmeyi basılı tutun.
			- veya -

Tableti açın veya yeniden başlatın ve ardından sesi azaltma düğmesine hızlı bir şekilde basıp düğmeyi basılı tutun.

- veya -

Tableti açın veya yeniden başlatın ve ardından Windows düğmesine hızlı bir şekilde basıp düğmeyi basılı tutun.

- **2. f10** tuşuna dokunun.
- **2. Güvenlik**'i seçin ve ardından ekrandaki yönergeleri izleyin.

Değişikliklerinizi kaydetmek için **Çıkış**'ı, **Değişiklikleri Kaydet ve Çık**'ı seçin ve ardından **Evet**'i seçin.

**NOT:** Seçiminizi vurgulamak için ok tuşlarını kullanıyorsanız ardından enter tuşuna basmanız gerekir.

Değişiklikleriniz bilgisayar yeniden başlatıldığında etkin hale gelir.

# **Windows Hello kullanma (yalnızca belirli ürünlerde)**

Parmak izi okuyucu veya kızılötesi kameraya sahip ürünlerdeki Windows Hello özelliği, parmak izinizi ve yüz kimliğinizi kaydetmenize ve bir PIN ayarlamanıza olanak sağlar. Kayıt işlemini tamamladıktan sonra parmak izi okuyucunuzu, yüz kimliğinizi veya PIN'inizi kullanarak Windows'da oturum açabilirsiniz.

Windows Hello'yu kurma:

- **1. Başlat** düğmesini, **Ayarlar**'ı, **Hesaplar**'ı ve ardından **Oturum açma seçenekleri**'ni seçin.
- **2.** Parola eklemek için **Parola** öğesini seçin, ardından **Ekle** öğesini seçin.
- **3. Windows Hello Parmak İzi** veya **Windows Hello Yüz** bölümünün altında **Kur** öğesini seçin.
- **4. Başlarken** öğesini seçin ve ardından ekrandaki yönergeleri izleyerek parmak izinizi veya yüz kimliğinizi kaydedin ve bir PIN ayarlayın.
	- **ÖNEMLİ:** Parmak iziyle oturum açma sorunlarını önlemek için parmak izi okuyucuya parmak izinizi kaydederken parmağınızın her bölümünün kaydedildiğinden emin olun.
- **NOT:** PIN uzunluğu sınırlı değildir. Varsayılan ayar yalnızca sayılardan oluşur. Alfabetik veya özel karakterler eklemek için **harfler ve sembolleri dahil et** onay kutusunu işaretleyin.

# **İnternet güvenliği yazılımı kullanma**

Bilgisayarınızı e-postalara, ağa veya internete erişmek için kullandığınızda bilgisayarınız muhtemelen çeşitli bilgisayar virüslerine, casus yazılımlara ve diğer çevrimiçi tehditlere maruz kalır. Bilgisayarınızın korunmasına yardımcı olmak için bilgisayarınıza virüsten koruma ve güvenlik duvarı özellikleri içeren bir internet güvenliği yazılımının deneme teklifi önceden yüklenmiş olabilir. Yeni keşfedilen virüslere ve diğer güvenlik risklerine karşı sürekli koruma sağlamak için güvenlik yazılımının güncel tutulması gerekir. HP, bilgisayarınızı tam olarak korumak için güvenlik yazılımının deneme sürümünü yükseltmenizi veya seçeceğiniz bir virüsten koruma programını satın almanızı kesinlikle önerir.

### **Virüsten koruma yazılımı kullanma**

Bilgisayar virüsleri; programları, yardımcı programları veya işletim sistemini devre dışı bırakabilir ya da anormal şekilde çalışmalarına neden olabilir. Virüsten koruma yazılımı birçok virüsü algılayıp yok edebilir ve çoğu durumda, yol açtıkları zararları onarabilir.

Yeni keşfedilen virüslere karşı sürekli koruma sağlamak için virüsten koruma yazılımının güncel tutulması gerekir.

Bilgisayarınızda önceden yüklenmiş bir virüsten koruma yazılımı olabilir. HP, bilgisayarınızı tam olarak korumak için seçeceğiniz bir virüsten koruma programını kullanmanızı kesinlikle önerir.

Bilgisayar virüsleri hakkında daha fazla bilgi için görev çubuğu arama kutusuna support yazıp **HP Support Assistant** uygulamasını seçin.

– veya –

Görev çubuğundaki soru işareti simgesini seçin.

### **Güvenlik duvarı yazılımı kullanma**

Güvenlik duvarları, sisteme veya ağa yetkisiz erişimi engellemek üzere tasarlanmıştır. Güvenlik duvarı, bilgisayarınıza ve/veya ağınıza yüklediğiniz yazılımlar ya da hem donanım hem yazılımdan oluşan bir bileşim olabilir.

İki güvenlik duvarı türü bulunmaktadır:

- Ana bilgisayar tabanlı güvenlik duvarları—Yalnızca yüklü oldukları bilgisayarı koruyan yazılımlar.
- Ağ tabanlı güvenlik duvarları—Ağdaki tüm bilgisayarları korumak için DSL veya kablo modeminiz ile ev ağınız arasına yüklüdür.

Sisteme bir güvenlik duvarı yüklendiğinde, sisteme gönderilen ve sistemden gönderilen tüm veriler izlenerek bir dizi kullanıcı tanımlı güvenlik kriteri ile karşılaştırılır. Bu kriterleri karşılamayan tüm veriler engellenir.

# **Yazılım güncelleştirmelerini yükleme**

Bilgisayarınıza yüklenmiş HP, Windows ve üçüncü taraf yazılımlar, güvenlik sorunlarını düzeltmek ve yazılım performansını geliştirmek için düzenli aralıklarla güncelleştirilmelidir.

**ÖNEMLİ:** Microsoft, güvenlik güncelleştirmeleri de içerebilecek Windows güncelleştirmeleri ile ilgili uyarılar gönderir. Bilgisayarı güvenlik ihlallerinden ve bilgisayar virüslerinden korumak için, uyarı alır almaz Microsoft'un tüm güncelleştirmelerini yükleyin.

Bu güncelleştirmeleri otomatik olarak yükleyebilirsiniz.

Ayarları görüntülemek veya değiştirmek için:

- **1. Başlat** düğmesini, **Ayarlar**'ı, sonra da **Güncelleştirme ve Güvenlik** öğesini seçin.
- **2. Windows Update**'i seçin, sonra da ekrandaki yönergeleri izleyin.
- **3.** Güncelleştirmelerin yükleneceği bir zaman ayarlamak için **Gelişmiş seçenekler**'i seçin ve ardından ekrandaki yönergeleri izleyin.

# **HP Device as a Service'i kullanma (yalnızca belirli ürünlerde)**

HP DaaS, işletmelerin şirket varlıklarını etkili şekilde yönetmesine ve korumasına imkan veren bulut tabanlı bir BT çözümüdür. HP DaaS, cihazları kötü amaçlı yazılımlardan ve diğer saldırılardan korumaya yardımcı olur, cihazın durumunu izler, cihaz ve güvenlik sorunlarını çözmeye harcadığınız zamanı azaltmanızı sağlar. Geleneksel şirket içi çözümlerden çok daha ekonomik olan yazılımı hızla indirip kurabilirsiniz. Daha fazla bilgi için <https://www.hptouchpointmanager.com/> adresine gidin.

# **Kablosuz ağınızı koruma**

WLAN kurarken veya mevcut bir WLAN'e erişirken ağınızı yetkisiz erişimden korumak için daima güvenlik özelliklerini etkinleştirin. Kafe ve havaalanı gibi herkese açık alanlardaki WLAN'ler (erişim noktaları) hiçbir güvenlik sağlamıyor olabilir.

# **Yazılım uygulamalarınızı ve bilgilerinizi yedekleme**

Yazılım uygulamalarınızı ve bilgilerinizi, bir virüs saldırısı veya yazılım ya da donanım arızası nedeniyle kalıcı olarak kaybolmaktan veya hasar görmekten korumak için düzenli olarak yedekleyin.

# **İsteğe bağlı bir güvenlik kablosu kullanma (yalnızca belirli ürünlerde)**

Güvenlik kablosu (ayrıca satın alınmış) caydırıcı olacak şekilde tasarlanmıştır; ancak bilgisayarın hatalı kullanılmasını veya çalınmasını engelleyemeyebilir. Bilgisayarınıza bir güvenlik kablosu bağlamak için cihaz üreticisinin yönergelerini izleyin.

# <span id="page-54-0"></span>**9 Setup Utility'yi (BIOS) kullanma**

Setup Utility veya Temel Giriş/Çıkış Sistemi (BIOS), sistemdeki tüm giriş ve çıkış cihazları (disk sürücüler, ekran, klavye, fare ve yazıcı gibi) arasındaki iletişimi denetler. Setup Utility (BIOS), yüklü cihaz türleri, bilgisayarınızın başlatma sırası ve sistem belleği ve genişletilmiş bellek miktarı ile ilgili ayarlar içerir.

**NOT:** Dönüştürülebilir bilgisayarlarda Setup Utility'yi başlatmak için bilgisayarınızın dizüstü bilgisayar modunda olması ve dizüstü bilgisayarınıza bağlı klavyeyi kullanmanız gerekir.

# **Setup Utility'yi (BIOS) başlatma**

**ÖNEMLİ:** Setup Utility'de (BIOS) değişiklik yaparken son derece dikkatli olun. Hatalar bilgisayarın düzgün çalışmasını engelleyebilir.

Bilgisayarı açın veya yeniden başlatın ve hemen f10 tuşuna basın.

– veya –

Bilgisayarı açın veya yeniden başlatın, hemen esc tuşuna basın ve ardından Başlat menüsü görüntülendiğinde f10 tuşuna basın.

# **Setup Utility'yi (BIOS) güncelleştirme**

Setup Utility'nin (BIOS) güncelleştirilmiş sürümleri HP web sitesinde bulunabilir.

HP web sitesindeki BIOS güncelleştirmelerinin çoğu *SoftPaq* adı verilen sıkıştırılmış dosyalarda saklanır.

Karşıdan yüklenecek paketlerin bazılarında, dosya yükleme ve sorun giderme ile ilgili bilgiler içeren Readme.txt (Benioku.txt) adında bir dosya bulunur.

### **BIOS sürümünü belirleme**

Setup Utility (BIOS) güncelleştirmesi gerekip gerekmediğine karar vermek için, öncelikle bilgisayarınızın BIOS sürümünü belirleyin.

BIOS sürümü bilgilerini (*ROM tarihi* ve *Sistem BIOS*'u olarak da bilinir) görüntülemek için şu seçeneklerden birini kullanın.

- **HP Support Assistant** 
	- **1.** Görev çubuğu arama kutusuna destek yazıp **HP Support Assistant** uygulamasını seçin.

– veya –

Görev çubuğundaki soru işareti simgesini seçin.

- **2. Dizüstü bilgisayarım**'ı, sonra da **Belirtimler**'i seçin.
- Setup Utility (BIOS)
- **1.** Setup Utility'yi başlatın (BIOS) (bkz. [Setup Utility'yi \(BIOS\) başlatma, sayfa 43\)](#page-54-0).
- **2. Ana** öğesini seçin, sonra da BIOS sürümünü not edin.
- **3. Çıkış**'ı seçin, seçeneklerden birini belirleyin ve ardından ekrandaki yönergeleri izleyin.
- Windows'da ctrl+alt+s tuşlarına basın.

Sonraki BIOS sürümlerini kontrol etmek için, bkz. BIOS güncelleştirmesini indirme, sayfa 44.

## **BIOS güncelleştirmesini indirme**

**ÖNEMLİ:** Bilgisayarın hasar görmesi veya yüklemenin başarısız olması riskini azaltmak için, BIOS güncelleştirmesini indirip yüklerken bilgisayarın AC adaptörü kullanılarak güvenilir bir harici güç kaynağına bağlı olması gerektiğini unutmayın. BIOS güncelleştirmesini bilgisayar pil gücüyle çalışırken, isteğe bağlı bir yerleştirme cihazına takılıyken veya isteğe bağlı bir güç kaynağına bağlıyken indirmeyin veya yüklemeyin. İndirme ve yükleme sırasında şu yönergeleri izleyin:

- Güç kablosunu elektrik prizinden çıkararak bilgisayara giden elektriği kesmeyin.
- Bilgisayarı kapatmayın veya Uyku durumunu başlatmayın.
- Cihaz veya kablo takmayın, çıkarmayın, bağlamayın, bağlı olanları ayırmayın.
- **WOT:** Bilgisayarınız bir ağa bağlıysa, yazılım güncelleştirmelerini, özellikle de sistem BIOS'u güncelleştirmesini yüklemeden önce ağ yöneticinize danışın.
	- **1.** Görev çubuğu arama kutusuna destek yazıp **HP Support Assistant** uygulamasını seçin.

– veya –

Görev çubuğundaki soru işareti simgesini seçin.

- **2. Güncelleştirmeler**'i seçin, sonra da **Güncelleştirmeleri ve iletileri denetle**'yi seçin.
- **3.** Ekrandaki yönergeleri izleyin.
- **4.** İndirme alanında şu adımları izleyin:
	- **a.** En yeni BIOS güncelleştirmelerini belirleyin ve bilgisayarınızda yüklü bulunan BIOS sürümü ile karşılaştırın. Güncelleştirme BIOS sürümünüzden daha yeniyse, tarihi, adı veya diğer tanımlayıcıları not edin. Güncelleştirme sabit sürücünüze yüklendikten sonra, güncelleştirmenin konumunu belirlemek için bu bilgilere gerek duyabilirsiniz.
	- **b.** Seçiminizi sabit sürücünüze indirmek için ekrandaki yönergeleri izleyin.

BIOS güncelleştirmesinin sabit sürücünüzde indirildiği konumun yolunu bir yere not edin. Güncelleştirmeyi yüklemeye hazır olduğunuzda bu yola erişmeniz gerekecektir.

BIOS yükleme yordamları farklı olabilir. İndirme işlemi tamamlandıktan sonra ekranda görünen yönergeleri izleyin. Hiçbir yönerge görüntülenmezse şu adımları izleyin:

- **1.** Görev çubuğu arama kutusuna dosya yazın, sonra da **Dosya Gezgini**'ni seçin.
- **2.** Sabit sürücü harfinizi seçin. Sabit sürücü ataması genellikle Yerel Disk (C:) sürücüsüdür.
- **3.** Daha önce kaydettiğiniz sabit sürücü yolunu kullanarak, güncelleştirmenin bulunduğu klasörü açın.
- **4.** Uzantısı .exe olan dosyayı (örneğin *dosya\_adı*.exe) çift tıklayın.

BIOS yüklemesi başlar.

**5.** Ekrandaki yönergeleri uygulayarak yüklemeyi tamamlayın.

**NOT:** Ekranda görüntülenen bir mesajla yükleme işleminin başarıyla tamamlandığı bildirildikten sonra, indirilen dosyayı sabit sürücünüzden silebilirsiniz.

# **10 HP PC Hardware Diagnostics aracını kullanma**

# **HP PC Hardware Diagnostics Windows aracını kullanma (yalnızca belirli ürünlerde)**

HP PC Hardware Diagnostics Windows, bilgisayar donanımının düzgün çalışıp çalışmadığını belirlemek için tanılama sınamaları çalıştırmanıza imkan veren Windows tabanlı bir yardımcı programdır. Araç, Windows işletim sistemi dahilinde çalışarak donanım arızalarını tanılar.

HP PC Hardware Diagnostics Windows bilgisayarınıza yüklü değilse öncelikle uygulamayı indirip yüklemeniz gereklidir. HP PC Hardware Diagnostics Windows aracını indirmek için bkz. [HP PC Hardware Diagnostics](#page-58-0) [Windows aracını indirme,](#page-58-0) sayfa 47.

HP PC Hardware Diagnostics Windows aracını yükledikten sonra HP Yardım ve Destek ya da HP Support Assistant uygulamaları üzerinden erişmek için bu adımları izleyin.

- **1.** HP PC Hardware Diagnostics Windows aracına HP Yardım ve Destek üzerinden erişmek için:
	- **a. Başlat** düğmesini ve ardından **HP Yardım ve Destek** öğesini seçin.
	- **b. HP PC Hardware Diagnostics Windows** aracını seçin.

– veya –

HP PC Hardware Diagnostics Windows aracına HP Support Assistant üzerinden erişmek için:

**a.** Görev çubuğu arama kutusuna destek yazıp **HP Support Assistant** uygulamasını seçin.

– veya –

Görev çubuğundaki soru işareti simgesini seçin.

- **b. Sorun giderme ve düzeltmeler** öğesini seçin.
- **c. Tanılama** öğesini ve ardından **HP PC Hardware Diagnostics Windows** öğesini seçin.
- **2.** Araç açıldığında, çalıştırmak istediğiniz tanılama testi türünü seçtikten sonra ekrandaki yönergeleri izleyin.
	- **NOT:** Tanılama testini durdurmak için **İptal**'i seçin.

HP PC Hardware Diagnostics Windows tarafından donanımın değiştirilmesini gerektiren bir arıza tespit edildiğinde 24 basamaklı bir Arıza Kimliği kodu oluşturulur. Ekranda aşağıdaki seçeneklerden biri görüntülenir:

- Bir Arıza Kimliği bağlantısı görüntülenir. Bağlantıyı seçin ve ardından ekrandaki yönergeleri izleyin.
- Desteği aramayla ilgili yönergeler görüntülenir. Bu yönergeleri izleyin.

## <span id="page-58-0"></span>**HP PC Hardware Diagnostics Windows aracını indirme**

- HP PC Hardware Diagnostics Windows aracını indirme talimatları yalnızca İngilizce olarak mevcuttur.
- Yalnızca .exe dosyaları sunulduğu için bu aracı indirmek üzere Windows yüklü bir bilgisayar kullanmanız gerekir.

### **En yeni HP PC Hardware Diagnostics Windows sürümünü indirme**

HP PC Hardware Diagnostics Windows aracını indirmek için şu adımları izleyin:

- **1.** <http://www.hp.com/go/techcenter/pcdiags> adresine gidin. HP PC Diagnostics ana sayfası görüntülenir.
- **2. HP PC Hardware Diagnostics Windows'u İndirin** öğesini seçin ve ardından bilgisayarınızda veya bir USB flash sürücüde konum seçin.

Araç, seçilen konuma indirilir.

- veya -

Aşağıdaki adımları takip ederek HP PC Hardware Diagnostics Windows aracını Microsoft Store'dan indirebilirsiniz:

- **1.** Masaüstündeki Microsoft uygulamasını seçin veya görev çubuğu arama kutusuna Microsoft Store yazın.
- **2. Microsoft Store** arama kutusuna HP PC Hardware Diagnostics Windows yazın.
- **3.** Ekrandaki yönergeleri izleyin.

Araç, seçilen konuma indirilir.

### **HP Hardware Diagnostics Windows aracını ürün adı ya da numarasına göre indirme (yalnızca belirli ürünlerde)**

**MOT:** Bazı ürünler için, ürün adını veya numarasını kullanarak yazılımı USB flash sürücüye indirmeniz gerekebilir.

HP PC Hardware Diagnostics Windows aracını ürün adı ya da numarasına göre indirmek için şu adımları izleyin:

- **1.** <http://www.hp.com/support> adresine gidin.
- **2. Yazılım ve sürücüleri al** öğesini seçin, ürününüzün türünü seçin ve görüntülenen arama kutusuna ürün adını veya numarasını girin.
- **3. Tanılama** bölümünde **İndir**'i seçtikten sonra bilgisayarınıza veya USB flash sürücünüze indirilecek olan ilgili Windows tanılama sürümünü seçmek için ekrandaki yönergeleri izleyin.

Araç, seçilen konuma indirilir.

### **HP PC Hardware Diagnostics Windows aracını yükleme**

HP PC Hardware Diagnostics Windows aracını yüklemek için şu adımları izleyin:

**▲** Bilgisayarınızda .exe dosyasının indirildiği klasöre ya da USB flash sürücüye gidin, .exe dosyasına çift tıklayın ve ardından ekrandaki yönergeleri izleyin.

# **HP PC Hardware Diagnostics UEFI aracını kullanma**

**WOT:** Yalnızca .exe dosyaları temin edilmesinden dolayı Windows 10 S bilgisayarlarda HP UEFI destek ortamını indirip oluşturmak için Windows yüklü bir bilgisayar ve USB flash sürücü kullanmanız gerekir. Daha fazla bilgi için bkz. HP PC Hardware Diagnostics UEFI aracını bir USB flash sürücüye indirme, sayfa 48.

HP PC Hardware Diagnostics UEFI (Unified Extensible Firmware Interface), bilgisayar donanımının düzgün çalışıp çalışmadığını belirlemek için tanılama sınamaları yapmanıza imkan verir. Araç, donanım arızalarını işletim sistemi veya diğer yazılım bileşenlerinin yol açabileceği sorunlardan izole etmek için işletim sistemi dışında çalışır.

Bilgisayarınızda Windows başlatılamıyorsa HP PC Hardware Diagnostics UEFI aracını kullanarak donanım sorunlarını tanılayabilirsiniz.

HP PC Hardware Diagnostics UEFI aracı, donanımın değiştirilmesini gerektiren bir arıza tespit ettiğinde 24 basamaklı bir Arıza Kimlik Kodu oluşturulur. Sorunu çözmek üzere yardım almak için:

**▲ HP'ye başvurun** öğesini seçin, HP gizlilik yasal uyarısını kabul edin ve bir mobil cihazı kullanarak bir sonraki ekranda görünen Hata kimliği kodunu tarayın. Arıza Kimliğiniz ve ürün numaranız otomatik olarak doldurulmuş şekilde HP Müşteri Desteği - Servis Merkezi sayfası görüntülenir. Ekrandaki yönergeleri izleyin.

– veya –

Desteğe başvurun ve Arıza Kimliği kodunu verin.

- **X** NOT: Dönüştürülebilir bir bilgisayarda tanılamayı başlatmak için bilgisayarınızın dizüstü bilgisayar modunda olması ve bağlı klavyeyi kullanmanız gerekir.
- **WOT:** Tanılama sınamasını durdurmak isterseniz esc tuşuna basın.

### **HP PC Hardware Diagnostics UEFI aracını başlatma**

HP PC Hardware Diagnostics UEFI aracını başlatmak için şu adımları izleyin:

- **1.** Bilgisayarı açın ya da yeniden başlatın ve hemen esc tuşuna basın.
- **2.** f2 tuşuna basın.

BIOS, tanılama araçlarını üç yerde aşağıdaki sırayla arar:

- **a.** Takılı olan USB flash sürücü
- **WE** NOT: HP PC Hardware Diagnostics UEFI aracını bir USB flash sürücüye indirmek için bkz. [En yeni](#page-60-0) [HP PC Hardware Diagnostics UEFI sürümünü indirme,](#page-60-0) sayfa 49.
- **b.** Sabit sürücü
- **c.** BIOS
- **3.** Tanılama aracı açıldığında bir dil seçin, çalıştırmak istediğiniz tanılama sınaması türünü seçin ve ekrandaki yönergeleri izleyin.

## **HP PC Hardware Diagnostics UEFI aracını bir USB flash sürücüye indirme**

HP PC Hardware Diagnostics UEFI aracının bir USB flash sürücüye indirilmesi şu durumlarda işe yarayabilir:

- <span id="page-60-0"></span>● HP PC Hardware Diagnostics UEFI aracı, önceden yüklenen pakete dahil değilse.
- HP PC Hardware Diagnostics UEFI, HP Araç bölünmesine dahil değilse.
- Sabit sürücü zarar görmüşse.

### **En yeni HP PC Hardware Diagnostics UEFI sürümünü indirme**

En yeni HP PC Hardware Diagnostics UEFI aracını bir USB flash sürücüye indirmek için:

- **1.** <http://www.hp.com/go/techcenter/pcdiags> adresine gidin. HP PC Diagnostics ana sayfası görüntülenir.
- **2. HP Diagnostics UEFI'yi İndirin**'i ve sonra **Çalıştır**'ı seçin.

### **HP PC Hardware Diagnostics UEFI aracını ürün adı ya da numarasına göre indirme (yalnızca belirli ürünlerde)**

**MOT:** Bazı ürünler için, ürün adını veya numarasını kullanarak yazılımı USB flash sürücüye indirmeniz gerekebilir.

HP PC Hardware Diagnostics UEFI aracını ürün adına ya da numarasına göre (yalnızca belirli ürünlerde) bir USB flash sürücüye indirmek için:

- **1.** <http://www.hp.com/support> adresine gidin.
- **2.** Ürün adını ya da numarasını girip bilgisayarınızı seçtikten sonra işletim sisteminizi seçin.
- **3. Tanılama** bölümünde bilgisayarınıza özel UEFI Diagnostics sürümünü seçip indirmek için ekrandaki yönergeleri izleyin.

## **Remote HP PC Hardware Diagnostics UEFI ayarlarını kullanma (yalnızca belirli ürünlerde)**

Remote HP PC Hardware Diagnostics UEFI, HP PC Hardware Diagnostics UEFI aracını bilgisayarınıza indiren bir ürün yazılımı (BIOS) özelliğidir. Bu araç, daha sonra bilgisayarınızda tanılamayı çalıştırarak sonuçları, önceden yapılandırılmış bir sunucuya yükleyebilir. Remote HP PC Hardware Diagnostics UEFI hakkında daha fazla bilgi için <http://www.hp.com/go/techcenter/pcdiags> adresine gidin ve **Daha fazla bilgi** seçeneğini belirleyin.

### **Remote HP PC Hardware Diagnostics UEFI aracını indirme**

**MOT:** HP Remote PC Hardware Diagnostics UEFI aracı, bir sunucuya indirebileceğiniz bir SoftPaq olarak da sunulmaktadır.

### **En yeni Remote HP PC Hardware Diagnostics UEFI sürümünü indirme**

En yeni Remote HP PC Hardware Diagnostics UEFI sürümünü indirmek için şu adımları izleyin:

- **1.** <http://www.hp.com/go/techcenter/pcdiags> adresine gidin. HP PC Diagnostics ana sayfası görüntülenir.
- **2. Remote Diagnostics'i İndirin**'i ve ardından **Çalıştır**'ı seçin.

**WOT:** HP PC Hardware Diagnostics UEFI aracını indirme talimatları yalnızca İngilizce olarak mevcuttur ve yalnızca .exe dosyaları sunulduğundan, HP UEFI destek ortamını indirmek ve oluşturmak için Windows yüklü bir bilgisayar kullanmanız gerekir.

### **Remote HP PC Hardware Diagnostics UEFI aracını ürün adı ya da numarasına göre indirme**

**WOT:** Bazı ürünler için, ürün adını veya numarasını kullanarak yazılımı indirmeniz gerekebilir.

Remote HP PC Hardware Diagnostics UEFI aracını ürün adı ya da numarasına göre indirmek için şu adımları izleyin:

- **1.** <http://www.hp.com/support> adresine gidin.
- **2. Yazılım ve sürücüleri al** öğesini seçin, ürününüzün türünü seçin, görüntülenen arama kutusuna ürün adını veya numarasını girin, bilgisayarınızı seçin ve ardından işletim sisteminizi seçin.
- **3. Tanılama** bölümünde ekrandaki yönergeleri izleyerek ürün için sunulan **Remote UEFI** sürümünü seçip indirin.

### **Remote HP PC Hardware Diagnostics UEFI ayarlarını özelleştirme**

Computer Setup'taki (BIOS) Remote HP PC Hardware Diagnostics ayarını kullanarak, şu özelleştirmeleri gerçekleştirebilirsiniz:

- Tanılamayı gözetimsiz durumda çalıştırmak için bir takvim ayarlayabilirsiniz. Ayrıca **Remote HP PC Hardware Diagnostics özelliğini çalıştır** öğesini seçerek tanılamayı interaktif modda hemen başlatabilirsiniz.
- Tanılama araçlarını indirmek istediğiniz konumu belirleyebilirsiniz. Bu özellik, HP web sitesindeki veya kullanım için önceden ayarlanmış bir sunucudaki araçlara erişim sağlar. Bilgisayarınız, uzaktan tanılamayı çalıştırmak için geleneksel yerel depolama medyası (bir sabit sürücü veya USB flash sürücü) gerektirmez.
- Test sonuçlarını saklamak için bir konum belirleyin. Karşıya yüklemek için kullandığınız kullanıcı adı ve parolayı da ayarlayabilirsiniz.
- Daha önce çalıştırılan tanılamayla ilgili durum bilgilerini görüntüleyebilirsiniz.

Remote HP PC Hardware Diagnostics UEFI ayarlarını özelleştirmek için şu adımları izleyin:

- **1.** Bilgisayarı açın veya yeniden başlatın. HP logosu göründüğünde, Computer Setup'a girmek için f10 tuşuna basın.
- **2. Gelişmiş** öğesini ve ardından **Ayarlar** öğesini seçin.
- **3.** Özelleştirme seçimlerinizi yapın.
- **4. Ana Sayfa** öğesini seçin ve sonra da ayarlarınızı kaydetmek için **Değişiklikleri Kaydet ve Çık** öğesini seçin.

Değişiklikleriniz bilgisayar yeniden başlatılınca etkinleşir.

# <span id="page-62-0"></span>**11 Yedekleme, geri yükleme ve kurtarma**

Bu bölümde ürünlerin çoğu için standart olan şu işlemlerle ilgili bilgi sunulmaktadır:

- **Kişisel bilgilerinizi yedekleme**—Windows araçlarını kullanarak kişisel bilgilerinizi yedekleyebilirsiniz (bkz. Windows araçlarını kullanma, sayfa 51).
- **Bir geri yükleme noktası oluşturma**—Windows araçlarını kullanarak bir geri yükleme noktası oluşturabilirsiniz (bkz. Windows araçlarını kullanma, sayfa 51).
- **Kurtarma medyası oluşturma** (yalnızca belirli ürünlerde)—HP Cloud Recovery Download Tool aracını (yalnızca belirli ürünlerde) kullanarak kurtarma medyası oluşturabilirsiniz (bkz. Kurtarma medyası oluşturmak için HP Cloud Recovery Download Tool aracını kullanma (yalnızca belirli ürünlerde), sayfa 51).
- **Geri yükleme ve kurtarma**—Windows; bir yedekten kurtarma yapmak, bilgisayarı yenilemek ve bilgisayarı orijinal durumuna sıfırlamak için birçok seçenek sunmaktadır (bkz. Windows araçlarını kullanma, sayfa 51).
- **ÖNEMLİ:** Tablet üzerinde kurtarma işlemi gerçekleştirecekseniz, tablet pili kurtarma işlemine başlamadan önce en az %70 oranında dolu olmalıdır.

**ÖNEMLİ:** Çıkarılabilir klavyeye sahip bir tablet için kurtarma işlemine başlamadan önce tableti klavye tabanına takın.

# **Bilgileri yedekleme ve kurtarma medyası oluşturma**

## **Windows araçlarını kullanma**

**ÖNEMLİ:** Windows, kişisel bilgilerinizi yedeklemenize izin veren tek seçenektir. Bilgi kaybını önlemek için düzenli yedeklemeler planlayın.

Windows araçlarını kullanarak kişisel bilgilerinizi yedekleyebilir ve sistem geri yükleme noktaları ve kurtarma medyası oluşturabilirsiniz.

**27 NOT:** Bilgisayarın depolama alanı 32 GB ya da daha azsa Microsoft Sistem Geri Yükleme varsayılan olarak devre dışı bırakılır.

Daha fazla bilgi ve izlenecek adımlar için Yardım Alın uygulamasına bakın.

- **1. Başlat** düğmesini ve ardından **Yardım Alın** uygulamasını seçin.
- **2.** Gerçekleştirmek istediğiniz görevi girin.

**WOT:** Yardım Alın uygulamasına erişebilmek için İnternet'e bağlı olmanız gerekir.

### **Kurtarma medyası oluşturmak için HP Cloud Recovery Download Tool aracını kullanma (yalnızca belirli ürünlerde)**

Önyüklenebilir bir USB flash sürücüde HP Recovery medyası oluşturmak için HP Cloud Recovery Download Tool aracını kullanabilirsiniz.

#### Ayrıntılar için:

**▲** <http://www.hp.com/support> adresine gidin, HP Cloud Recovery öğesini aratın ve sahip olduğunuz bilgisayarın türüyle eşleşen sonucu seçin.

# **Geri yükleme ve kurtarma**

## **Windows araçlarını kullanarak geri yükleme, sıfırlama ve yenileme**

Windows; bilgisayarın geri yüklenmesi, sıfırlanması ve yenilenmesi için bazı seçenekler sunar. Ayrıntılar için bkz. [Windows araçlarını kullanma, sayfa 51.](#page-62-0)

### **HP Recovery medyası kullanarak kurtarma**

Orijinal işletim sistemini ve fabrikada yüklenen yazılım programlarını kurtarmak için HP Recovery medyasını kullanabilirsiniz. Kurtarma medyası, belirli ürünlerde HP Cloud Recovery Download Tool kullanılarak önyüklenebilir bir USB flash sürücü üzerinde oluşturulabilir. Ayrıntılar için bkz. [Kurtarma medyası oluşturmak](#page-62-0)  [için HP Cloud Recovery Download Tool aracını kullanma \(yalnızca belirli ürünlerde\), sayfa 51](#page-62-0).

**NOT:** Kurtarma medyasını kendiniz oluşturamıyorsanız kurtarma disklerini edinmek için destekle iletişime geçin. <http://www.hp.com/support> adresine gidip ülkenizi veya bölgenizi seçtikten sonra ekrandaki yönergeleri izleyin.

Sisteminizi kurtarmak için:

**▲** HP Recovery medyasını taktıktan sonra bilgisayarı yeniden başlatın.

### **Bilgisayarın önyükleme sırasını değiştirme**

Bilgisayarınız HP Recovery medyası ile yeniden başlamazsa bilgisayarın önyükleme sırasını değiştirebilirsiniz. Bu sıra, bilgisayarın sistem başlatma bilgileri için baktığı, BIOS'ta listelenen cihaz sırasıdır. HP Recovery medyanızın konumuna bağlı olarak, seçimi optik sürücü veya USB flash sürücü olarak değiştirebilirsiniz.

Önyükleme sırasını değiştirmek için:

**M ÖNEMLİ:** Çıkarılabilir klavyeye sahip bir tablet için bu adımlara başlamadan önce tableti klavye tabanına takın.

- **1.** HP Recovery medyasını takın.
- **2.** Sistem **Başlangıç** menüsüne erişin.

Bilgisayarlar veya klavye takılı tabletler için:

**▲** Bilgisayarı veya tableti açın ya da yeniden başlatın, hızlıca esc tuşuna basın ve ardından f9 tuşuna basarak önyükleme seçeneklerini görüntüleyin.

Klavyesiz tabletler için:

**▲** Tableti açın ya da yeniden başlatın, hızlıca ses düzeyini artırma düğmesine basıp düğmeyi basılı tutun ve ardından **f9** öğesini seçin.

‒ veya –

**X** NOT: Kurtarma medyasını kendiniz oluşturamıyorsanız kurtarma disklerini edinmek için destekle iletişime geçin. <http://www.hp.com/support> adresine gidip ülkenizi veya bölgenizi seçtikten sonra ekrandaki yönergeleri izleyin.

Tableti açın ya da yeniden başlatın, hızlıca ses düzeyini azaltma düğmesine basıp düğmeyi basılı tutun ve ardından **f9** öğesini seçin.

**3.** Önyüklemenin yapılmasını istediğiniz optik sürücüyü veya USB flash sürücüsünü seçtikten sonra ekrandaki yönergeleri izleyin.

## **HP Sure Recover'ı kullanma (yalnızca belirli ürünlerde)**

Belirli bilgisayar modelleri, donanım ve ürün yazılımına yerleşik bir bilgisayar işletim sistemi kurtarma çözümü olan HP Sure Recover ile yapılandırılmıştır. HP Sure Recover, HP işletim sistemi görüntüsünü yüklü bir kurtarma yazılımı olmaksızın tamamen geri yükleyebilir.

HP Sure Recover'ı kullanarak, bir yönetici veya kullanıcı sistemi geri yükleyebilir ve ayrıca şunları yükleyebilir:

- İşletim sisteminin en son sürümü
- Platforma özel cihaz sürücüleri
- Özel bir görüntünün olması durumunda yazılım uygulamaları

HP Sure Recover ile ilgili en son belgelere erişmek için <http://www.hp.com/support> adresine gidin. **Ürününüzü bulun** bölümünü seçip ekrandaki yönergeleri izleyin.

# **12 Özellikler**

# **Giriş gücü**

Bu bölümdeki güç bilgileri, bilgisayarı uluslararası bir seyahatte yanınızda götürmeyi planladığınızda yardımcı olabilir.

Bilgisayar AC veya DC güç kaynağıyla sağlanabilecek DC gücüyle çalışır. AC güç kaynağı değeri 100–240 V, 50– 60 Hz olmalıdır. Bilgisayar ayrı bir DC güç kaynağı ile kullanabilmesine karşın, yalnızca bu bilgisayarla kullanılmak üzere HP tarafından sağlanan ve onaylanan AC adaptörü veya DC güç kaynağıyla kullanılmalıdır.

Bilgisayar, aşağıdaki özelliklerden biri veya birden fazla aralıktaki DC güç beslemesinde çalışabilir. Çalışma voltajı ve akımı platforma göre değişiklik gösterir. Bilgisayarınızın voltaj ve akım bilgileri yasal düzenleme etiketinde yer alır.

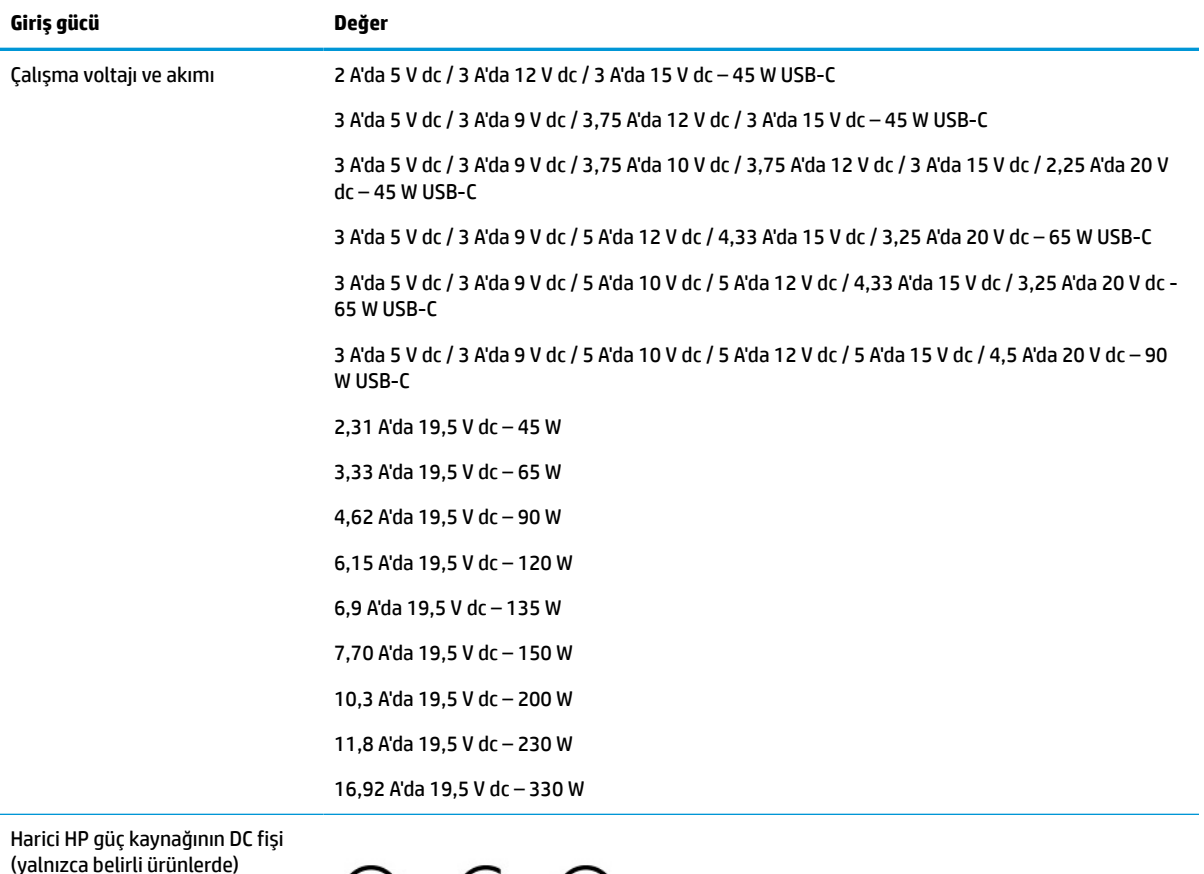

#### **Tablo 12-1 DC güç belirtimleri**

(yalnızca belirli ürünlerde)

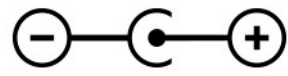

**NOT:** Bu ürün, Norveç'te BT güç sistemleri için, faz-faz voltajı 240 V rms'yi aşmayacak şekilde tasarlanmıştır.

# **Çalışma ortamı**

#### **Tablo 12-2 Çalışma ortamı belirtimleri**

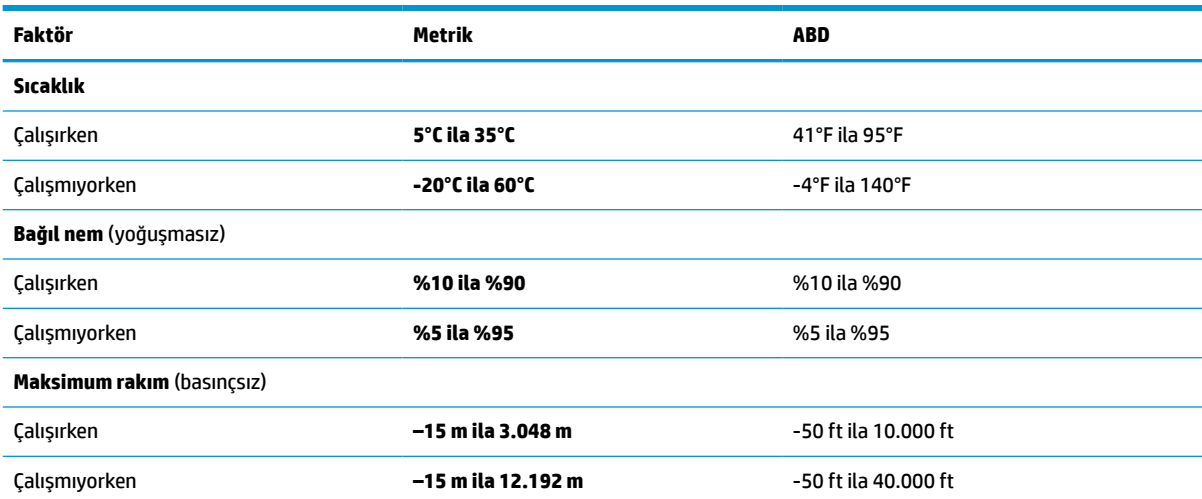

# **13 Elektrostatik deşarj**

Elektrostatik deşarj, iki nesne birbirine temas ettiğinde statik elektriğin boşalmasıdır (örneğin, halıda yürüyüp sonra metal bir kapı koluna dokunduğunuzda aldığınız şok).

Parmaklardaki veya diğer elektrostatik iletkenlerdeki statik elektriğin deşarj olması, elektronik bileşenlere zarar verebilir.

**ÖNEMLİ:** Bilgisayarın veya sürücülerin hasar görmesini veya veri kaybı yaşanmasını önlemek için aşağıdaki önlemleri alın:

- Çıkarma veya takma yönergeleri sizi bilgisayarı fişten çekmeye yönlendiriyorsa, öncelikle düzgün topraklama yapıldığından emin olun.
- Takmaya hazır olana dek, bileşenleri elektrostatik korumalı muhafazalarında tutun.
- Uçlara, kablolara ve devrelere dokunmayın. Elektronik bileşenlerle mümkün olan en az şekilde temas edin.
- Manyetik olmayan aletler kullanın.
- Bir bileşeni elinize almadan önce, boyasız metal yüzeyine dokunarak statik elektriği boşaltın.
- Çıkardığınız bir bileşeni statik elektriğe karşı korumalı bir kaba koyun.

# **14 Erişilebilirlik**

# **HP ve erişilebilirlik**

HP, çeşitliliği, katılımı ve iş/yaşam dengesini şirketin yapısına nakşetmek istediği için bu, HP'nin yaptığı her işte kendini gösterir. HP, dünya genelinde insanları teknolojinin gücüne bağlamaya odaklı kapsayıcı bir ortam yaratmaya çalışır.

## **İhtiyaç duyduğunuz teknoloji araçlarını bulma**

Teknoloji, potansiyelinizi açığa çıkarabilir. Yardımcı teknoloji engelleri ortadan kaldırır ve evde, işte ve toplulukta bağımsız olmanızı sağlar. Yardımcı teknoloji, elektronik ve bilgi teknolojilerinin işlevsel özelliklerini artırmaya, korumaya ve geliştirmeye yardımcı olur. Daha fazla bilgi için bkz. [En iyi yardımcı teknolojiyi bulma,](#page-69-0) [sayfa 58](#page-69-0).

## **HP bağlılığı**

HP, engelli bireyler için erişilebilir ürünler ve hizmetler sunmaya kararlıdır. Bu bağlılık, şirketin çeşitlilik hedeflerini destekler ve teknolojinin faydalarının herkese sunulmasını sağlamaya yardımcı olur.

HP'nin erişilebilirlik hedefi, engelli bireyler dahil herkes tarafından ister tek başına isterse uygun yardımcı cihazlar ile birlikte kullanılabilecek ürün ve hizmetler tasarlamak, üretmek ve pazarlamaktır.

Bu hedefe ulaşmak için bu Erişilebilirlik Politikası, HP'nin faaliyetlerinin yönlendiren yedi temel hedef belirler. Tüm HP yöneticileri ve çalışanlarının, görev ve sorumlulukları doğrultusunda bu hedefleri ve uygulamalarını desteklemesi beklenir:

- HP'de erişilebilirlik sorunlarına dair farkındalık seviyesini yükseltmek ve erişilebilir ürünler ve hizmetler tasarlamak, üretmek, pazarlamak ve sunmak üzere ihtiyaç duydukları eğitimleri çalışanlara vermek.
- Ürünler ve hizmetler için erişilebilirlik yönergeleri geliştirmek ve bu yönergelerin rekabetçi, teknik ve ekonomik olarak uygun olan yerlerde uygulanması için ürün geliştirme gruplarını sorumlu tutmak.
- Engelli bireyleri, erişilebilirlik yönergelerinin geliştirilmesine ve ürün ve hizmetlerin tasarım ve test sürecine dahil etmek.
- Erişilebilirlik özelliklerini belgelemek ve HP ürün ve hizmetleriyle ilgili bilgileri erişilebilir bir biçimde kamuya açık hale getirmek.
- Önde gelen yardımcı teknoloji ve çözüm sağlayıcılarla ilişkiler kurmak.
- HP ürünleriyle ve hizmetleriyle ilgili yardımcı teknolojileri geliştiren iç ve dış araştırma ve geliştirme faaliyetlerini desteklemek.
- Erişilebilirlik için endüstri standartlarına ve yönergelere destek ve katkıda bulunmak.

## **Uluslararası Erişilebilirlik Uzmanları Birliği (IAAP)**

IAAP; ağ iletişimi, eğitim ve sertifikasyon yoluyla erişilebilirlik uzmanlığını ilerletmeye odaklanmış, kâr amacı gütmeyen bir birliktir. Amaç, erişilebilirlik uzmanlarının kariyerlerini geliştirmelerine ve ilerletmelerine yardımcı olmak ve kuruluşların erişilebilirliği ürünlerine ve altyapılarına daha iyi entegre etmelerini sağlamaktır.

<span id="page-69-0"></span>Kurucu üye olarak HP, erişilebilirlik alanında ilerleme sağlamak için diğer kuruluşlara katılmıştır. Bu bağlılık, HP'nin, engelli bireylerin etkili bir şekilde kullanabileceği ürün ve hizmetleri tasarlama, üretme ve pazarlama konusundaki erişilebilirlik hedefini destekler.

IAAP birbirlerinden bilgiler alabilmeleri için bireyler, öğrenciler ve organizasyonlar arasında bağlantı sağlayarak mesleği daha güçlü hale getirecektir. Daha fazla bilgi edinmek isterseniz çevrimiçi topluluğa katılmak, bültenlere kaydolmak ve üyelik seçenekleri hakkında bilgi edinmek için <http://www.accessibilityassociation.org> adresine gidin.

### **En iyi yardımcı teknolojiyi bulma**

Engelli veya yaşa bağlı sınırlamaları olan bireyler dahil herkes iletişim kurabilmeli, kendini ifade edebilmeli ve teknolojiyi kullanarak dünya ile bağlantı kurabilmelidir. HP, hem HP içinde hem de müşterilerimiz ve ortaklarımız arasında erişilebilirliğe dair farkındalığı artırmaya kararlıdır. Gözlerinizi yormayan büyük fontlar, ellerinizi dinlendirmenizi sağlayan ses tanıma özelliği veya özel durumunuza yardımcı olacak diğer yardımcı teknolojiler gibi çok çeşitli yardımcı teknolojiler HP ürünlerini kullanmayı kolaylaştırır. Seçiminizi nasıl yaparsınız?

### **İhtiyaçlarınızı değerlendirme**

Teknoloji, potansiyelinizi açığa çıkarabilir. Yardımcı teknoloji engelleri ortadan kaldırır ve evde, işte ve toplulukta bağımsız olmanızı sağlar. Yardımcı teknoloji (AT), elektronik ve bilgi teknolojilerinin işlevsel özelliklerini artırmaya, korumaya ve geliştirmeye yardımcı olur.

Birçok AT ürünü arasından seçim yapabilirsiniz. AT değerlendirmeniz; birkaç ürünü değerlendirmenize, sorularınızı yanıtlamanıza ve durumunuz için en iyi çözümü seçmenize olanak tanımalıdır. AT değerlendirmelerini gerçekleştirebilen uzmanların fiziksel terapi, mesleki terapi, konuşma/dil patolojisi ve daha birçok uzmanlık alanından gelen lisanslı veya sertifikalı kişiler olduklarını göreceksiniz. Bazıları ise sertifikalı veya lisanslı olmasa bile değerlendirme bilgileri sağlayabilir. Uzmanın ihtiyaçlarınıza uygun olup olmadığını belirlemek için deneyimi, uzmanlığı ve ücretleri hakkında sorular sormak isteyeceksiniz.

### **HP ürünleri için erişilebilirlik**

Aşağıdaki bağlantılar, çeşitli HP ürünlerinde bulunan erişilebilirlik özellikleri ve yardımcı teknoloji hakkında bilgi sağlar. Bu kaynaklar, durumunuz için en uygun yardımcı teknoloji özelliklerini ve ürünleri seçmenize yardımcı olacaktır.

- HP Elite x3–Erişilebilirlik Seçenekleri [\(Windows 10 Mobile\)](http://support.hp.com/us-en/document/c05227029)
- [HP Bilgisayarlar–Windows 7 Erişilebilirlik](http://support.hp.com/us-en/document/c03543992) Seçenekleri
- [HP Bilgisayarlar–Windows 8 Erişilebilirlik](http://support.hp.com/us-en/document/c03672465) Seçenekleri
- [HP Bilgisayarlar–Windows 10 Erişilebilirlik](http://support.hp.com/us-en/document/c04763942) Seçenekleri
- [HP Slate 7 Tabletler–HP Tabletinizde](http://support.hp.com/us-en/document/c03678316) Erişilebilirlik Özelliklerini Etkinleştirme (Android 4.1/Jelly Bean)
- [HP SlateBook Bilgisayarlar–Erişilebilirlik](http://support.hp.com/us-en/document/c03790408) Özelliklerini Etkinleştirme (Android 4.3, 4.2/Jelly Bean)
- [HP Chromebook Bilgisayarlar–HP Chromebook veya Chromebox \(Chrome OS\) Aygıtınızda Erişilebilirlik](https://support.google.com/chromebook/answer/177893?hl=en&ref_topic=9016892) Özelliklerini [Etkinleştirme](https://support.google.com/chromebook/answer/177893?hl=en&ref_topic=9016892)
- HP Alışveriş–HP ürünleri [için çevre birimleri](http://store.hp.com/us/en/ContentView?eSpotName=Accessories&storeId=10151&langId=-1&catalogId=10051)

HP ürününüzdeki erişilebilirlik özellikleriyle ilgili ek desteğe ihtiyacınız varsa bkz. [Desteğe başvurma,](#page-72-0) [sayfa 61](#page-72-0).

Ek yardım sağlayabilecek harici iş ortakları ve tedarikçiler için ek bağlantılar:

- Microsoft Erişilebilirlik bilgileri [\(Windows 7, Windows 8, Windows 10, Microsoft](http://www.microsoft.com/enable) Office)
- Google Ürünleri erişilebilirlik bilgileri [\(Android, Chrome, Google Apps\)](https://www.google.com/accessibility/)
- [Engel türüne göre sıralanan Yardımcı Teknolojiler](http://www8.hp.com/us/en/hp-information/accessibility-aging/at-product-impairment.html)
- [Yardımcı Teknoloji](http://www.atia.org/) Endüstri Birliği (ATIA)

## **Standartlar ve mevzuat**

### **Standartlar**

Federal Satın Alma Yönetmeliği (FAR) standartları Bölüm 508; fiziksel, duyusal veya bilişsel engellere sahip kişilerin bilgi ve iletişim teknolojilerine (ICT) erişimini ele almak için ABD Erişim Kurulu tarafından oluşturulmuştur. Standartlar, çeşitli teknolojilere özgü teknik kriterleri ve kapsanan ürünlerin fonksiyonel özelliklerine odaklanan performans tabanlı gereklilikleri içerir. Özel kriterler; yazılım uygulamaları ve işletim sistemlerini, web tabanlı bilgi ve uygulamaları, bilgisayarları, telekomünikasyon ürünlerini, video ve multimedyayı ve bağımsız kapalı ürünleri kapsar.

### **Direktif 376 – EN 301 549**

EN 301 549 standardı, ICT ürünlerinin kamu ihaleleri için çevrimiçi bir araç kitinin temeli olarak Avrupa Birliği tarafından Direktif 376 kapsamında oluşturulmuştur. Standart; ICT ürünleri ve hizmetleri için geçerli olan işlevsel erişilebilirlik gereksinimlerini, her bir erişilebilirlik gereksinimi için test prosedürlerinin ve değerlendirme metodolojisinin açıklamasıyla birlikte belirtir.

### **Web İçeriği Erişilebilirlik Yönergeleri (WCAG)**

W3C'nin Web Erişilebilirliği Girişimi (WAI) kapsamındaki Web İçeriği Erişilebilirlik Yönergeleri (WCAG), web tasarımcılarının ve geliştiricilerin engelli veya yaşa bağlı sınırlamaları olan bireylerin gereksinimlerini daha iyi karşılayan siteler oluşturmalarına yardımcı olur. WCAG, tüm web içeriği (metin, görüntü, ses ve video) ve web uygulamaları genelinde erişilebilirliği artırır. WCAG hassas bir şekilde test edilebilir, anlaşılması ve kullanımı kolaydır ve web geliştiricilerine yenilik esnekliği sağlar. WCAG 2.0 ayrıca [ISO/IEC 40500:2012](http://www.iso.org/iso/iso_catalogue/catalogue_tc/catalogue_detail.htm?csnumber=58625/) onaylıdır.

WCAG, özellikle görsel, işitsel, fiziksel, bilişsel ve nörolojik engellere sahip bireylerin ve erişilebilirlik ihtiyaçları olan ileri yaştaki web kullanıcılarının deneyimlediği web erişim engellerini ele alır. WCAG 2.0 erişilebilir içerik özellikleri sağlar:

- **Algılanabilir** (örneğin, resimler için metin alternatifleri, ses için açıklamalı alt yazı, sunum uyarlanabilirliği ve renk kontrastı ile)
- **Çalıştırılabilir** (klavye erişimi, renk kontrastı, giriş zamanlaması, nöbet önleme ve gezinebilirlik ile)
- **Anlaşılabilir** (okunabilirlik, tahmin edilebilirlik ve giriş yardımı ile)
- **Sağlam** (örneğin, uyumluluğu yardımcı teknolojilerle ele alarak)

### **Mevzuat ve yönetmelikler**

BT ve bilgilerin erişilebilirliği, hukuki önem taşıyan bir alan haline gelmiştir. Aşağıdaki bağlantılarda temel mevzuat, yönetmelikler ve standartlar hakkındaki bilgiler verilmiştir.

- Amerika Birleşik [Devletleri](http://www8.hp.com/us/en/hp-information/accessibility-aging/legislation-regulation.html#united-states)
- **[Kanada](http://www8.hp.com/us/en/hp-information/accessibility-aging/legislation-regulation.html#canada)**
- **[Avrupa](http://www8.hp.com/us/en/hp-information/accessibility-aging/legislation-regulation.html#europe)**
- **[Avustralya](http://www8.hp.com/us/en/hp-information/accessibility-aging/legislation-regulation.html#australia)**
- [Dünya geneli](http://www8.hp.com/us/en/hp-information/accessibility-aging/legislation-regulation.html#worldwide)

# **Kullanışlı erişilebilirlik kaynakları ve bağlantılar**

Aşağıdaki kuruluşlar, engelli ve yaşa bağlı sınırlamaları olan bireyler hakkında bilgi edinmek için faydalı kaynaklar olabilir.

**NOT:** Bu kapsamlı bir liste değildir. Bu kuruluşlar yalnızca bilgi amaçlı olarak verilmiştir. HP, internette karşılaştığınız bilgiler veya kişiler için sorumluluk kabul etmez. Bu sayfadaki listeleme, HP'nin listede yer alan kuruluşları desteklediği anlamına gelmez.

### **Kuruluşlar**

- Amerikan Engelliler Birliği (AAPD)
- Yardımcı Teknoloji Yasası Programları Birliği (ATAP)
- Amerikan İşitme Kaybı Birliği (HLAA)
- Bilgi Teknolojisi Teknik Yardım ve Eğitim Merkezi (ITTATC)
- Lighthouse International
- Ulusal İşitme Engelliler Birliği
- Ulusal Görme Engelliler Federasyonu
- Kuzey Amerika Rehabilitasyon Mühendisliği ve Yardımcı Teknoloji Topluluğu (RESNA)
- İşitme Engelliler ve İşitme Kaybı Olanlar için Telekomünikasyon (TDI)
- W3C Web Erişilebilirliği Girişimi (WAI)

## **Eğitim kurumları**

- Kaliforniya Üniversitesi, Engellilik Merkezi (CSUN)
- Wisconsin Üniversitesi Madison, İzleme Merkezi
- Minnesota Üniversitesi bilgisayar kolaylıkları programı

## **Engellilik ile ilgili diğer kaynaklar**

- ADA (Engelli Amerikalılar Yasası) Teknik Yardım Programı
- ILO Küresel İş ve Engellilik ağı
- **EnableMart**
- Avrupa Engellilik Forumu
- İş Kolaylığı Ağı
- Microsoft Enable

## **HP bağlantıları**

[İletişim web formumuz](https://h41268.www4.hp.com/live/index.aspx?qid=11387)
<span id="page-72-0"></span>[HP konfor ve güvenlik kılavuzu](http://www8.hp.com/us/en/hp-information/ergo/index.html)

[HP kamu sektörü satışları](https://government.hp.com/)

# **Desteğe başvurma**

**NOT:** Destek yalnızca İngilizce dilindedir.

- Teknik destek veya HP ürünlerinin erişilebilirliği hakkında soruları olan, işitme engelli veya işitme güçlüğü yaşayan müşteriler:
	- Pazartesi-Cuma MST 06:00-21:00 arasında TRS/VRS/WebCapTel ile (877) 656-7058 numarasını arayabilirsiniz.
- Teknik destek veya HP ürünlerinin erişilebilirliği hakkında soruları olan, diğer engellere sahip veya yaşa bağlı sınırlamaları olan müşteriler aşağıdaki seçeneklerden birini seçebilir:
	- Pazartesi-Cuma MST 06:00-21:00 arasında (888) 259-5707 numarasını arayabilirsiniz.
	- [Engelli veya yaşa bağlı sınırlamaları olan bireyler](https://h41268.www4.hp.com/live/index.aspx?qid=11387) için iletişim formu'nu doldurabilirsiniz.

# **Dizin**

# **A**

AC adaptörü ve pil ışığı, belirleme [4](#page-15-0) ağ jakı, belirleme [5](#page-16-0) ağa bağlanma [14](#page-25-0) ahşap kaplamanın bakımı [37](#page-48-0) alttaki bileşenler [12](#page-23-0) AT (yardımcı teknoloji) amaç [57](#page-68-0) bulma [58](#page-69-0)

## **B**

bağlantı noktaları HDMI [5,](#page-16-0) [19](#page-30-0) USB SuperSpeed [4](#page-15-0) USB Type-C [5,](#page-16-0) [22](#page-33-0) bakım Disk Birleştiricisi [34](#page-45-0) Disk Temizleme [34](#page-45-0) programları ve sürücüleri güncelleştirme [35](#page-46-0) bileşenler alt [12](#page-23-0) ekran [6](#page-17-0) klavye alanı [7](#page-18-0) sağ taraf [4](#page-15-0) sol taraf<sub>[5](#page-16-0)</sub> bilgisayarı kapatma [29](#page-40-0) bilgisayarı kargoya verme [37](#page-48-0) bilgisayarınızı temizleme [36,](#page-47-0) [37](#page-48-0) bilgisayarınızın bakımını yapma [36](#page-47-0) bilgisayarla seyahat etme [13](#page-24-0), [37](#page-48-0) BIOS güncelleştirme [43](#page-54-0) güncelleştirme indirme [44](#page-55-0) Setup Utility'yi başlatma [43](#page-54-0) sürümü belirleme [43](#page-54-0) Bluetooth aygıtı [16](#page-27-0) Bluetooth cihazı [14](#page-25-0) Bluetooth etiketi [13](#page-24-0) Bölüm 508 erişilebilirlik standartları [59](#page-70-0)

#### **C**

caps lock ışığı, belirleme [8](#page-19-0)

**Ç** çalışma ortamı [55](#page-66-0)

## **D**

dahili mikrofonlar, belirleme [6](#page-17-0) Disk Birleştiricisi yazılımı [34](#page-45-0) Disk Temizleme yazılımı [34](#page-45-0) dokunmatik ekran hareketleri tek parmakla kaydırma [27](#page-38-0) dokunmatik yüzey ayarları [7](#page-18-0) kullanma [23](#page-34-0) dokunmatik yüzey alanı, belirleme [7](#page-18-0) dokunmatik yüzey düğmeleri belirleme [8](#page-19-0) dokunmatik yüzey hareketleri dört parmakla çekme [26](#page-37-0) dört parmakla dokunma [25](#page-36-0) iki parmakla dokunma [24](#page-35-0) iki parmakla kaydırma [24](#page-35-0) üç parmakla çekme [26](#page-37-0) üç parmakla dokunma [25](#page-36-0) dokunmatik yüzey ve dokunmatik ekran hareketleri dokunma [23](#page-34-0) iki parmakla kıstırma yakınlaştırması [24](#page-35-0) dokunmatik yüzeyi kullanma [23](#page-34-0) dokunuşla dokunmatik yüzey ve dokunmatik ekran hareketi [23](#page-34-0) donanım, bulma [3](#page-14-0) dört parmakla çekme dokunmatik yüzey hareketi [26](#page-37-0) dört parmakla dokunma dokunmatik yüzey hareketi [25](#page-36-0) duraklat işlem tuşu [11](#page-22-0) düğmeler güç [9](#page-20-0) sağ dokunmatik yüzey [8](#page-19-0) sol dokunmatik yüzey [8](#page-19-0) düşük pil düzeyi [31](#page-42-0)

## **E**

ekran bileşenleri [6](#page-17-0)

ekran görüntüsü geçişi simgesi [11](#page-22-0) ekran parlaklığı işlem tuşları [11](#page-22-0) elektrostatik deşarj [56](#page-67-0) en iyi uygulamalar [1](#page-12-0) erişilebilirlik [57](#page-68-0) erişilebilirlik ihtiyaçları değerlendirmesi [58](#page-69-0) esc tuşu, belirleme [10](#page-21-0) etiketler Bluetooth [13](#page-24-0) kablosuz sertifikası [13](#page-24-0) seri numarası [12](#page-23-0) servis [12](#page-23-0) WLAN [13](#page-24-0) yasal düzenleme [13](#page-24-0)

# **F**

fabrikada mühürlenmiş pil [32](#page-43-0) fn tuşu, belirleme [10](#page-21-0)

#### **G**

genel WLAN bağlantısı [15](#page-26-0) geri yükleme [51](#page-62-0) giriş gücü [54](#page-65-0) GPS [16](#page-27-0) güç harici [32](#page-43-0) pil [30](#page-41-0) güç ayarları, kullanma [30](#page-41-0) güç düğmesi, belirleme [9](#page-20-0) güç ışıkları, belirleme [5](#page-16-0) güç konektörü belirleme [4](#page-15-0) Güç simgesi, kullanma [30](#page-41-0) güç yönetimi [28](#page-39-0) güvenlik duvarı yazılımı [41](#page-52-0) güvenlik kablosu, takma [42](#page-53-0)

# **H**

harici güç kaynağı, kullanma [32](#page-43-0) hassas dokunmatik yüzey kullanma [23](#page-34-0) hassas dokunmatik yüzey hareketleri dört parmakla çekme [26](#page-37-0) dört parmakla dokunma [25](#page-36-0)

iki parmakla dokunma [24](#page-35-0) iki parmakla kaydırma [24](#page-35-0) üç parmakla çekme [26](#page-37-0) üç parmakla dokunma [25](#page-36-0) havalandırma delikleri, belirleme [9](#page-20-0), [12](#page-23-0) Hazırda Bekletme başlatma [29](#page-40-0) çıkma [29](#page-40-0) kritik pil düzeyi durumunda başlatılan [31](#page-42-0) HDMI bağlantı noktası bağlama [19](#page-30-0) belirleme [5](#page-16-0) hoparlör ses düzeyi işlem tuşları [11](#page-22-0) hoparlörler bağlama [18](#page-29-0) belirleme [9](#page-20-0) HP 3D DriveGuard [34](#page-45-0) HP Device as a Service (HP DaaS) [42](#page-53-0) HP Easy Clean kullanma [36](#page-47-0) HP Hızlı Şarj [30](#page-41-0) HP kaynakları [1](#page-12-0) HP Mobil Geniş Bant etkinleştirme [15](#page-26-0) IMEI numarası [15](#page-26-0) MEID numarası [15](#page-26-0) HP PC Hardware Diagnostics UEFI başlatma [48](#page-59-0) indirme [48](#page-59-0) kullanma [48](#page-59-0) HP PC Hardware Diagnostics Windows indirme [47](#page-58-0) kullanma [46](#page-57-0) yükleme [47](#page-58-0) HP Recovery Manager önyükleme sorunlarını düzeltme [52](#page-63-0) HP Recovery medyası kurtarma [52](#page-63-0) HP Sure Recover [53](#page-64-0) HP Touchpoint Manager [42](#page-53-0) HP Yardımcı Politikası [57](#page-68-0)

# **I**

IMEI numarası [15](#page-26-0) ışıklar AC adaptörü ve pil [4](#page-15-0) caps lock [8](#page-19-0) güç [5](#page-16-0) kamera [6](#page-17-0) RJ-45 (ağ) durumu [5](#page-16-0) sessiz [8](#page-19-0) sürücü [5](#page-16-0)

# **İ**

iki parmakla dokunma dokunmatik yüzey hareketi [24](#page-35-0) iki parmakla kaydırma dokunmatik yüzey hareketi [24](#page-35-0) iki parmakla kıstırma yakınlaştırması dokunmatik yüzey ve dokunmatik ekran hareketi [24](#page-35-0) internet güvenliği yazılımı, kullanma [41](#page-52-0) işlem tuşları belirleme [10,](#page-21-0) [11](#page-22-0) duraklat [11](#page-22-0) ekran görüntüsü geçişi [11](#page-22-0) ekran parlaklığı [11](#page-22-0) hoparlör ses seviyesi [11](#page-22-0) klavye arka ışığı [11](#page-22-0) kullanma [11](#page-22-0) sessiz [11](#page-22-0) sonraki parça [11](#page-22-0) uçak modu [11](#page-22-0) yardım [11](#page-22-0) yürüt [11](#page-22-0) işletim sistemi denetimleri [14](#page-25-0)

# **J**

jaklar ağ [5](#page-16-0) RJ-45 (ağ) [5](#page-16-0) ses çıkış (kulaklık)/ses giriş (mikrofon) [5](#page-16-0)

# **K**

kablolu ağ (LAN) [16](#page-27-0) kablosuz ağ (WLAN) bağlanma [15](#page-26-0) çalışılabilen uzaklık [15](#page-26-0) genel WLAN bağlantısı [15](#page-26-0) kuruluş WLAN bağlantısı [15](#page-26-0) kablosuz ağ, koruma [42](#page-53-0) kablosuz ağa bağlanma [14](#page-25-0) kablosuz denetimleri düğme [14](#page-25-0) işletim sistemi [14](#page-25-0)

kablosuz düğmesi [14](#page-25-0) kablosuz ışığı [14](#page-25-0) kablosuz sertifikası etiketi [13](#page-24-0) kamera belirleme [6](#page-17-0) kullanma [18](#page-29-0) kamera ışığı, belirleme [6](#page-17-0) kapatma [29](#page-40-0) kaynaklar, erişilebilirlik [60](#page-71-0) klavye arka ışığı işlem tuşu [11](#page-22-0) klavye ve isteğe bağlı fare kullanma [27](#page-38-0) klavyeyi ve isteğe bağlı fareyi kullanma [27](#page-38-0) konektörler güç [4](#page-15-0) kritik pil düzeyi [31](#page-42-0) kulaklıklar, bağlama [18](#page-29-0) kurtarma [51](#page-62-0) diskler [52](#page-63-0) HP Recovery bölümü [52](#page-63-0) medya [52](#page-63-0) USB flash sürücüsü [52](#page-63-0) kurtarma medyası HP Cloud Recovery Download Tool aracını kullanarak oluşturma [51](#page-62-0) Windows araçlarını kullanarak oluşturma [51](#page-62-0) kuruluş WLAN bağlantısı [15](#page-26-0)

# **L**

LAN'a bağlanma [16](#page-27-0)

# **M**

MEID numarası [15](#page-26-0) mikrofonlu kulaklıklar, bağlama [19](#page-30-0) Miracast [21](#page-32-0) mobil geniş bant etkinleştirme [15](#page-26-0) IMEI numarası [15](#page-26-0) MEID numarası [15](#page-26-0) müşteri desteği, erişilebilirlik [61](#page-72-0)

# **O**

oynat işlem tuşu [11](#page-22-0)

# **Ö**

önyükleme sırası, değiştirme [52](#page-63-0) özel tuşlar, kullanma [10](#page-21-0)

#### **P**

parmak izi okuyucu, belirleme [10](#page-21-0) parmak izleri, kaydetme [40](#page-51-0) parolalar Setup Utility (BIOS) [40](#page-51-0) Windows [39](#page-50-0) parolaları kullanma [39](#page-50-0) pil bilgi bulma [31](#page-42-0) boşalma [31](#page-42-0) düşük pil düzeyini çözme [32](#page-43-0) düşük pil düzeyleri [31](#page-42-0) fabrikada mühürlenmiş [32](#page-43-0) güç tasarrufu [31](#page-42-0) pil bilgileri, bulma [31](#page-42-0) pil gücü [30](#page-41-0) pil şarjı [30](#page-41-0) programları ve sürücüleri güncelleştirme [35](#page-46-0)

## **R**

Remote HP PC Hardware Diagnostics UEFI ayarları kullanma [49](#page-60-0) özelleştirme [50](#page-61-0) RJ-45 (ağ) durum ışıkları, belirleme [5](#page-16-0) RJ-45 (ağ) jakı, belirleme [5](#page-16-0)

#### **S**

sağ taraftaki bileşenler [4](#page-15-0) seri numarası, bilgisayar [12](#page-23-0) servis etiketleri, yerini bulma [12](#page-23-0) ses HDMI ses [21](#page-32-0) hoparlörler [18](#page-29-0) kulaklıklar [18](#page-29-0) mikrofonlu kulaklıklar [19](#page-30-0) ses ayarları [19](#page-30-0) ses düzeyini ayarlama [11](#page-22-0) ses ayarları, kullanma [19](#page-30-0) ses çıkış (kulaklık)/ses giriş (mikrofon) kombo jakı, belirleme [5](#page-16-0) ses düzeyi ayarlama [11](#page-22-0) sessiz [11](#page-22-0) sesi kapatma işlem tuşu [11](#page-22-0) sessiz ışığı, belirleme [8](#page-19-0) Setup Utility (BIOS) parolaları [40](#page-51-0) sistem geri yükleme noktası, oluşturma [51](#page-62-0) sol taraftaki bileşenler [5](#page-16-0) sonraki parça işlem tuşu [11](#page-22-0) standartlar ve mevzuat, erişilebilirlik [59](#page-70-0) sürücü ışığı, belirleme [5](#page-16-0)

# **T**

takma isteğe bağlı güvenlik kablosu [42](#page-53-0) tek parmakla kaydırma dokunmatik ekran hareketi [27](#page-38-0) tuş takımı, tümleşik sayısal [10](#page-21-0) tuşlar esc [10](#page-21-0) fn [10](#page-21-0) işlem [10](#page-21-0) num lock [10](#page-21-0) uçak modu [11](#page-22-0) Windows [10](#page-21-0) tümleşik sayısal tuş takımı, belirleme [10](#page-21-0)

# **U**

uçak modu [14](#page-25-0) uçak modu tuşu [11](#page-22-0), [14](#page-25-0) Uluslararası Erişilebilirlik Uzmanları Birliği [57](#page-68-0) USB SuperSpeed bağlantı noktası, belirleme [4](#page-15-0) USB Type-C bağlantı noktası, bağlama [22](#page-33-0) USB Type-C bağlantı noktası, belirleme [5](#page-16-0) Uyku başlatma [28](#page-39-0) çıkma [28](#page-39-0) Uyku ve Hazırda Bekletme, başlatma [28](#page-39-0) Uyku ve Hazırda Bekletmeyi başlatma [28](#page-39-0)

# **Ü**

üç parmakla çekme dokunmatik yüzey hareketi [26](#page-37-0) üç parmakla dokunma dokunmatik yüzey hareketi [25](#page-36-0) ürün adı ve numarası, bilgisayar [12](#page-23-0)

#### **V**

veri aktarımı [21](#page-32-0) video HDMI bağlantı noktası [19](#page-30-0) kablosuz ekranlar [21](#page-32-0) USB Type-C [22](#page-33-0) video, kullanma [19](#page-30-0) virüsten koruma yazılımı, kullanma [41](#page-52-0)

#### **W**

Windows kurtarma medyası [51](#page-62-0) sistem geri yükleme noktası [51](#page-62-0) yedekleme [51](#page-62-0) Windows 10'da Yardım Al işlem tuşu [11](#page-22-0) Windows araçları, kullanma [51](#page-62-0) Windows Hello [18](#page-29-0) kullanma [40](#page-51-0) Windows parolaları [39](#page-50-0) Windows tuşu, belirleme [10](#page-21-0) WLAN antenleri, belirleme [6](#page-17-0) WLAN aygıtı [13](#page-24-0) WLAN etiketi [13](#page-24-0) WLAN'a bağlanma [15](#page-26-0) WWAN cihazı [15](#page-26-0)

# **Y**

yanıt vermeyen sistem [29](#page-40-0) yardımcı teknoloji (AT) amaç [57](#page-68-0) bulma [58](#page-69-0) yasal düzenleme bilgileri kablosuz sertifikası etiketleri [13](#page-24-0) yasal düzenleme etiketi [13](#page-24-0) yazılım Disk Birleştiricisi [34](#page-45-0) Disk Temizleme [34](#page-45-0) yerini bulma [3](#page-14-0) yazılım güncelleştirmeleri, yükleme [42](#page-53-0) yazılımları ve bilgileri yedekleme [42](#page-53-0) yedekleme, oluşturma [51](#page-62-0) yedeklemeler [51](#page-62-0) yuvalar bellek kartı okuyucusu [4](#page-15-0) yüklü yazılım yerini bulma [3](#page-14-0) yüksek tanımlı aygıtlar, bağlama [19](#page-30-0)

yüksek tanımlı aygıtlar, bağlanma [21](#page-32-0)